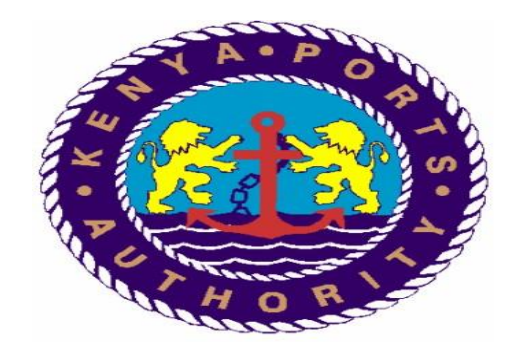

# **THE SAP SRM (SUPPLIER RELATIONSHIP MANAGEMENT) SUPPLIER'S USER GUIDE**

#### **Table of Contents**

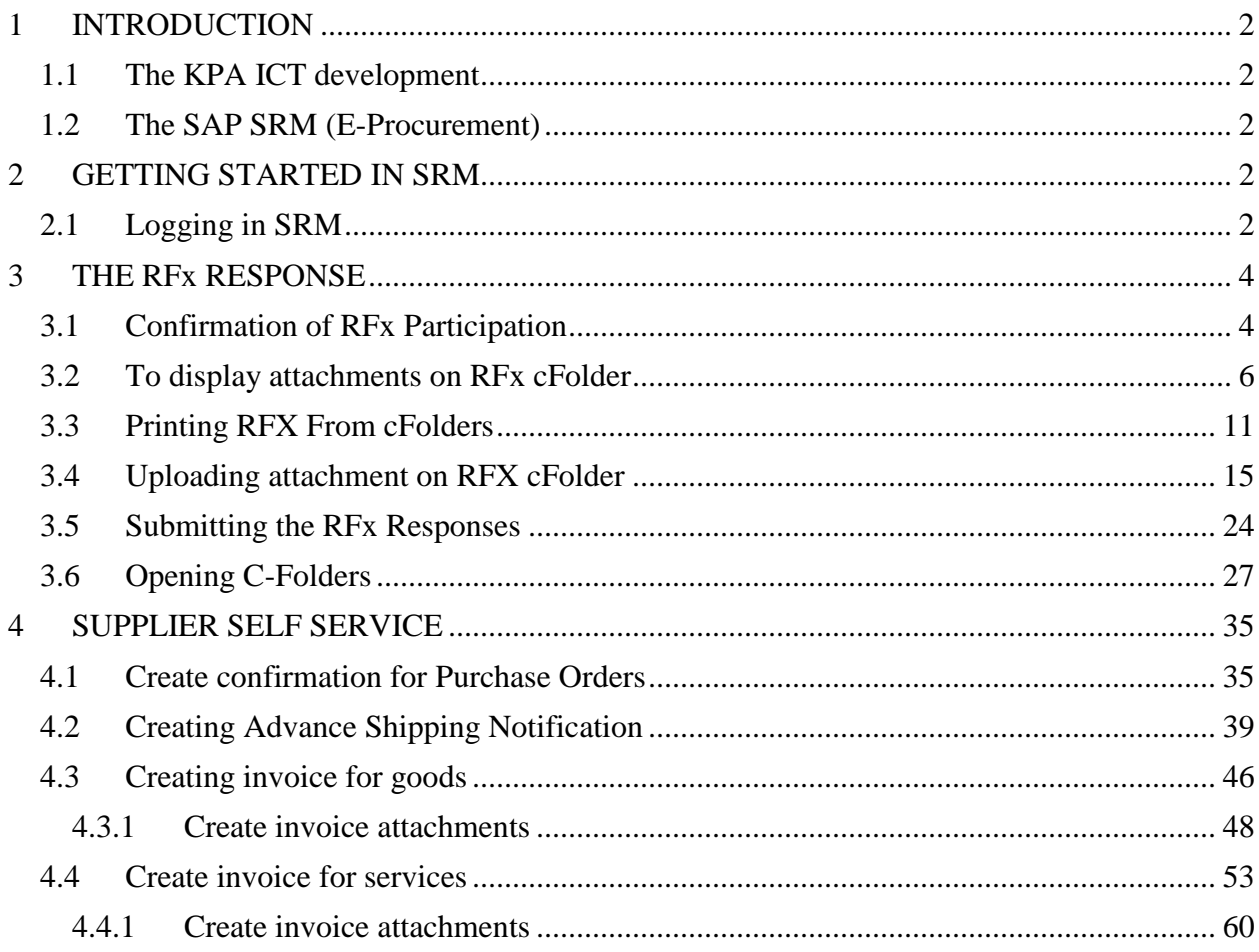

# **THE SRM SUPPLIERS USER GUIDE**

# <span id="page-2-0"></span>**1 INTRODUCTION**

# <span id="page-2-1"></span>**1.1 The KPA ICT development**

The Kenya Ports Authority embarked on automation of the port operations in the year 2000 and deployed the SAP ERP (Enterprise Resources Planning) system for all its Financial, Procurement, Human resources and Engineering functions.

The Authority successfully upgraded its SAP ERP infrastructure to ECC 6.0 from R/3 4.6 C early last year. In an effort to realize the governments' vision of e-procurement, the Authority has sourced for SAP SRM (Supplier Relationship Management) to facilitate Supplier Collaboration

#### <span id="page-2-2"></span>**1.2 The SAP SRM (E-Procurement)**

The SAPSRM solution offers an e-procurement platform for the Kenya Ports Authority and its Suppliers. The SAPSRM shall enable the Suppliers to receive and respond to request for quotations and Tenders online via the SAPNetweaver portal. The Suppliers shall also be able to receive the Purchase order and creates a Purchase order response, confirmation, advance shipping notification (Delivery Note Processing) and Invoice on the Supplier portal. The tender opening process shall be done via the portal.

# <span id="page-2-3"></span>**2 GETTING STARTED IN SRM**

The SAP SRM is a web based application that requires one to log in to the web to access it:

#### <span id="page-2-4"></span>**2.1 Logging in SRM**

To access the application you enter /type the web address below and click enter.

<http://sapcpq.kenya-ports.com:50000/irj/portal>

Input the Portal address and clicking enter:

The SAPNetweaver Screen appears as shown below:

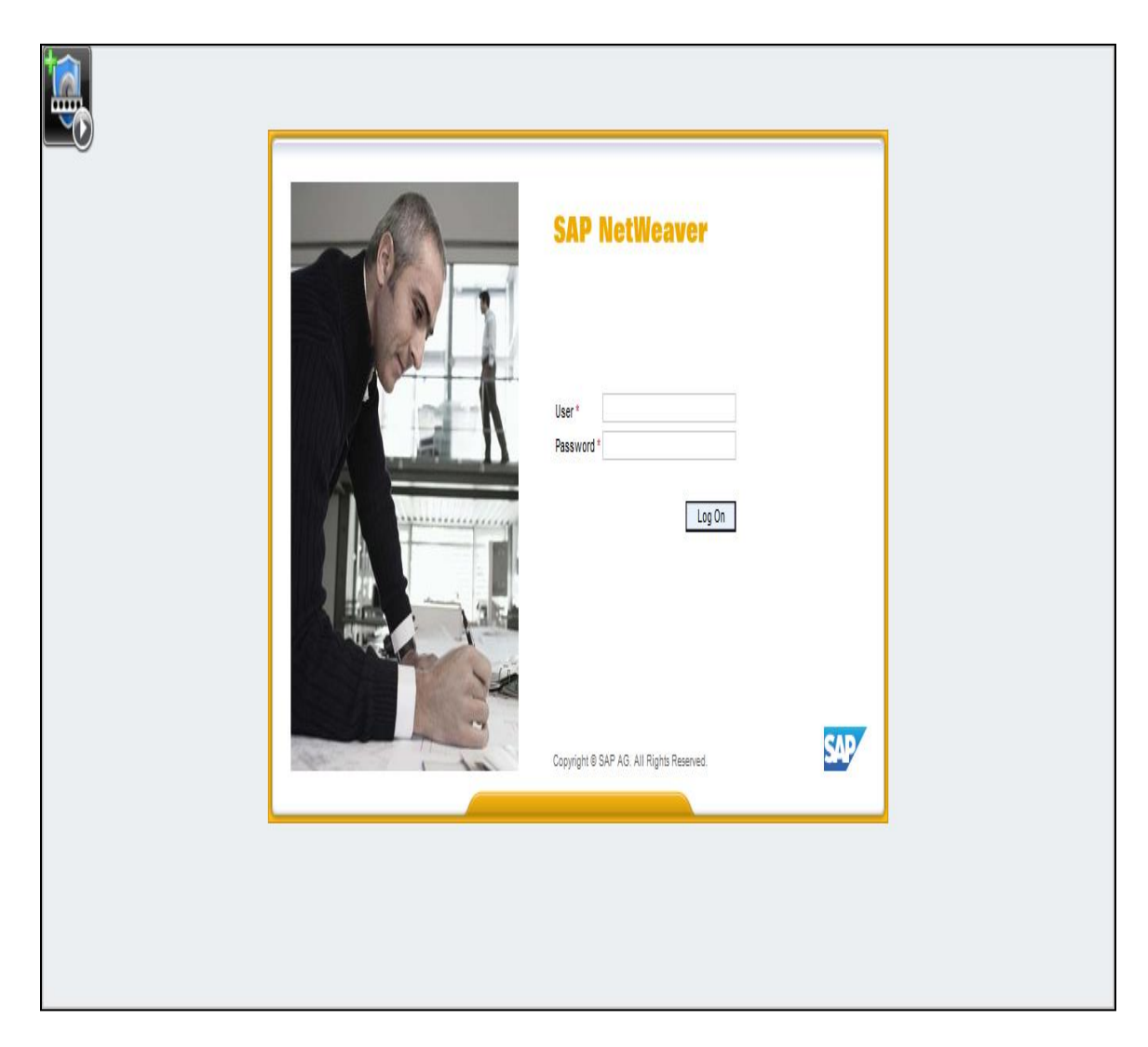

Input the log on credentials as below

- *i.* User : (*to be provided)*
- ii. Password:

# <span id="page-4-0"></span>**3 THE RFx RESPONSE**

The submission of the RFx (Quotation and Tenders) using the SAPSRM shall be done online and therefore the Supplier shall be expected to execute the confirmation in the SAPSRM via the confirmation process mentioned here under.

#### <span id="page-4-1"></span>**3.1 Confirmation of RFx Participation**

To view new quotation and tenders you log in to go to your SAPSRM and display the tab **RFx** and Auction.

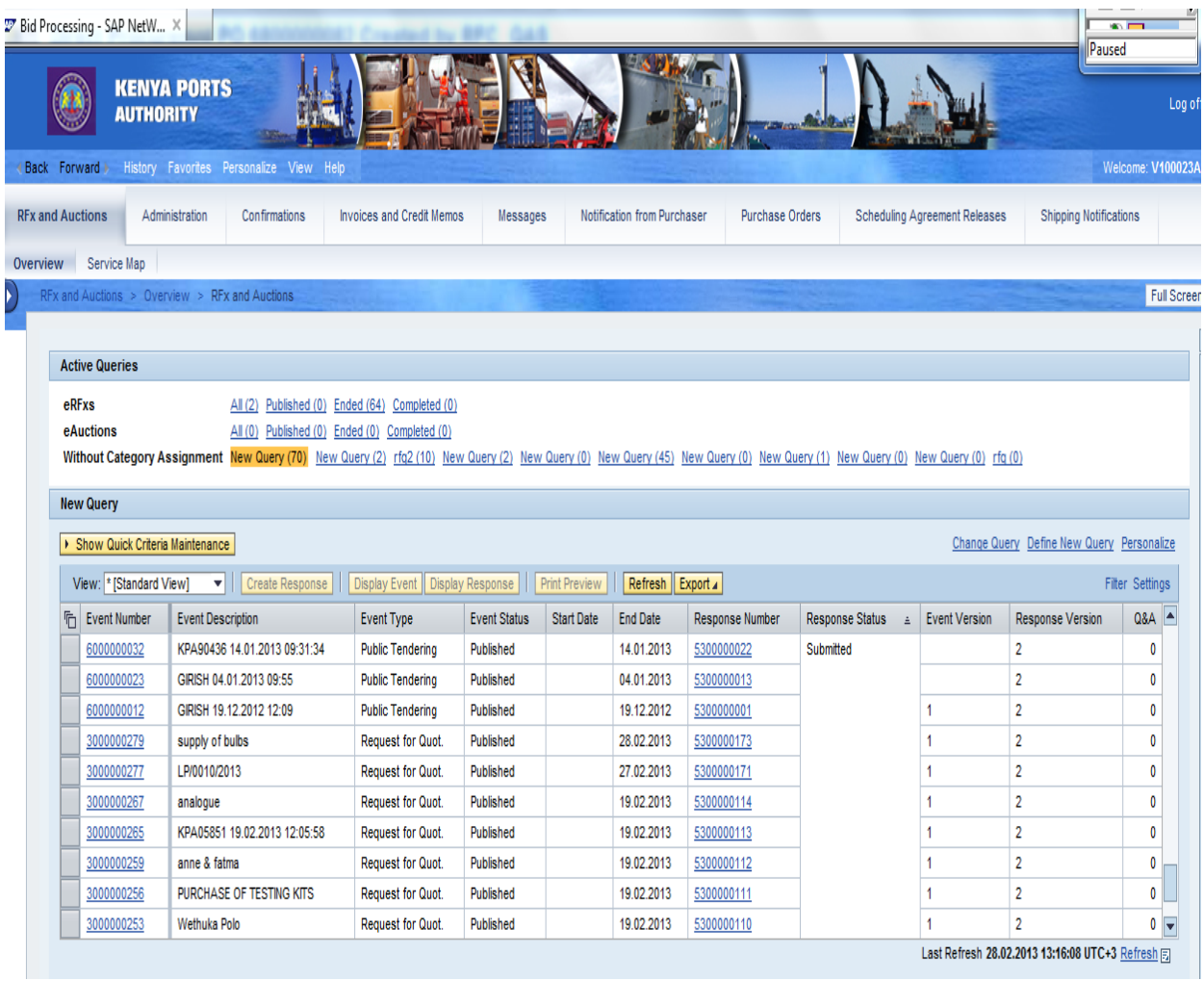

Select the line item with the status not submitted Select the tab create response:

The SRM display RFx Screen appears as below:

#### **Display RFx Screen**

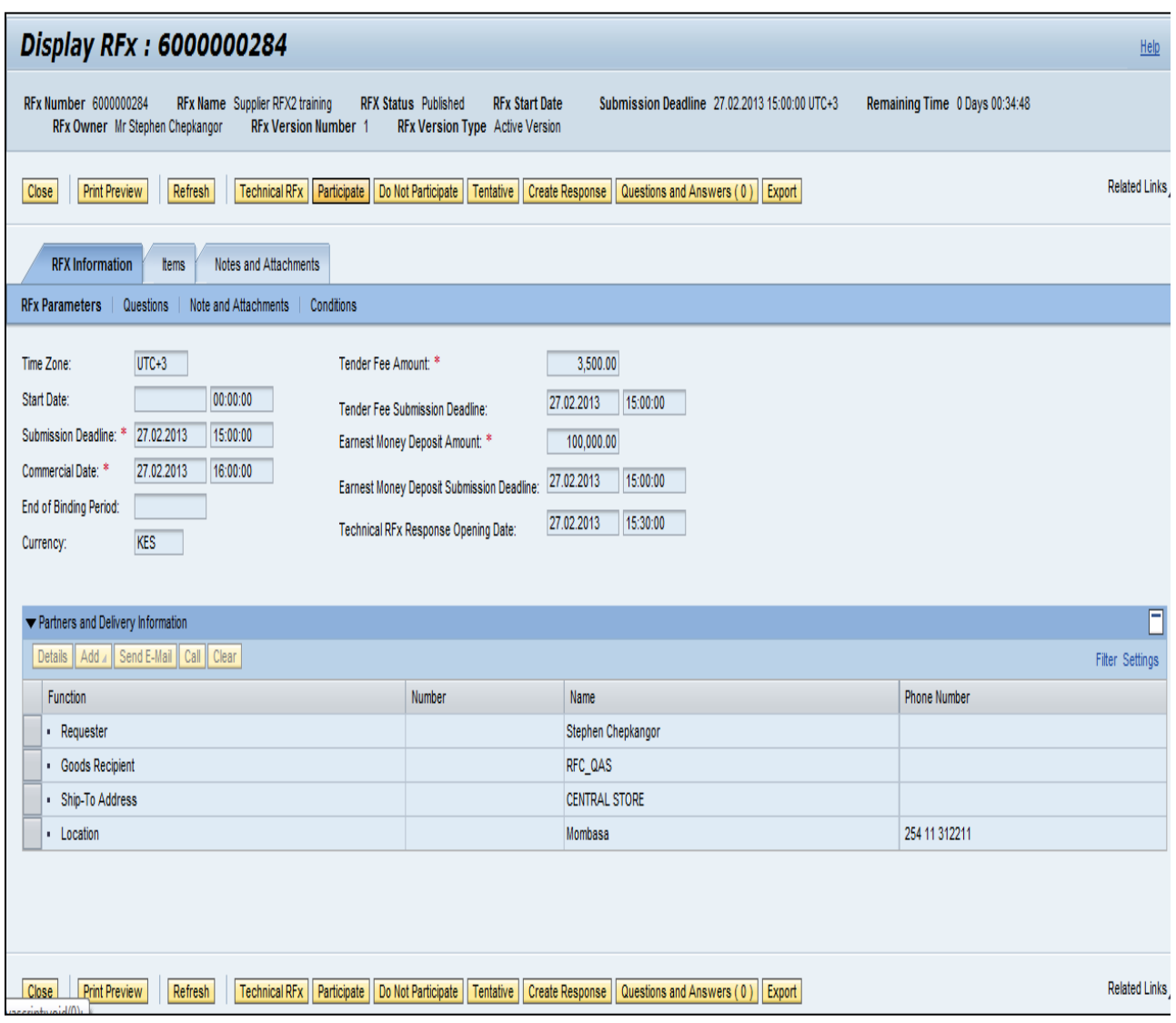

Click on the Participate button  $\boxed{\text{Particle}}$  on the RFX to confirm that you will respond to the tender.

Note that the icon Participate button is visible subject to payment of the tender fee .

# <span id="page-6-0"></span>**3.2 To display attachments on RFx cFolder**

Upon payment of the tender fee you shall be able to view the tender document and download it to print or save on your computer as shown by the process below hereunder:

To access the Technical RFX you go and display the RFX as shown on the previous process and select the Create response tab to view the screen below:

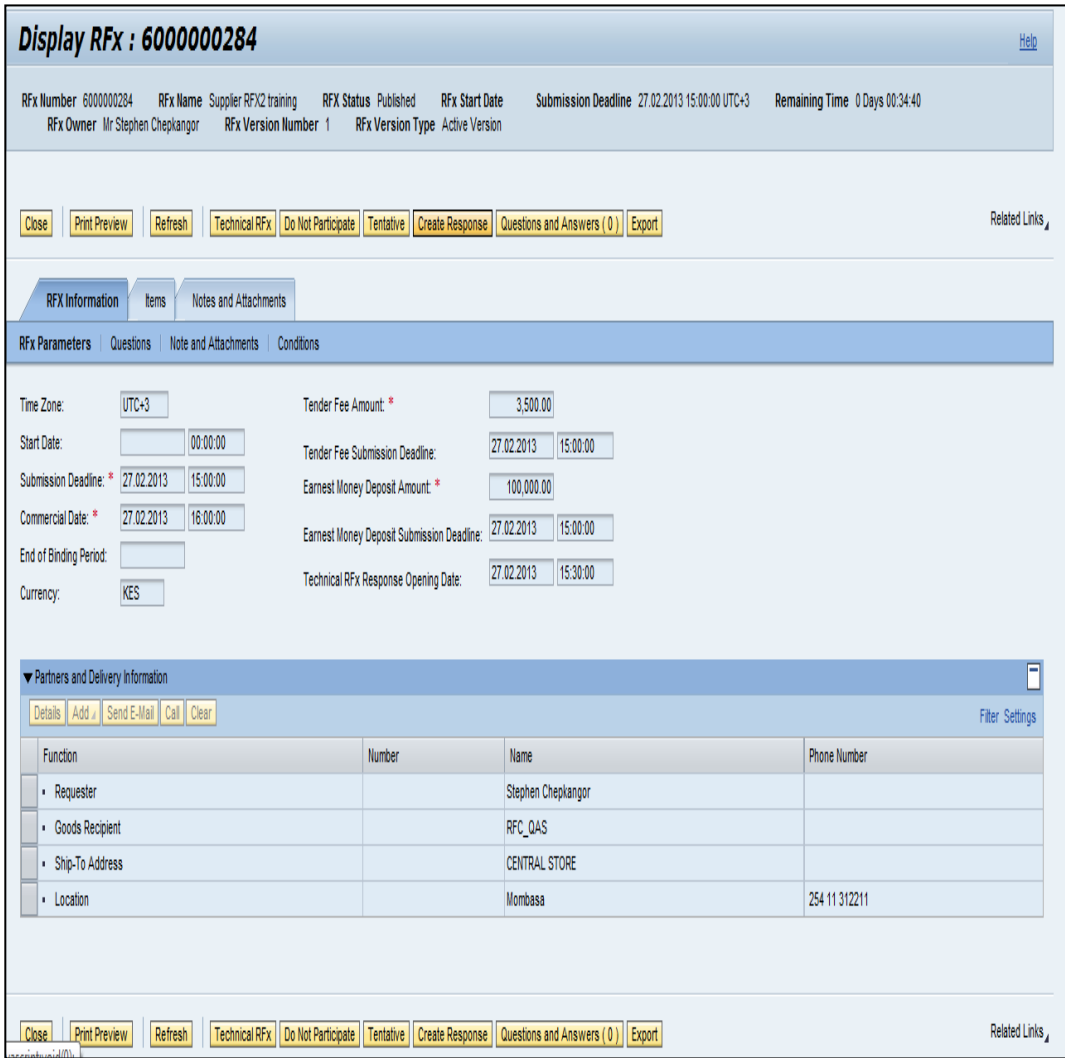

You click Technical RFx button Technical RFx

The cFolder Logon screen appears as below :

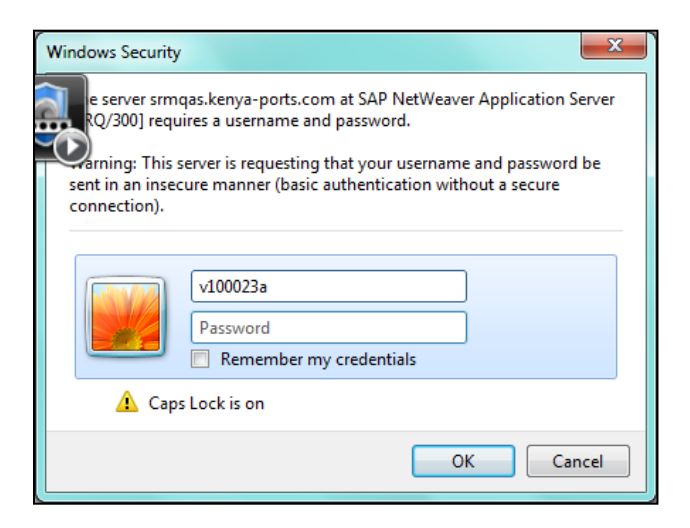

You enter the following details :

Vendor Code : Password :

Click the O.K. Button:

The cFolder screen appears as shown below:

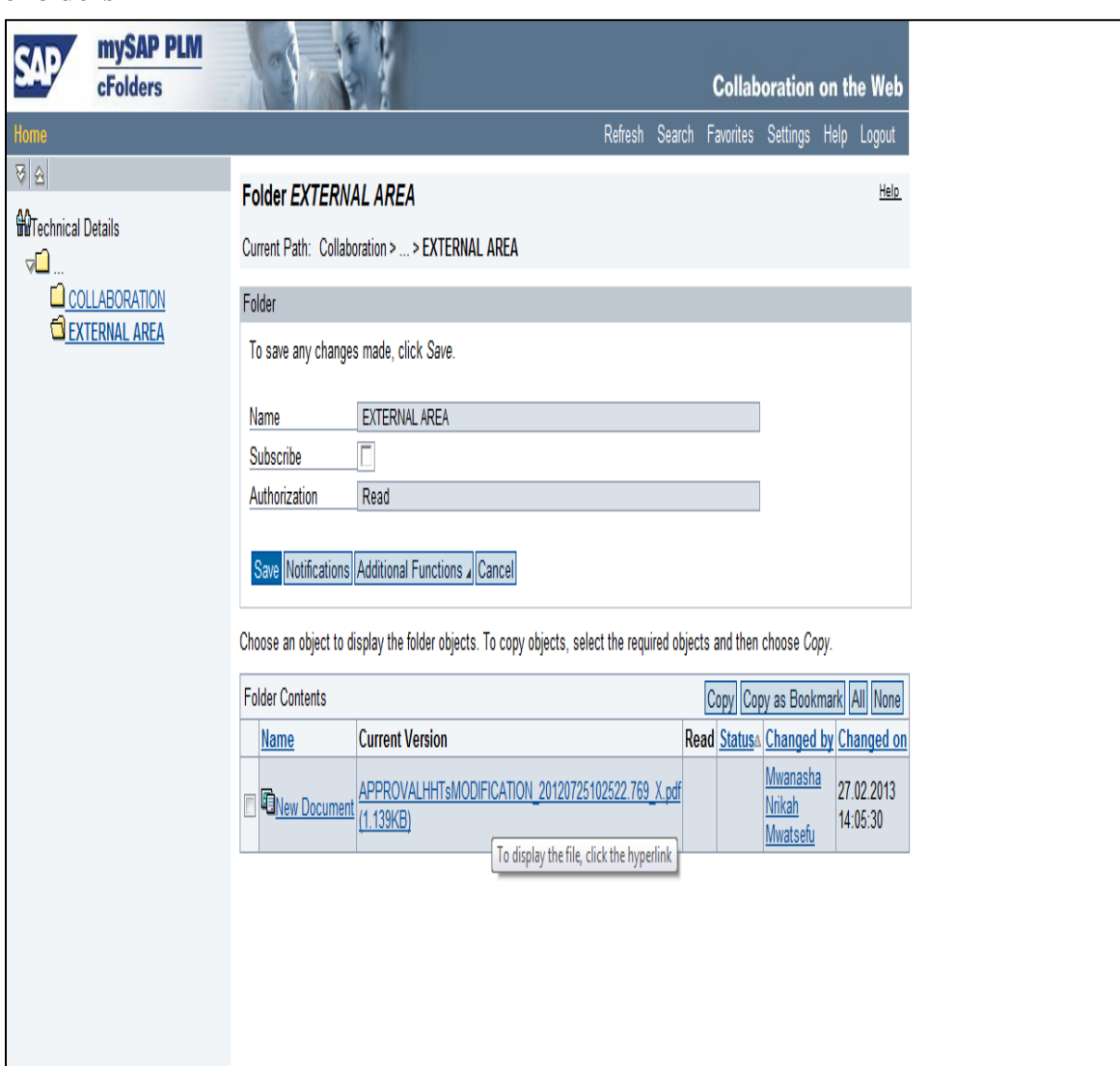

**cFolders**

Follow the path Technical Details>External area>New document

Click the New Document (Attached File).

The file attachment screen appears as below:

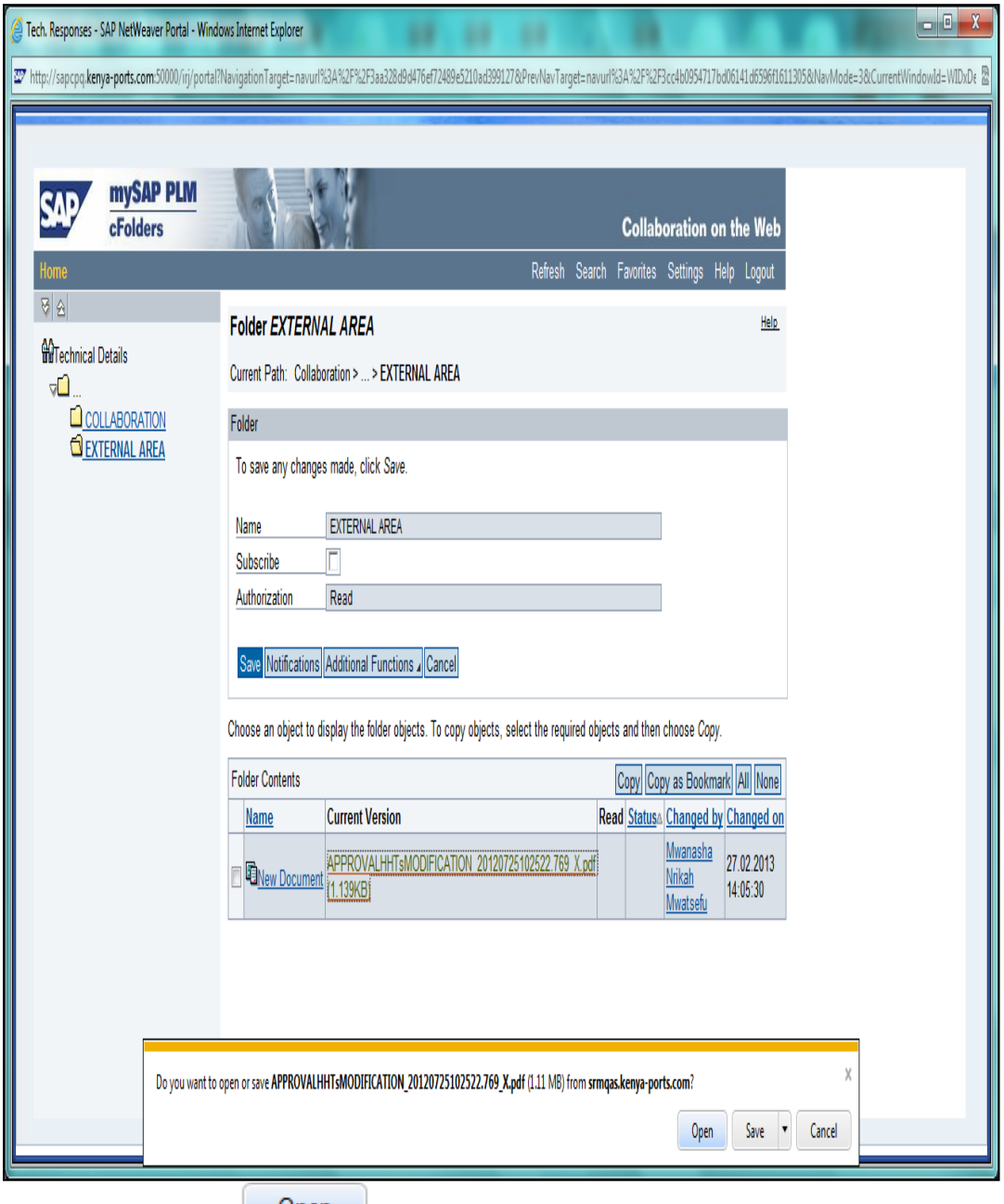

Select open button Open

The Attachment opening screen appears as shown below:

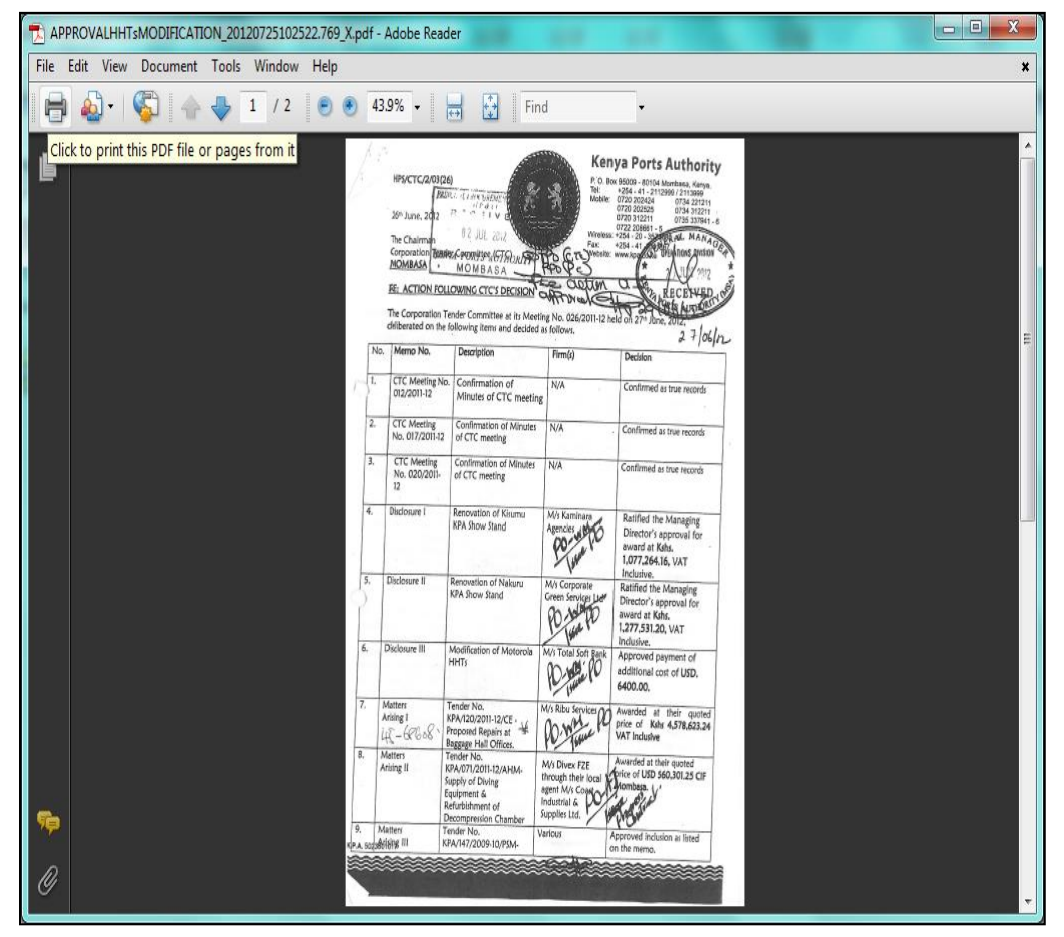

# **Print Preview Screen**

# <span id="page-11-0"></span>**3.3 Printing RFX From cFolders**

To print the RFX document from the cFolder, you select the print icon from the print preview tab.

The Printer tab appears as below:

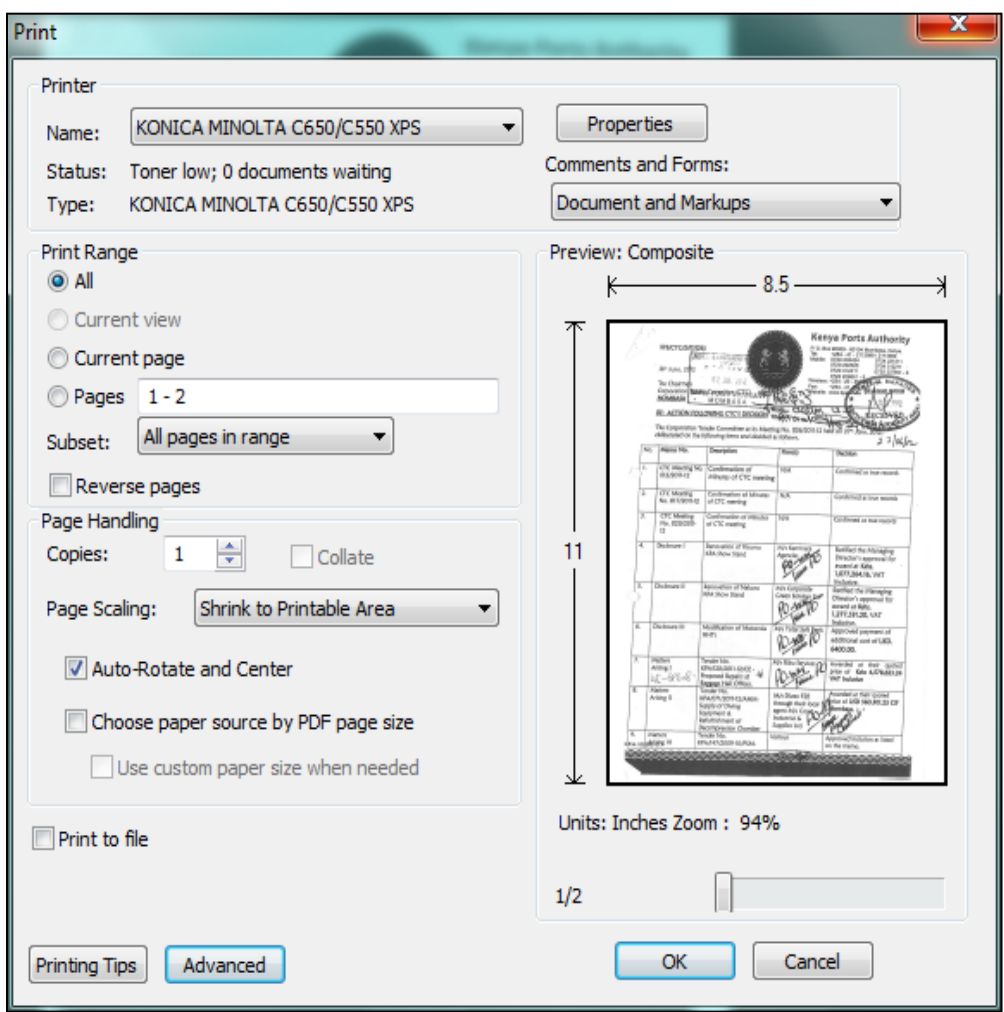

Select the O.K. tab

The print preview tab appears as below:

#### APPROVALHHTsMODIFICATION\_20120725102522.769\_X.pdf - Adobe Reader File Edit View Document Tools Window Help  $\pmb{\times}$  $\overline{\mathbb{E}}$  $\bigoplus$   $\bigoplus$  43.9% -A,  $1/2$ Find Ħ  $\overline{H}$ Kenya Ports Authority Ě HPS/CTC/2/03(26) P. O. Box 95003 - 80104 Morrisan, Kenny<br>Ref. 4254 - 41 - 2112999 / 2113999<br>Mobile 0720 202025<br>0770 312211<br>0770 312211<br>0770 312211<br>0780 312211<br>0780 312211<br>0780 312211<br>Nivelson - 2261 - 81<br>Nivelson - 2261 - 81<br>Nivelson - 22 **Patro** 072113999<br>0734 221211<br>0734 312211<br>0735 337941 39% have 02 川 202 The Chair **BARE CROWNER (FTR) ATT RES** Corporatio crimas 2nos MOMBASA MOMBASA . Δ **RE: ACTION FOLLOWING CTC'S DECISION ATTAN** RECENVEL **AUTOR** The Corporation Tender Committee at its Meeting No. 026/2011-12 held diliberated on the following items and decided as follows.  $27/06/n$ No Memo No. Description Firm(c) Decision h. CTC Meeting No. Confirmation of  $N/A$ Confirmed as true records 012/2011-12 Minutes of CTC meeting CTC Meeting<br>No. 017/2011-12 of CTC meeting  $\overline{2}$ Confirmation of Minutes N/A Confirmed as true records CTC Meeting<br>No. 020/2011- $\overline{3}$ . Confirmation of Minutes N/A Confirmed as true records of CTC meeting  $12$ **Disclosure**  $\overline{4}$ Renovation of Kisumu M/s Kaminan Ratified the Managing **POCKER** KPA Show Stand Director's approval for award at Kshs. 1,077,264.16, VAT Inclusive. Disclosure 1 Renovation of Nakuru M/s Corpora Ratified the Managing KPA Show Stand Green Services Live Director's approval for PO<sub>2</sub> award at Kshs. 1,277,531.20, VAT Indusive. 6 Disclosure II Modification of Motorola Approved payment of  $\mathsf{H}\mathsf{H}\mathsf{T}\mathsf{I}$ additional cost of USD.  $\psi$ 6400.00 Tender No.<br>KPA/120/2011-12/CE -Matters M/s Ribu 3 Awarded at their quoted Arising 1 price of Kehs 4,578,623.24<br>VAT Inclusive W  $\frac{1}{2}$ Proposed Repairs at  $47 - 68608$ Baggage Hall Offices.<br>Tender No. T Matters M/s Divex FZE Awarded at their gunted My Diver FZE<br>through their local<br>spent My Coset of USD 560,301.25 CH<br>had their local of Mombaga.<br>Industrial & My Charles Manager of Manager<br>Supplies Ltd. Arising II KPA/071/2011-12/AHM-Supply of Diving Equipment &<br>Refurbishment of þ Decompression Chami Matter 9. Tender No. Various wed inclusion as listed A socketions III KPA/147/2009-10/PSMon the memo.

# **Print Preview**

Select the print icon  $\Box$  to print the document

The cFolder screen appears as below upon printing:

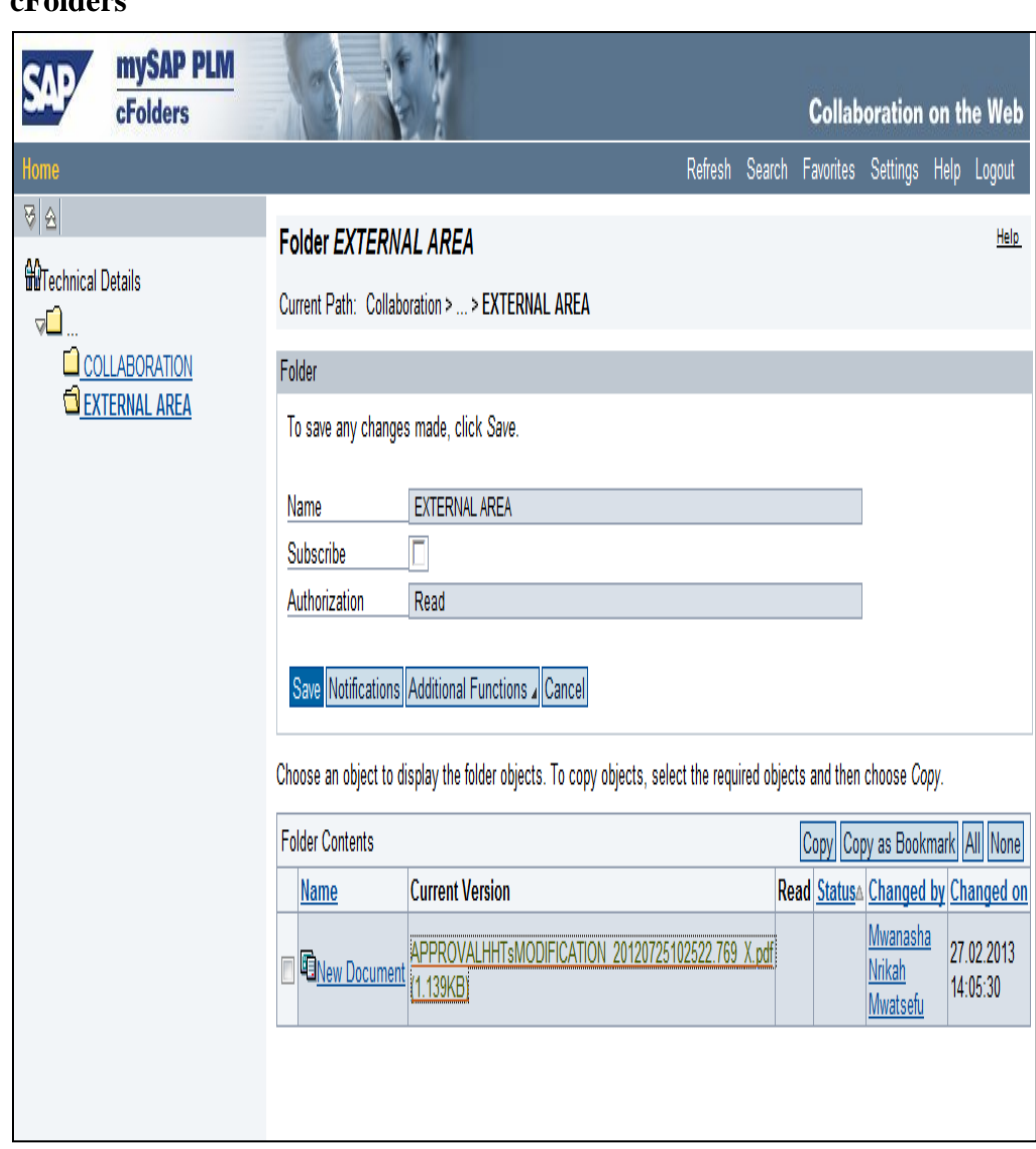

# **cFolders**

To exit the cFolder screen select the log out tab Logout

The cFolder Exit screen appears as below: **cFolder Screen**

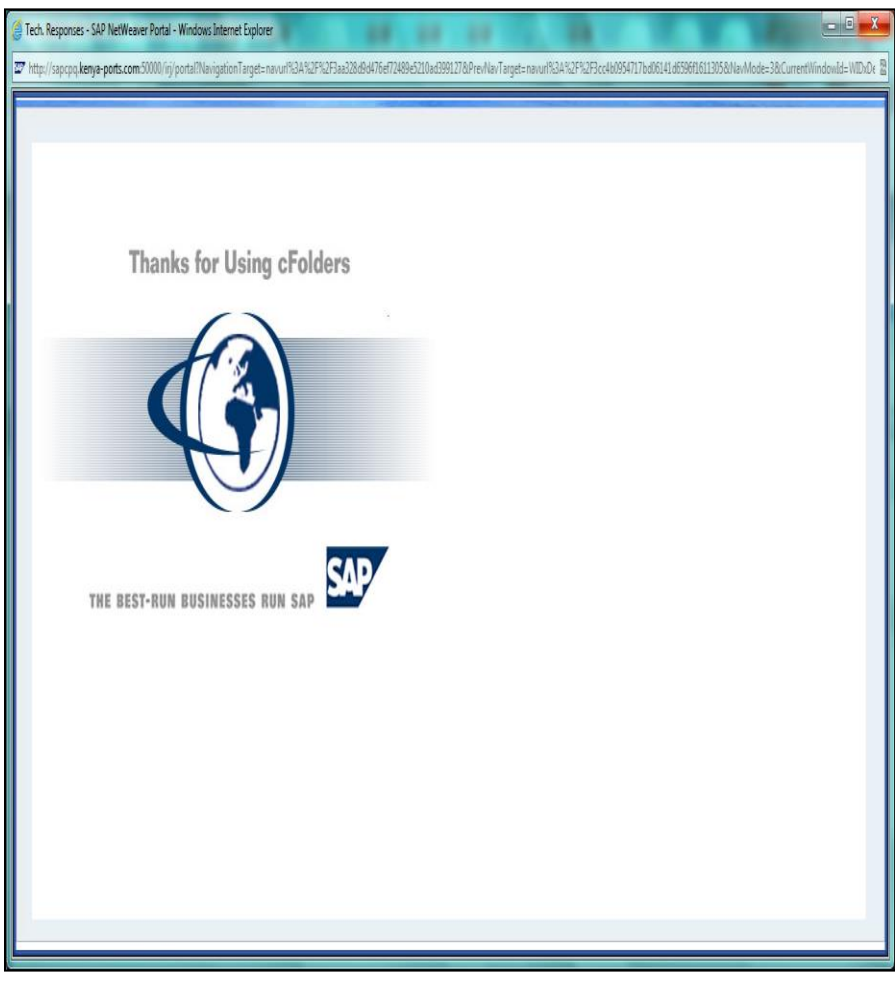

Click the close button  $\mathbf{x}$  to exit the cFolder screen

# <span id="page-15-0"></span>**3.4 Uploading attachment on RFX cFolder**

Once you have responded to the RFx on soft copy and want to submit your response you shall follow this procedure.

To access the Technical RFX you go and display the RFX as shown on below:

**Display RFx Screen**

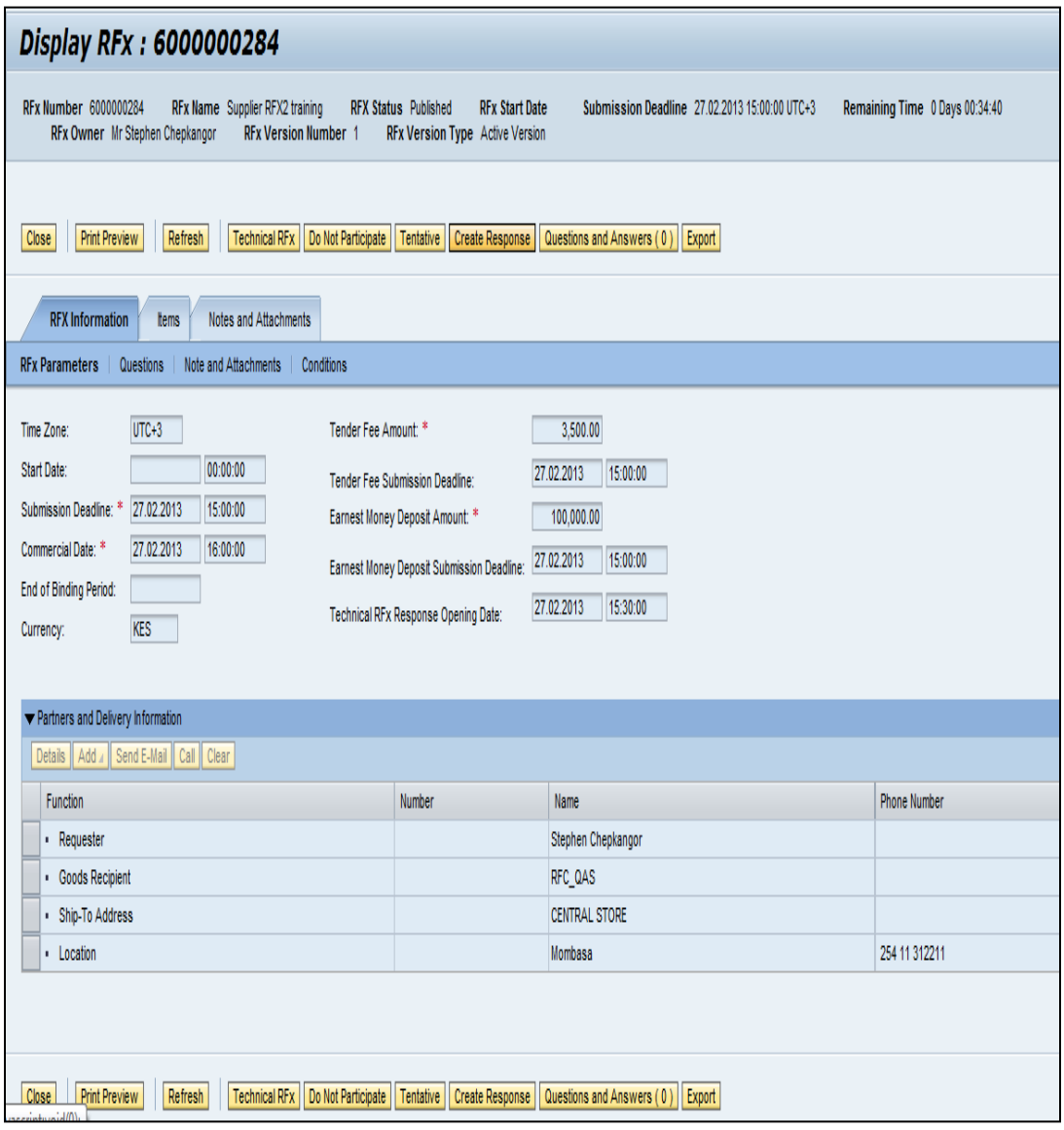

Click Create Response button Create Response :

The cFolder screen appears as shown below:

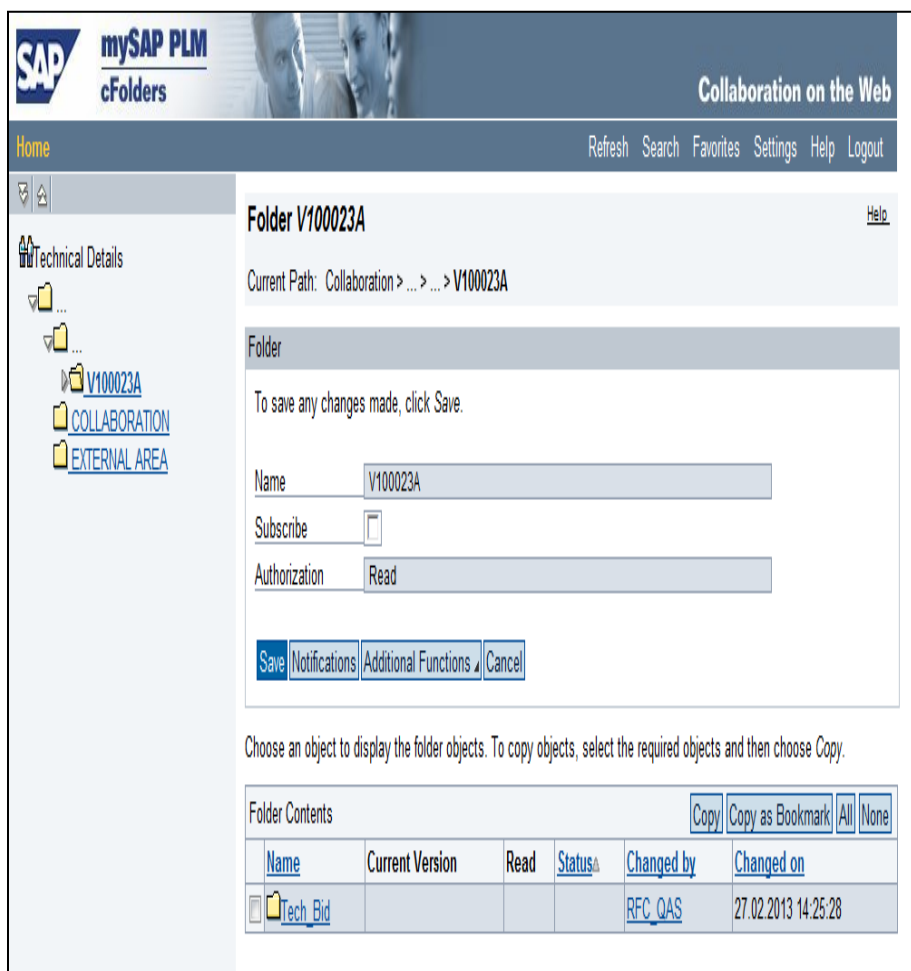

Follow the path: technical details collaboration >tech bid (file name)

The cFolder screen appears as below:

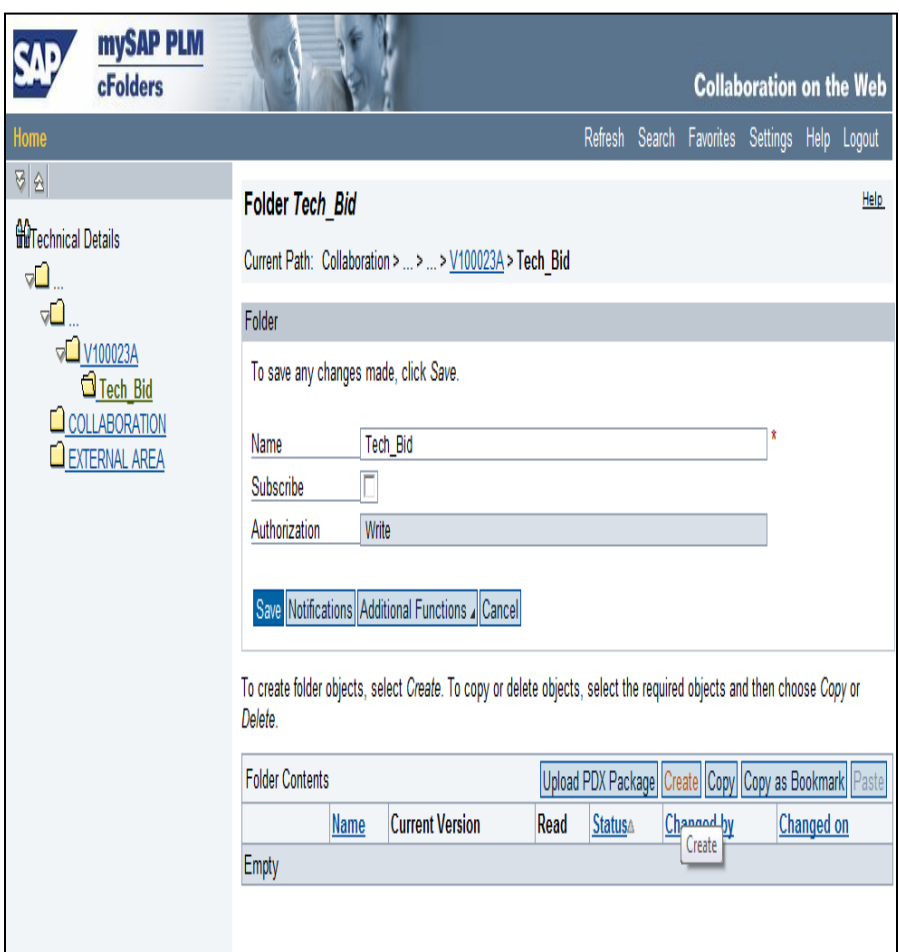

Click the Create Button:

The cFolder Screen appears as below:

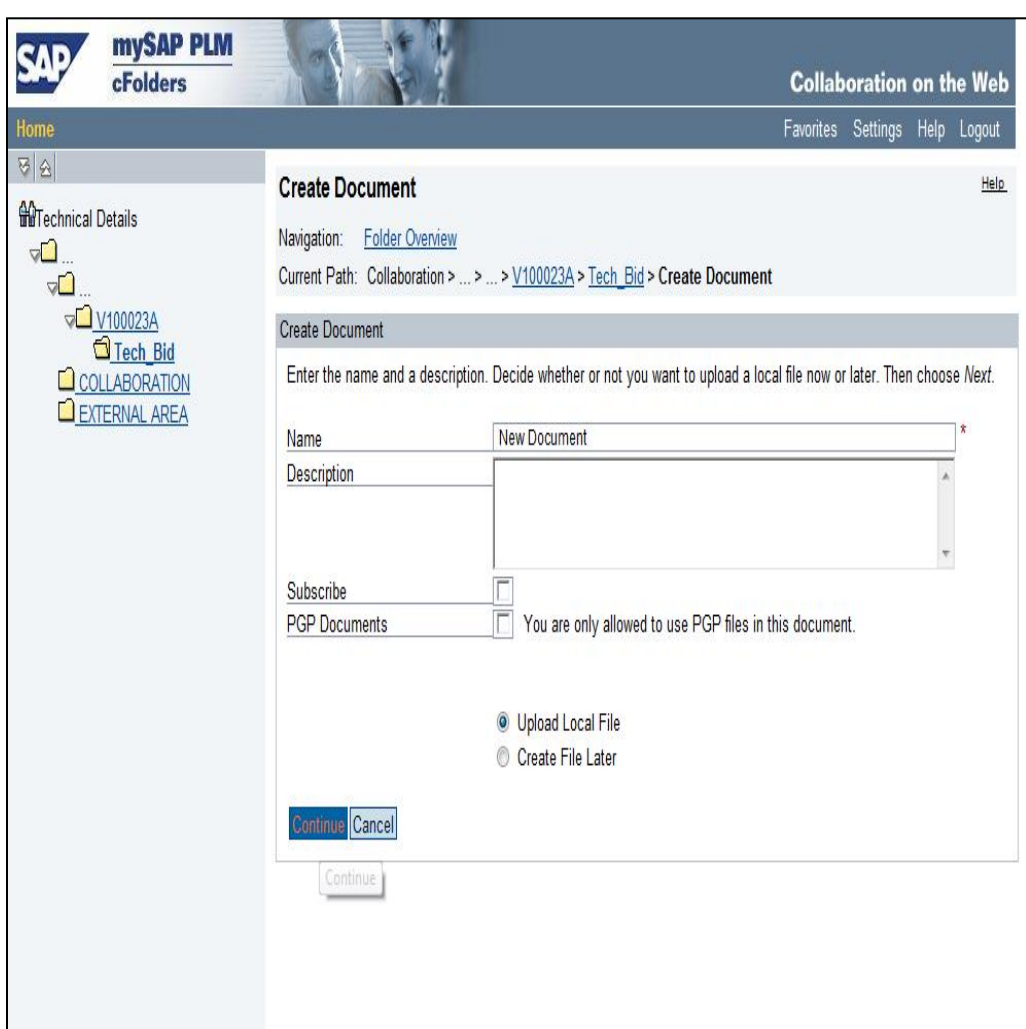

# **cFolders**

Click Continue Tab Continue.

The cFolders Appears as below:

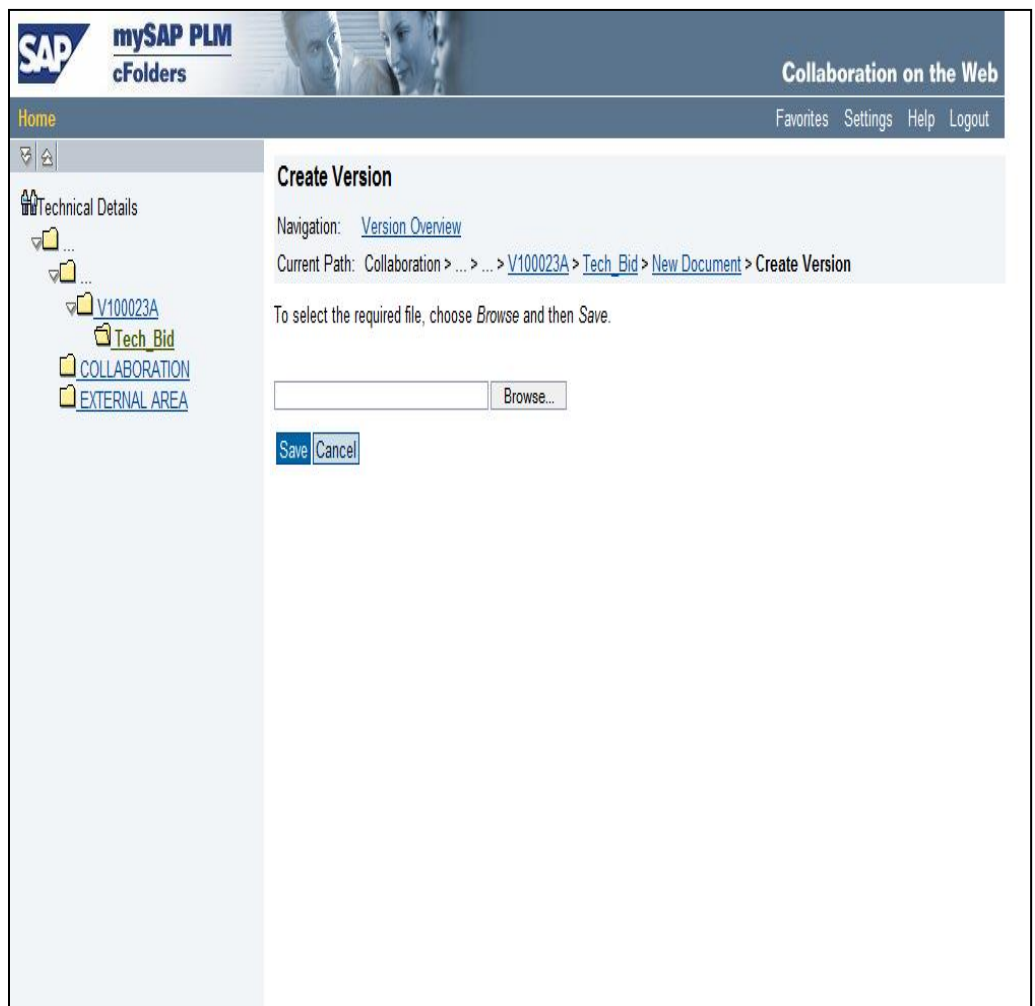

Select browse

The file to Upload screen appears as below

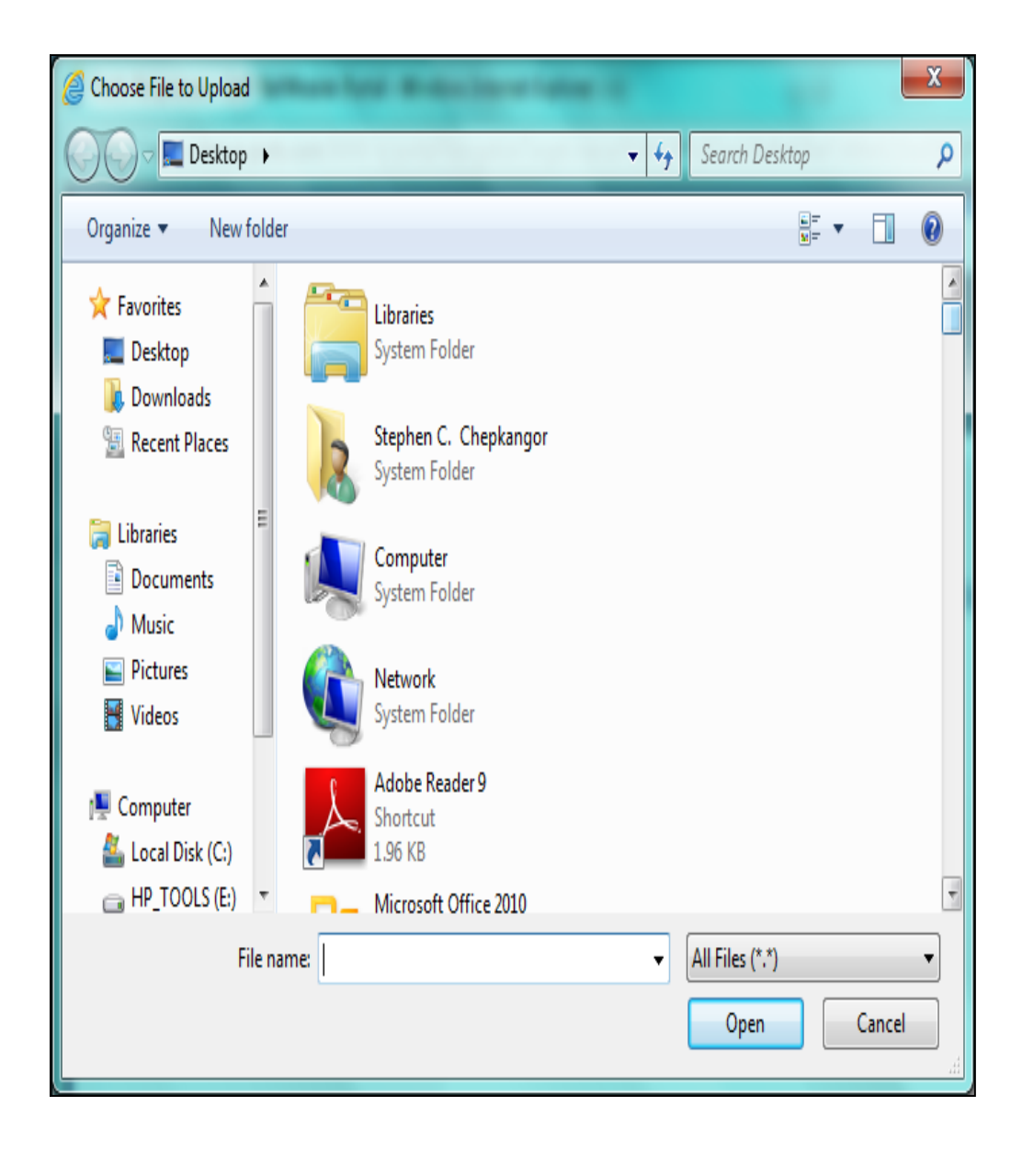

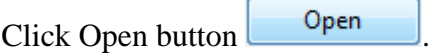

The cFolder Screen appears as below:

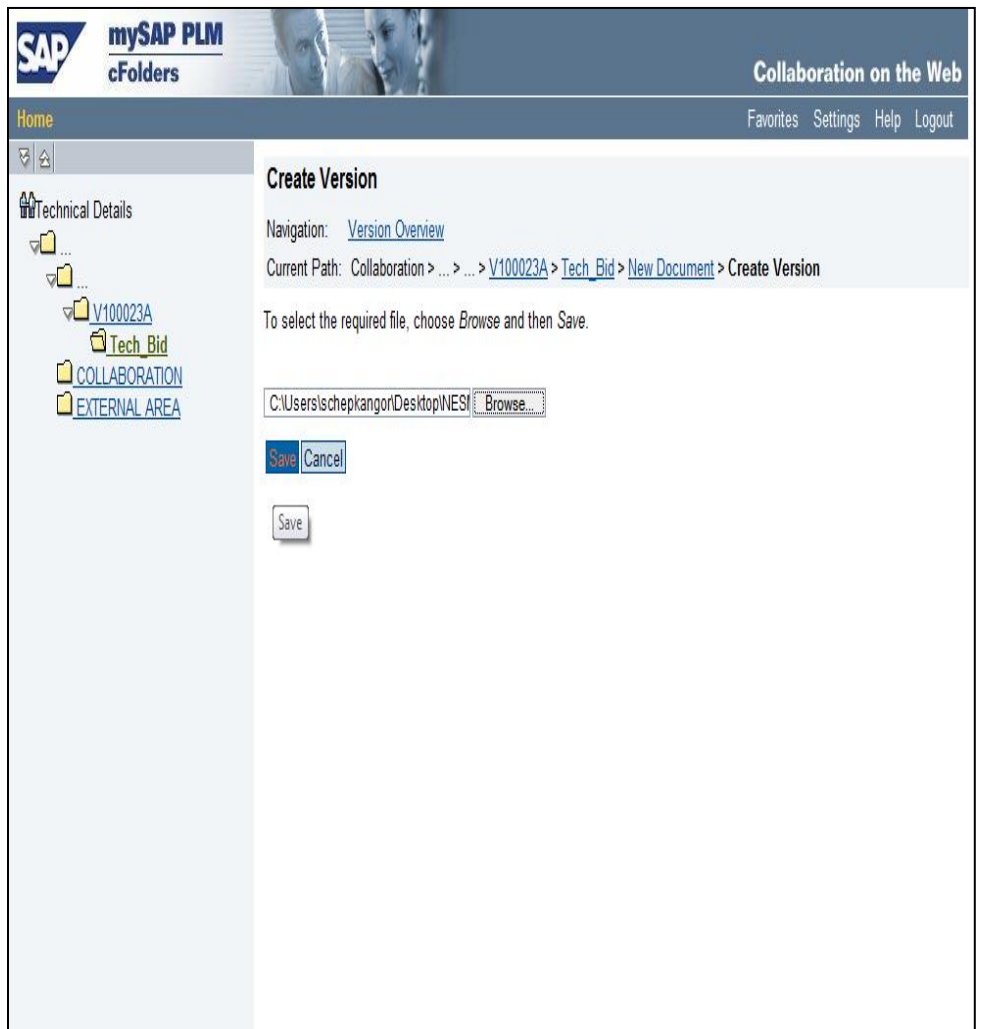

Click Save tab Save.

The cFolders screen appears as below:

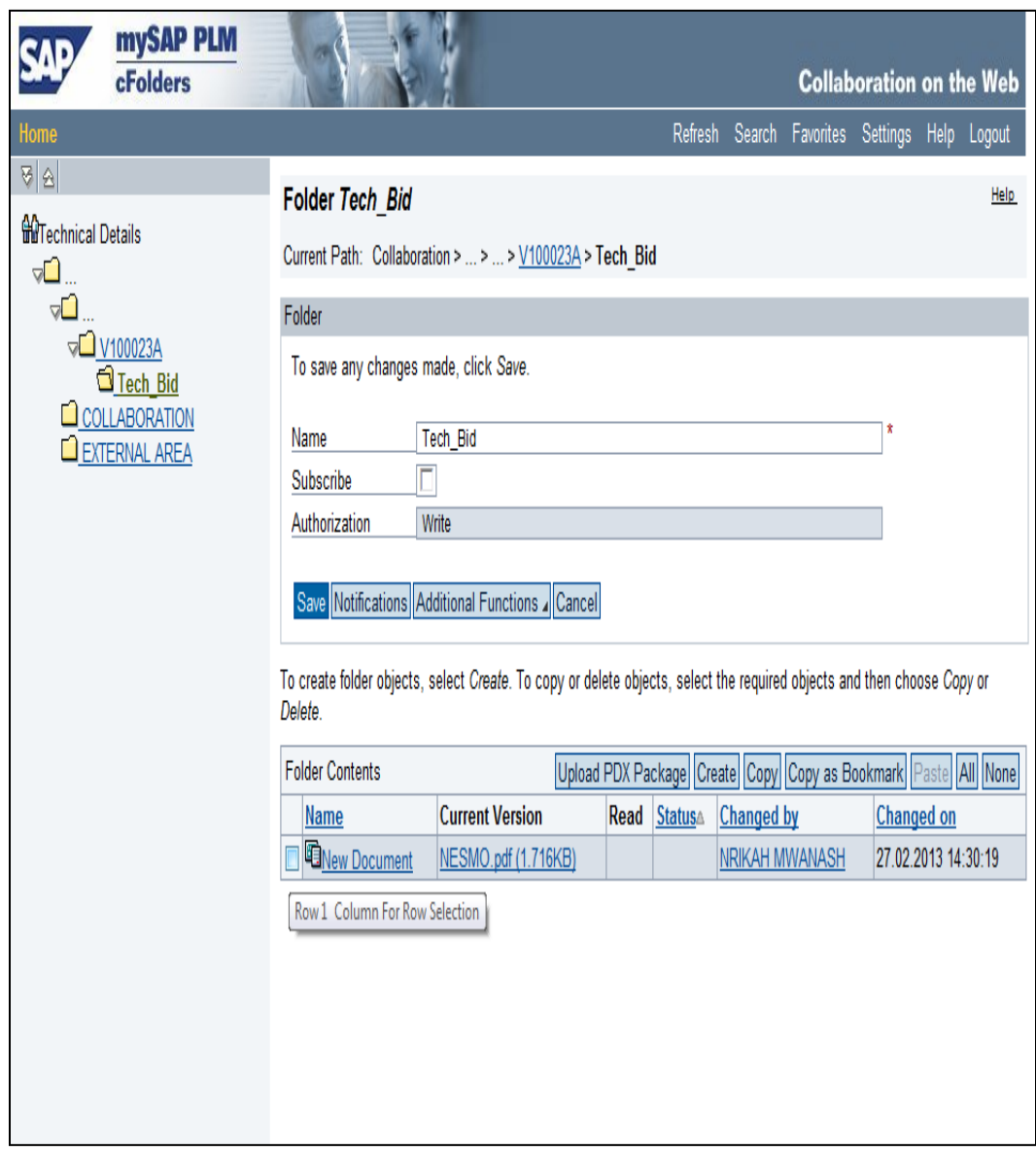

Click Save Button Save

The cFolder screen appears as below:

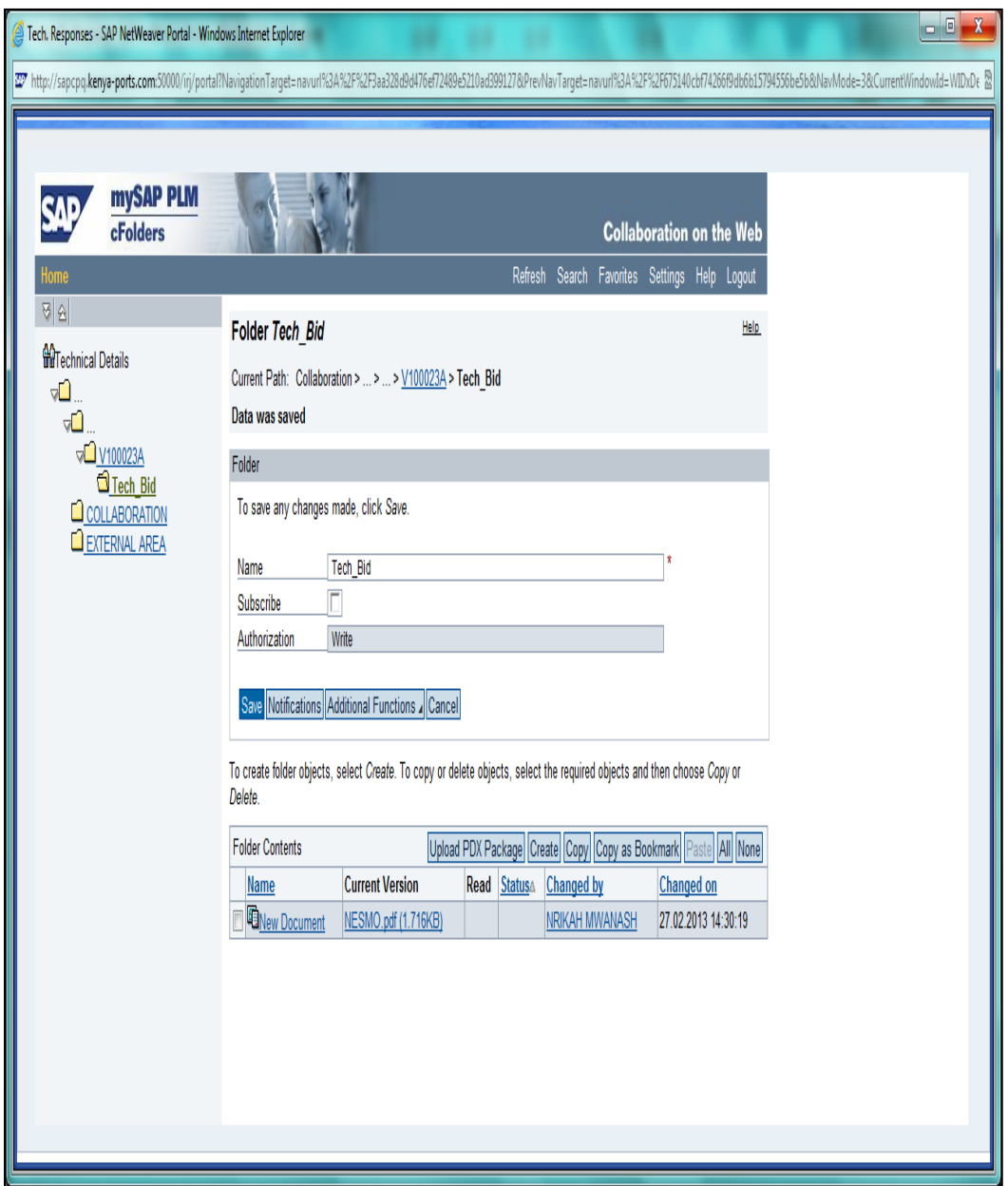

# <span id="page-24-0"></span>**3.5 Submitting the RFx Responses**

To submit the result display the create response tab to view the screen below

# **Create RFx Response**

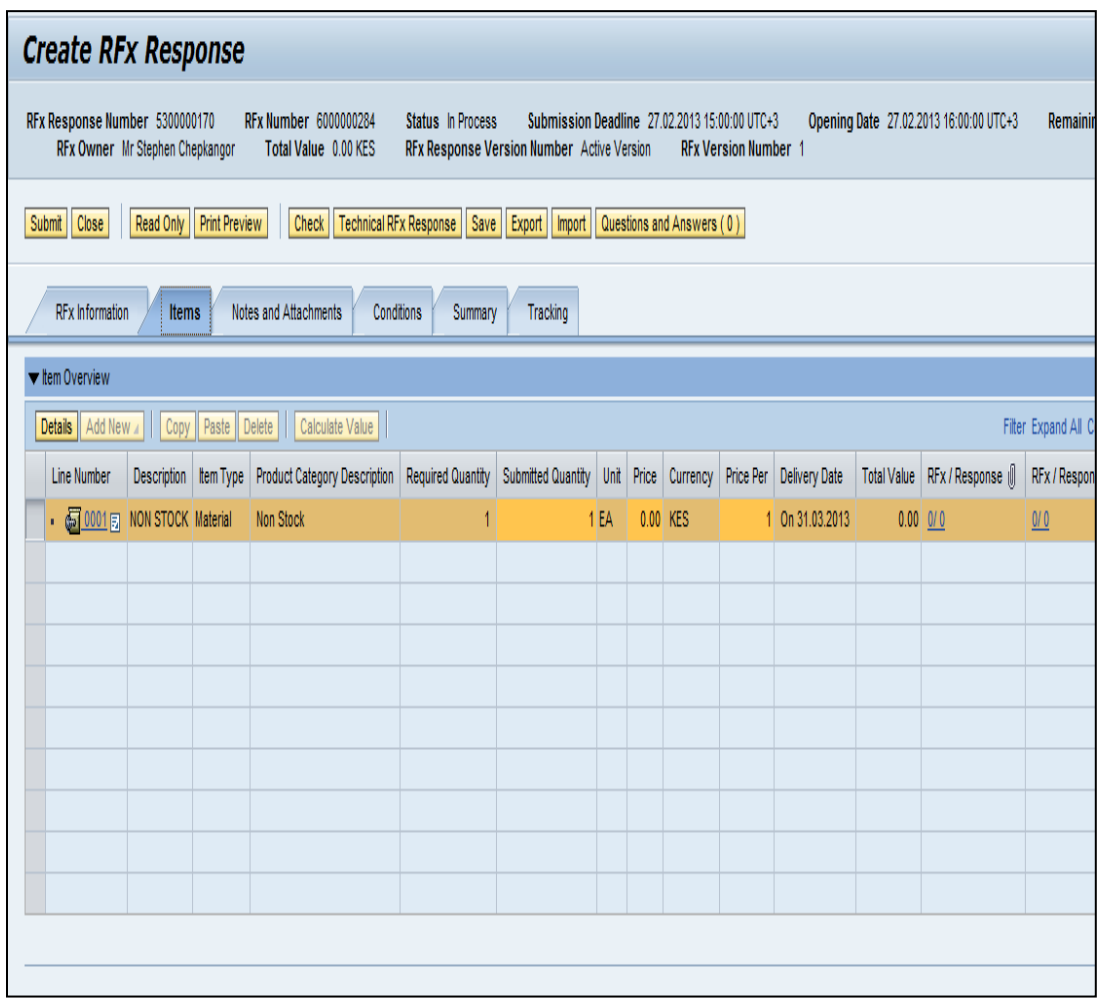

Click Check button **Check** . to verify if everything is O.K.

Click Submit button Submit

The RFx response message appears as shown below:

Display RFx Response Screen

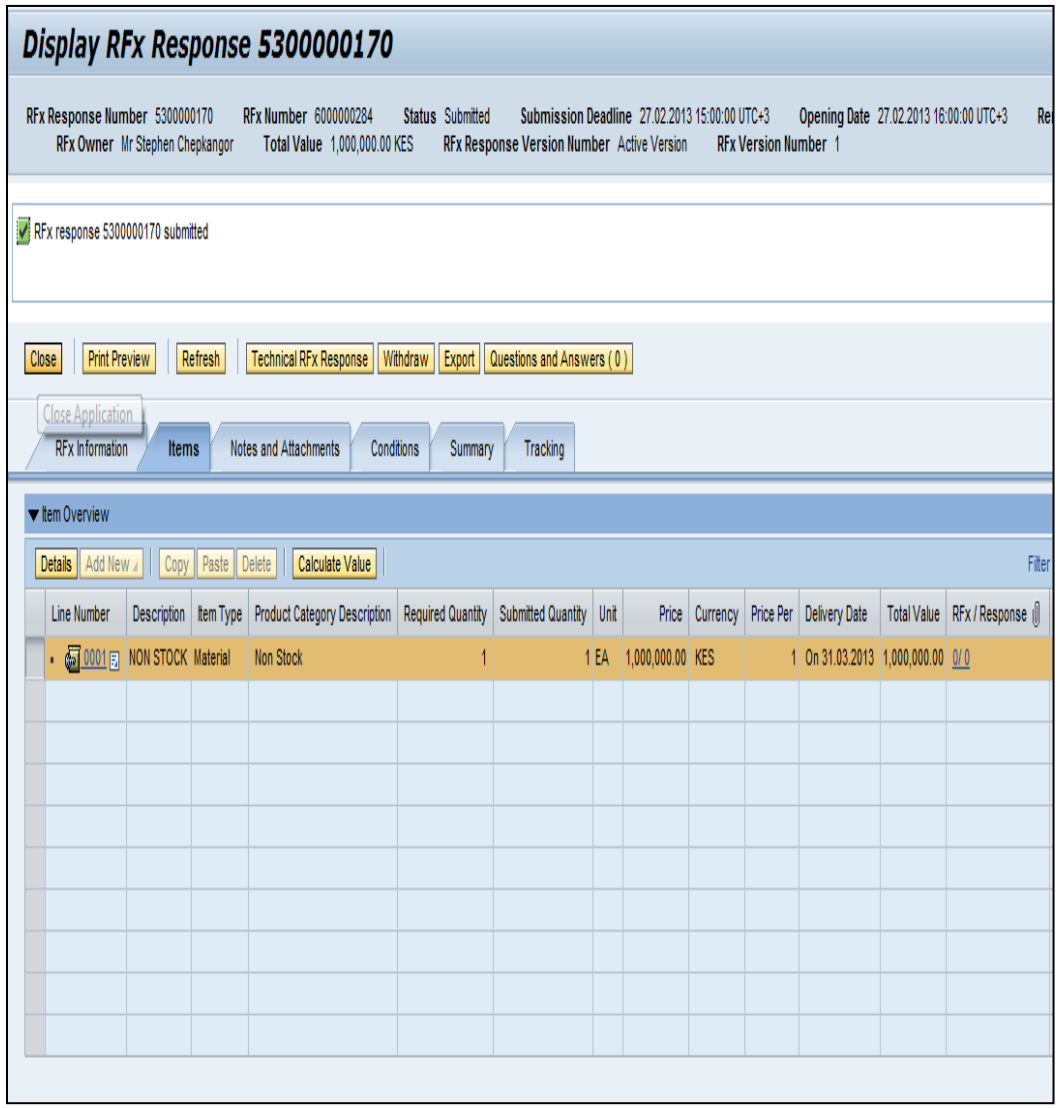

Click Close button Close.

The report shows that the status has been submitted

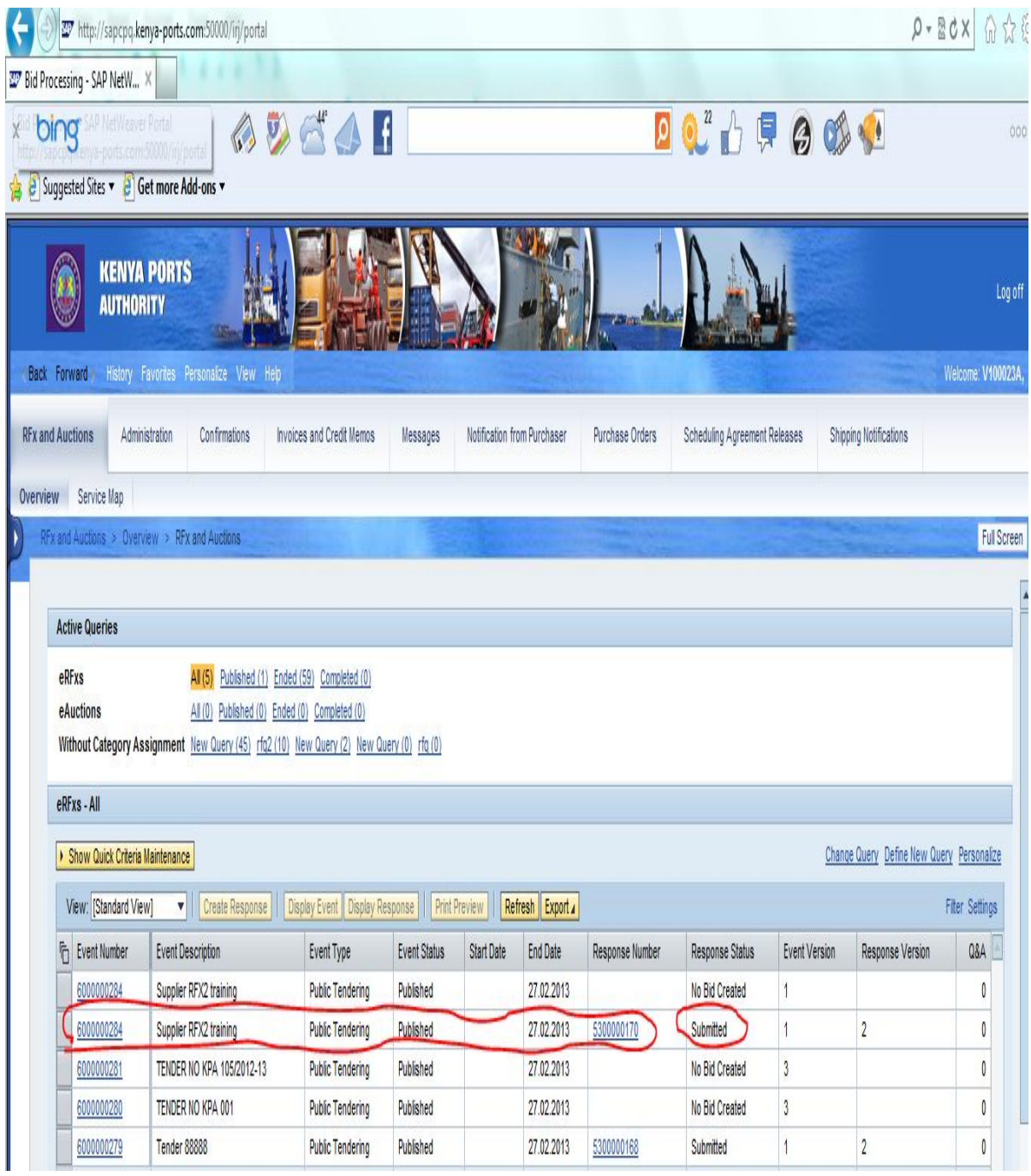

# <span id="page-27-0"></span>**3.6 Opening C-Folders**

You shall be required to display the RFx in order to view the cFolder

# **Display RFx Screen**

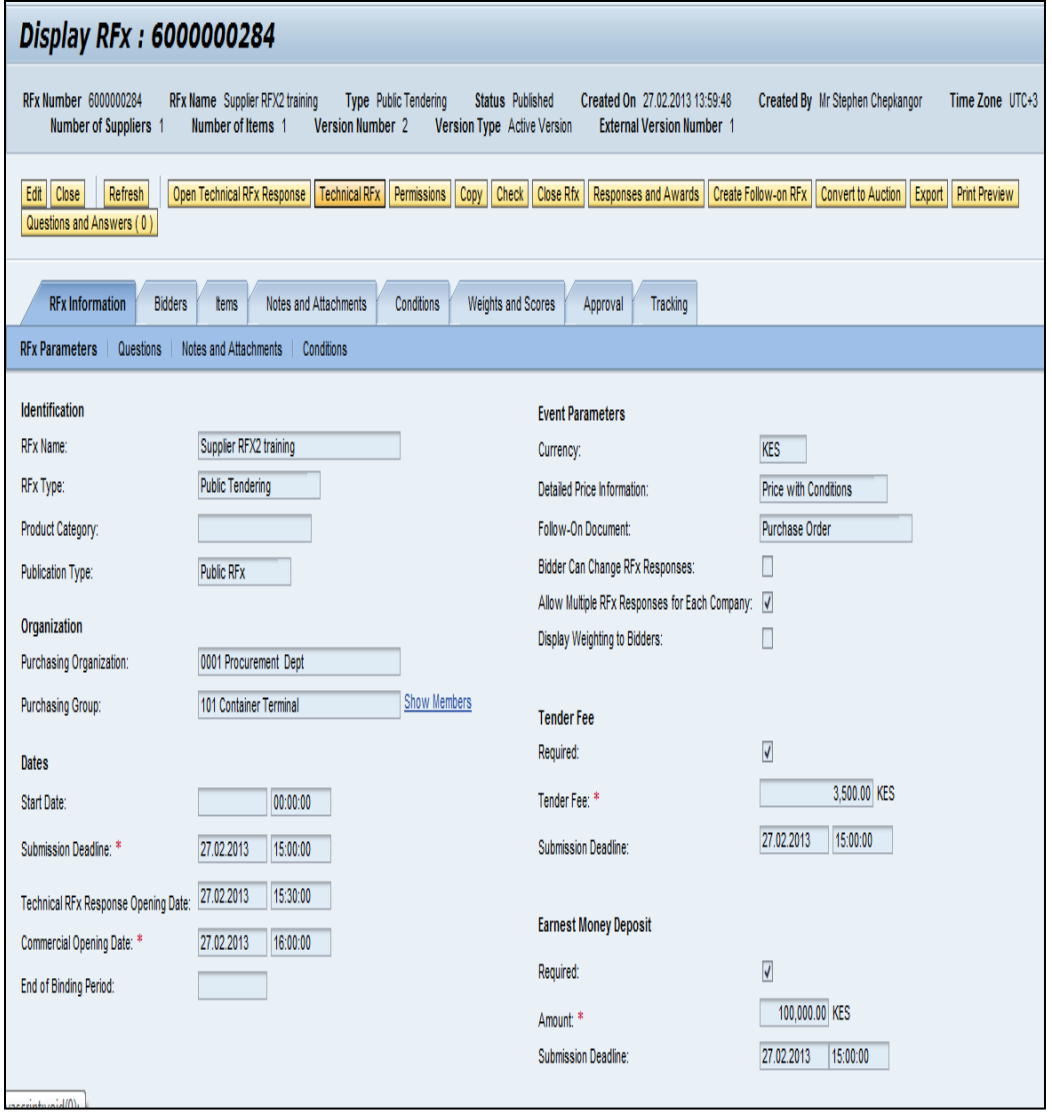

Click Technical RFx button Technical RFx.

The cFolder log on screen appears as below:

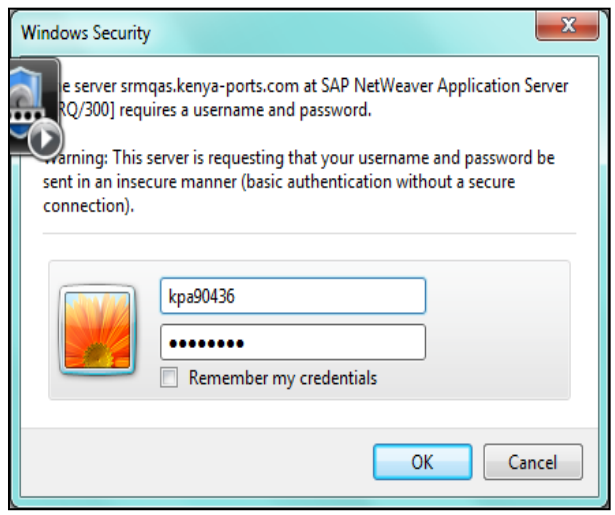

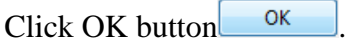

The cFolder screen appears as below**:**

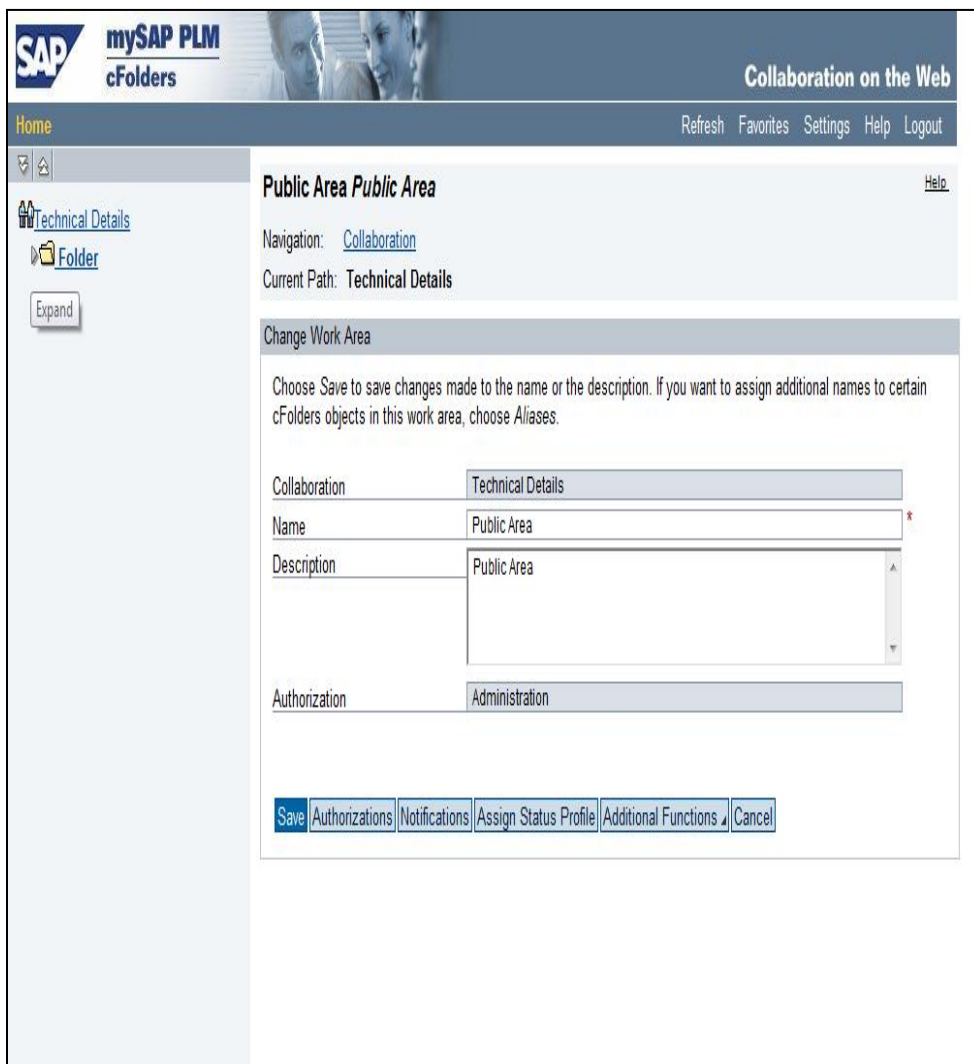

Expand the folder

The cFolders screen appears as below**:**

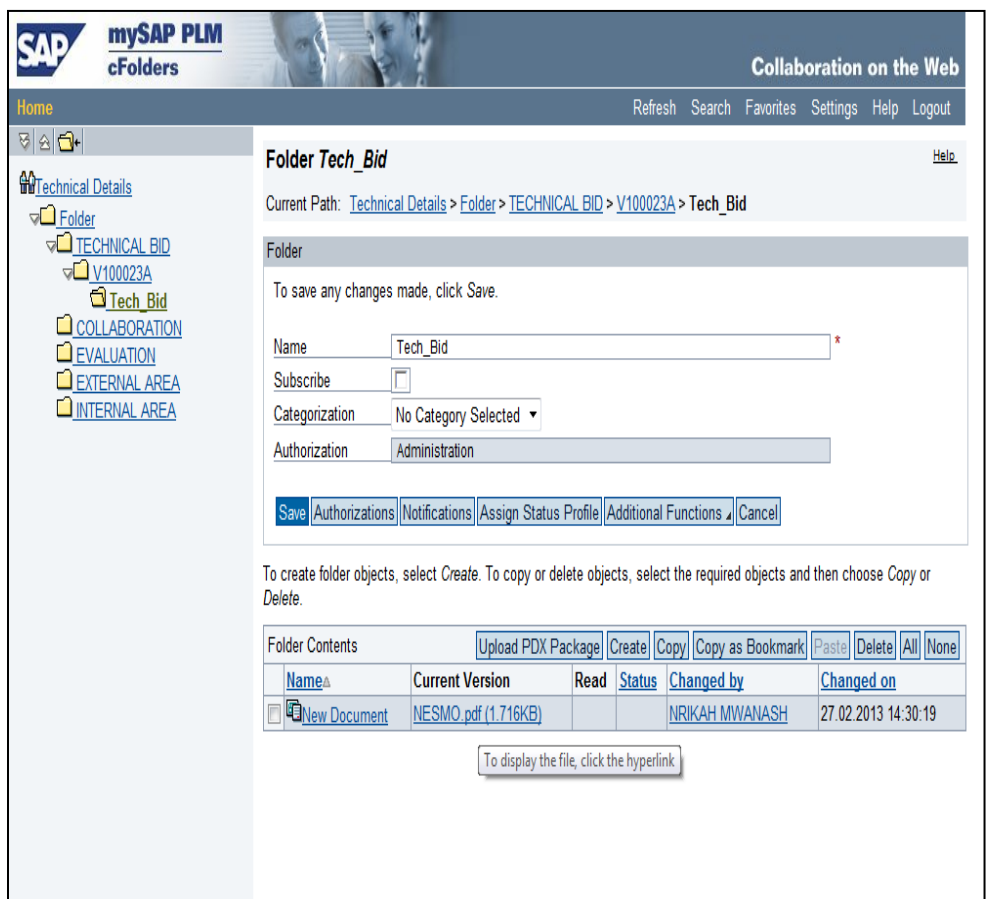

Select the attachment.

The cFolder screen appears as below:

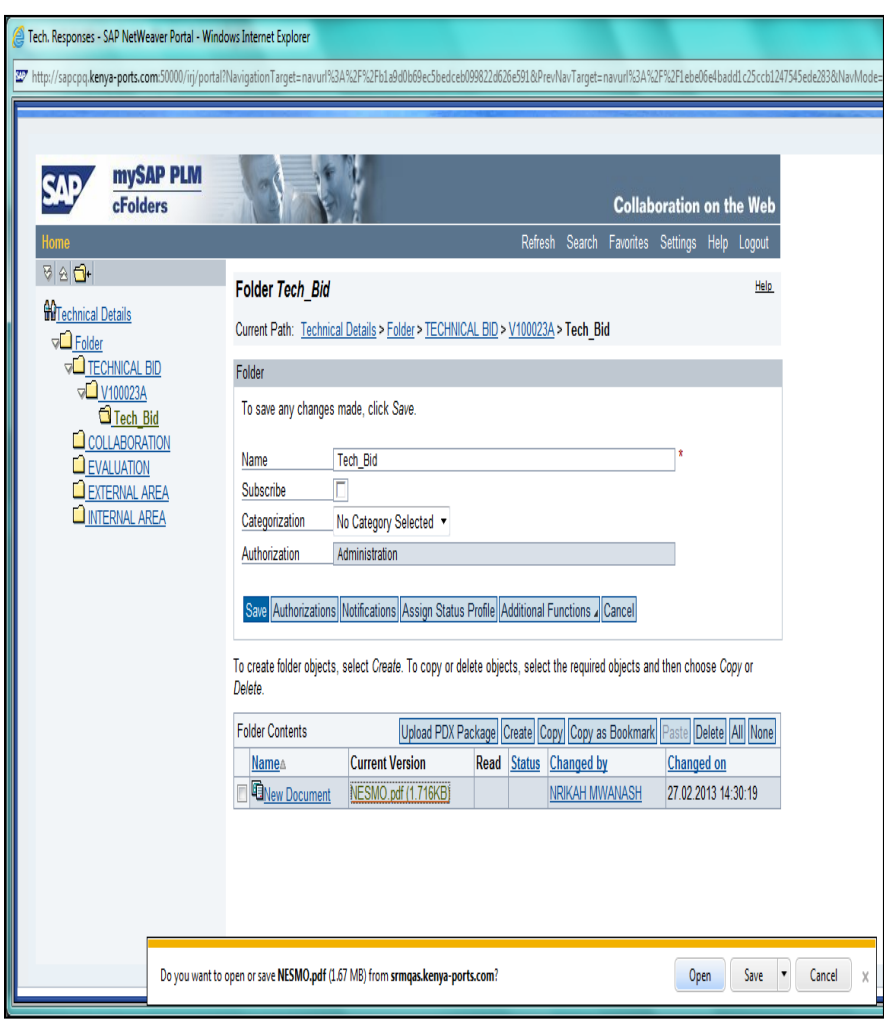

Click Open button Open

The PDF document screen appears as below:

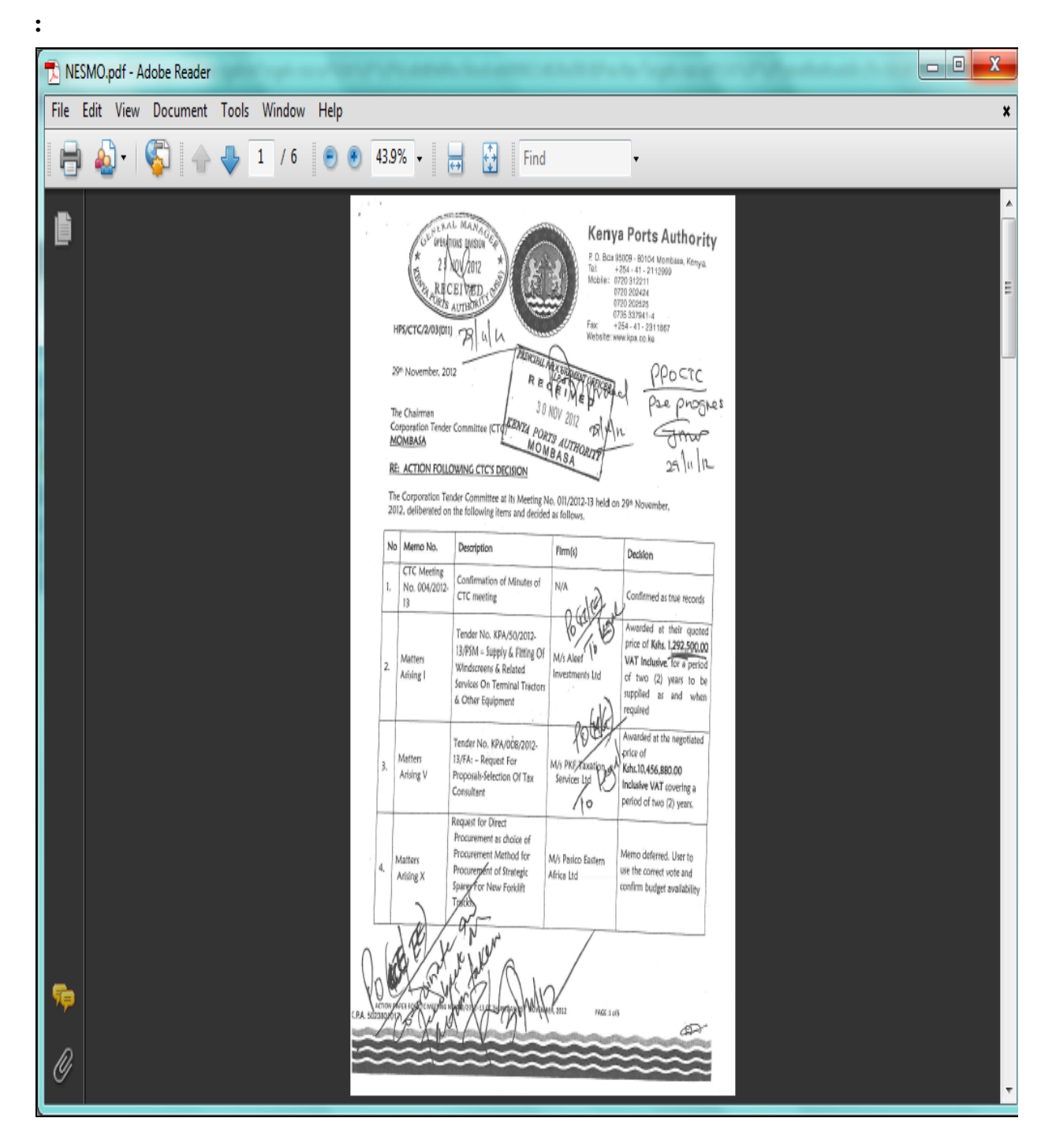

Click Close button  $\begin{array}{c} \mathbf{x} \\ \hline \end{array}$ 

The cFolder Screen appears as below:

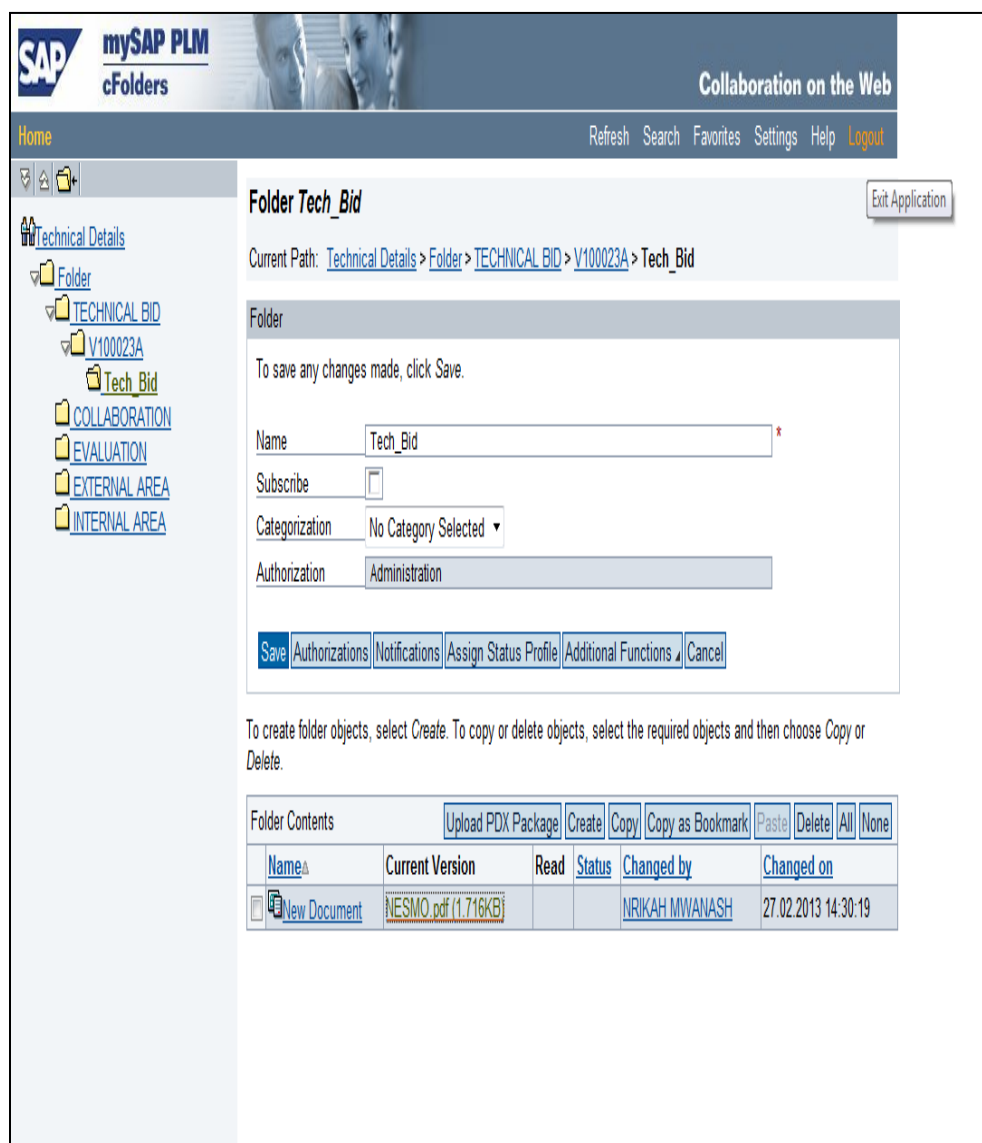

Click Logout button Logout.

The cFoder exit screen appears as below**:**

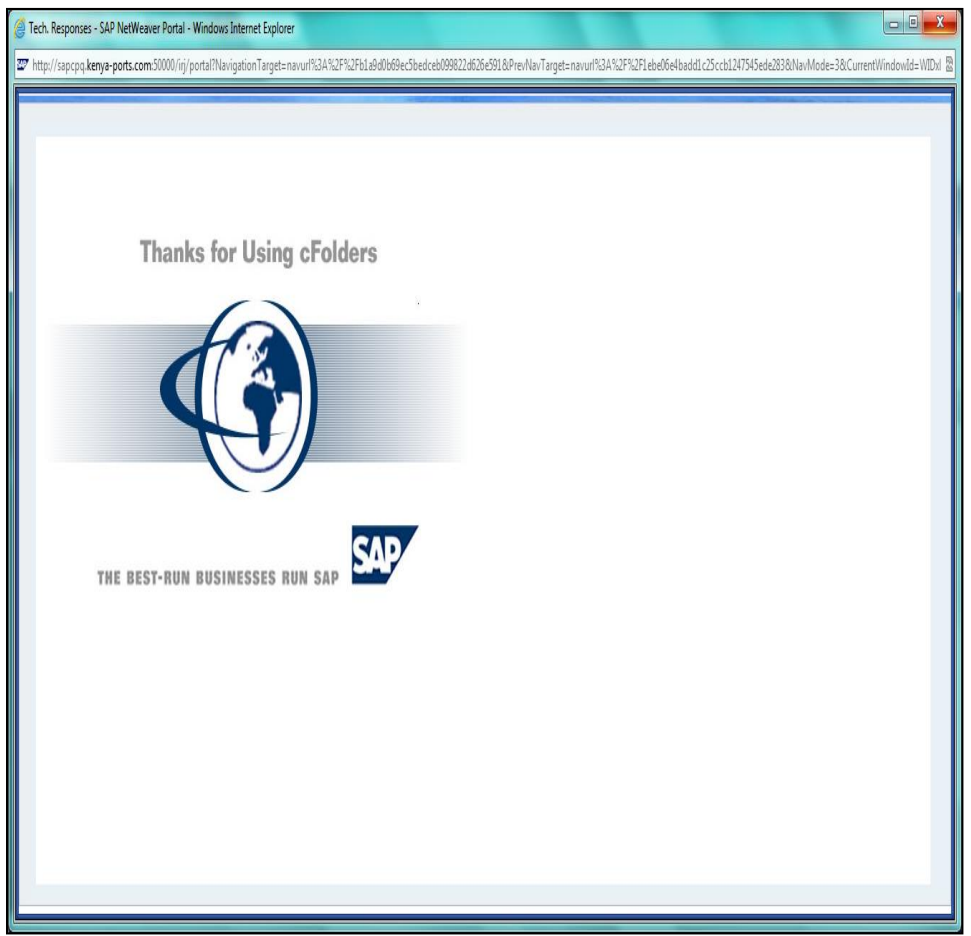

# <span id="page-35-1"></span><span id="page-35-0"></span>**4 SUPPLIER SELF SERVICE**

This is the process ensuring online collaboration with the supplier for the Purchase Order Confirmation process, advance shipping notification process. And invoicing process

# **4.1 Create confirmation for Purchase Orders**

The Supplier acknowledge receipt of Purchase order online in this process .To execute this function go to Purchase order tab to view the screen below

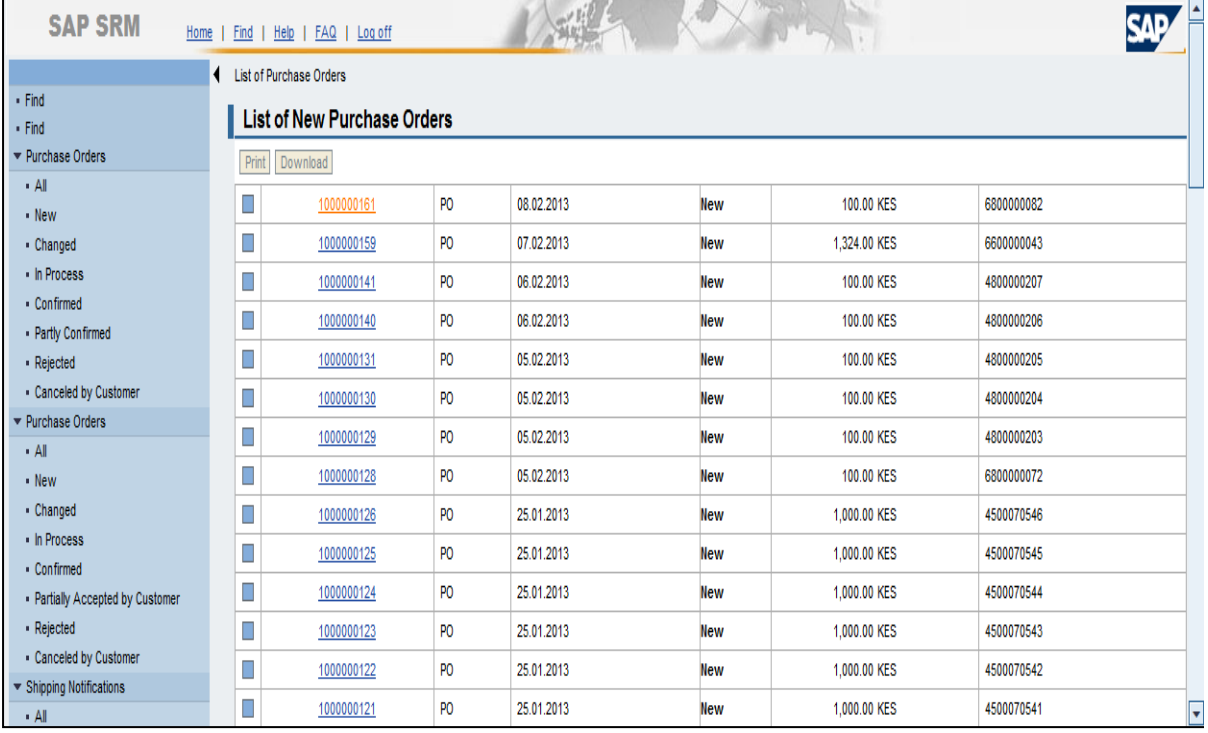

#### **New - SAP Net Weaver Portal - Windows Internet Explorer**

#### **New - SAP Net Weaver Portal - Windows Internet Explorer**

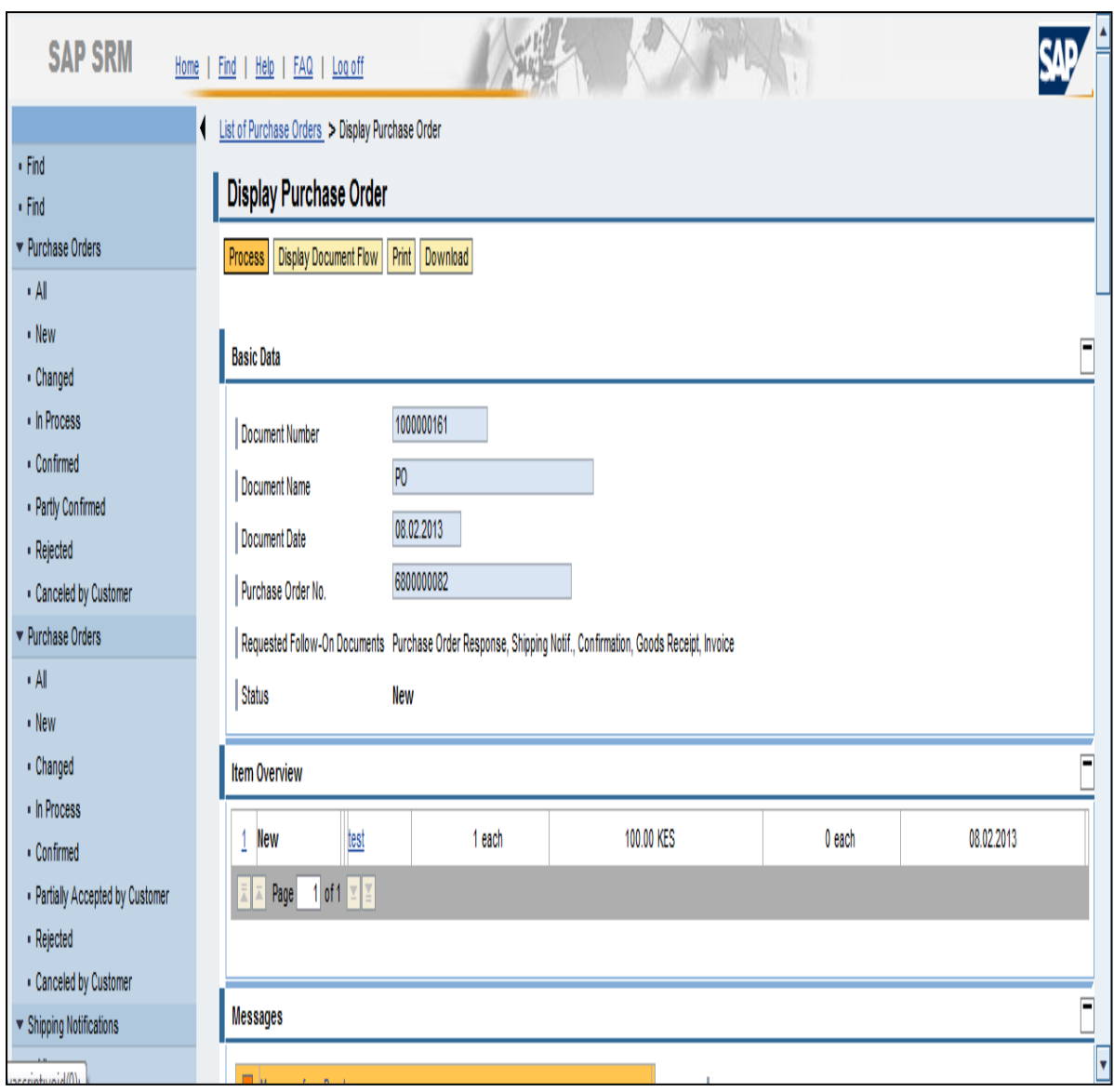

Click Process button Process

# **The process Purchase Order Screen appears as below:**

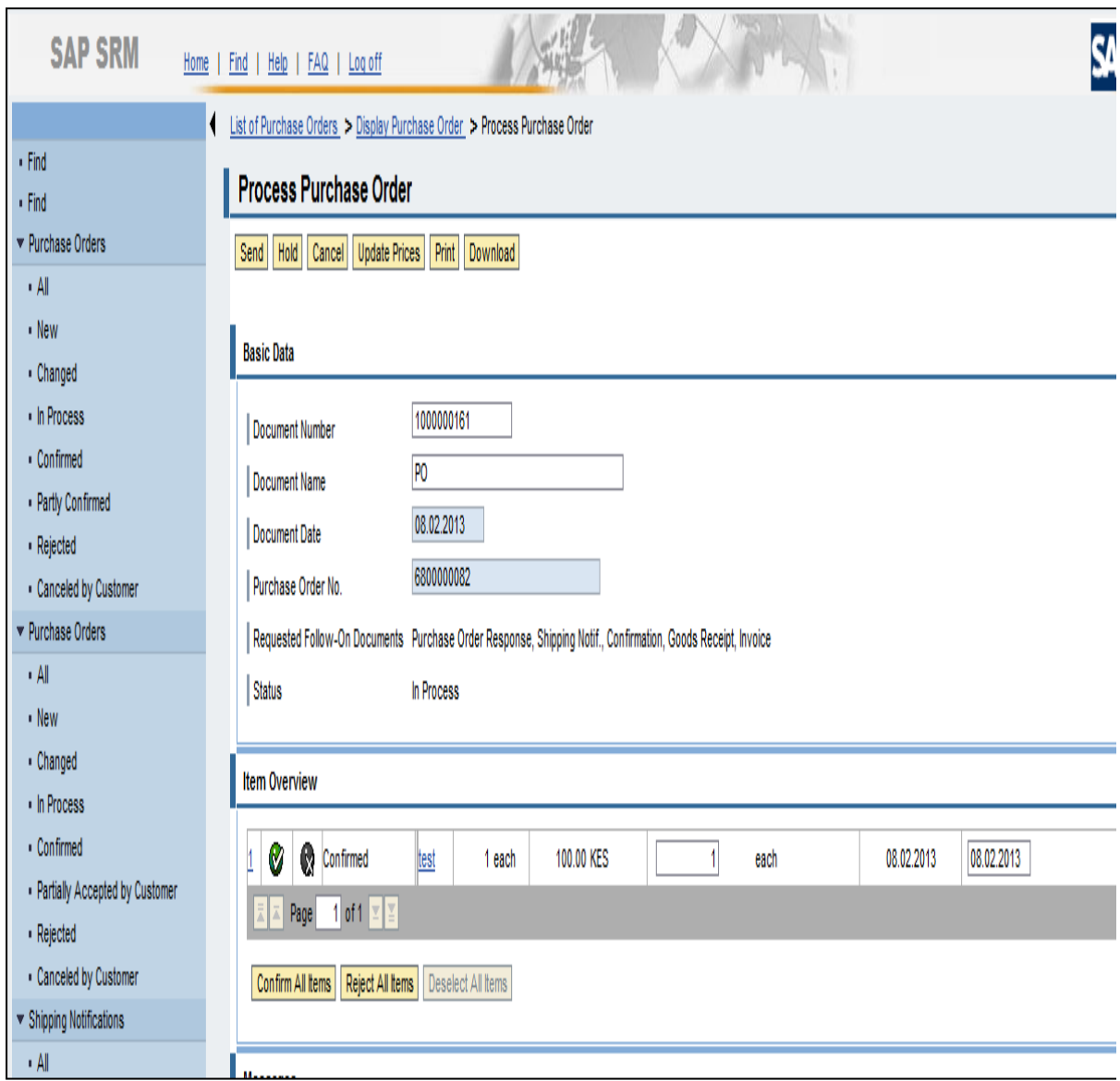

Select the confirm all items tab

#### Process Purchase Order Screen

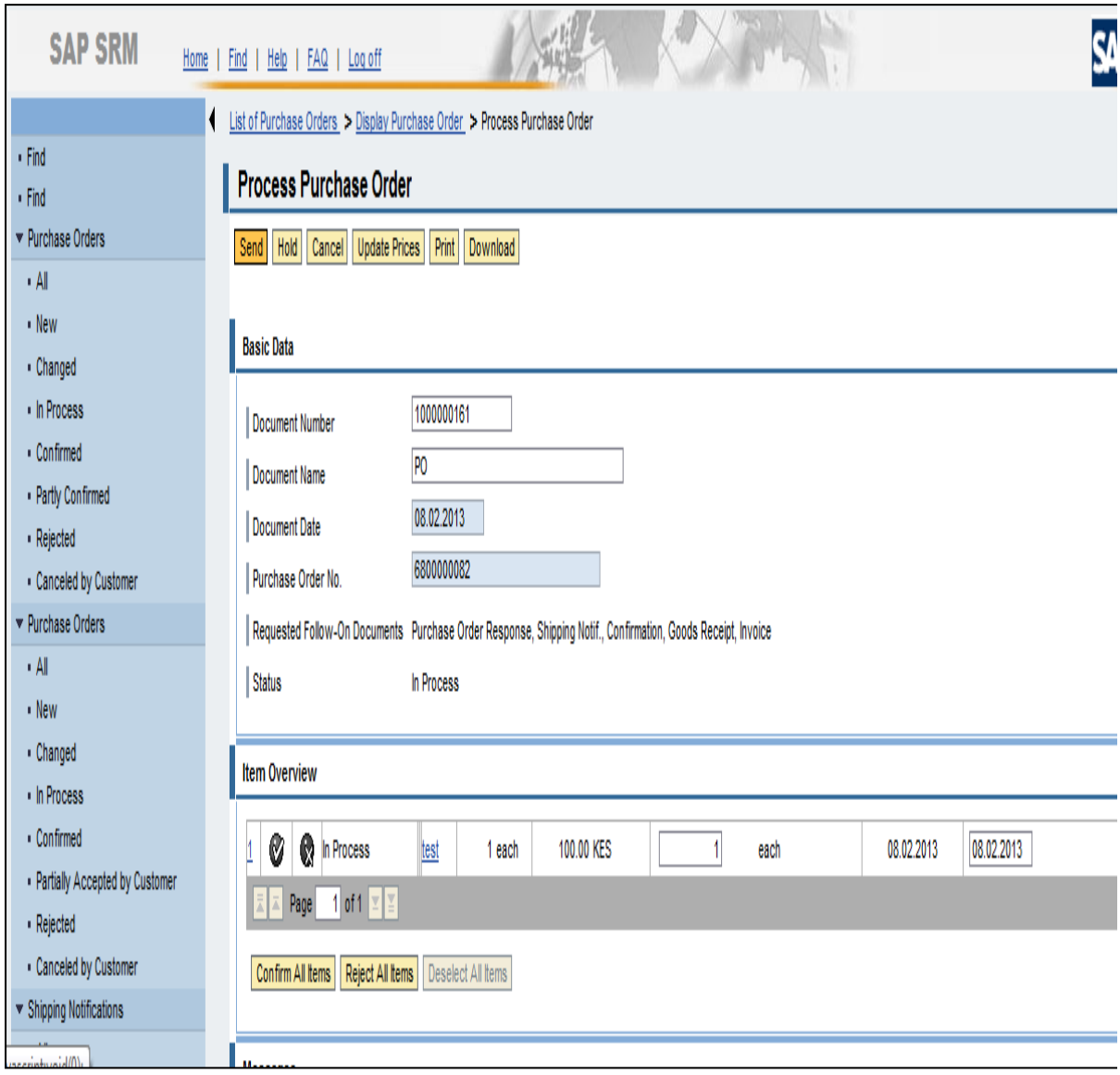

Click Send button Send

# <span id="page-39-0"></span>**4.2 Creating Advance Shipping Notification**

After successful confirmation of receipt of Purchase Order, you shall process an advance shipping notification for the goods you want to deliver.

You select the tab Purchase order in SAPSRM and select the one from the list of Purchase orders with the status as new:

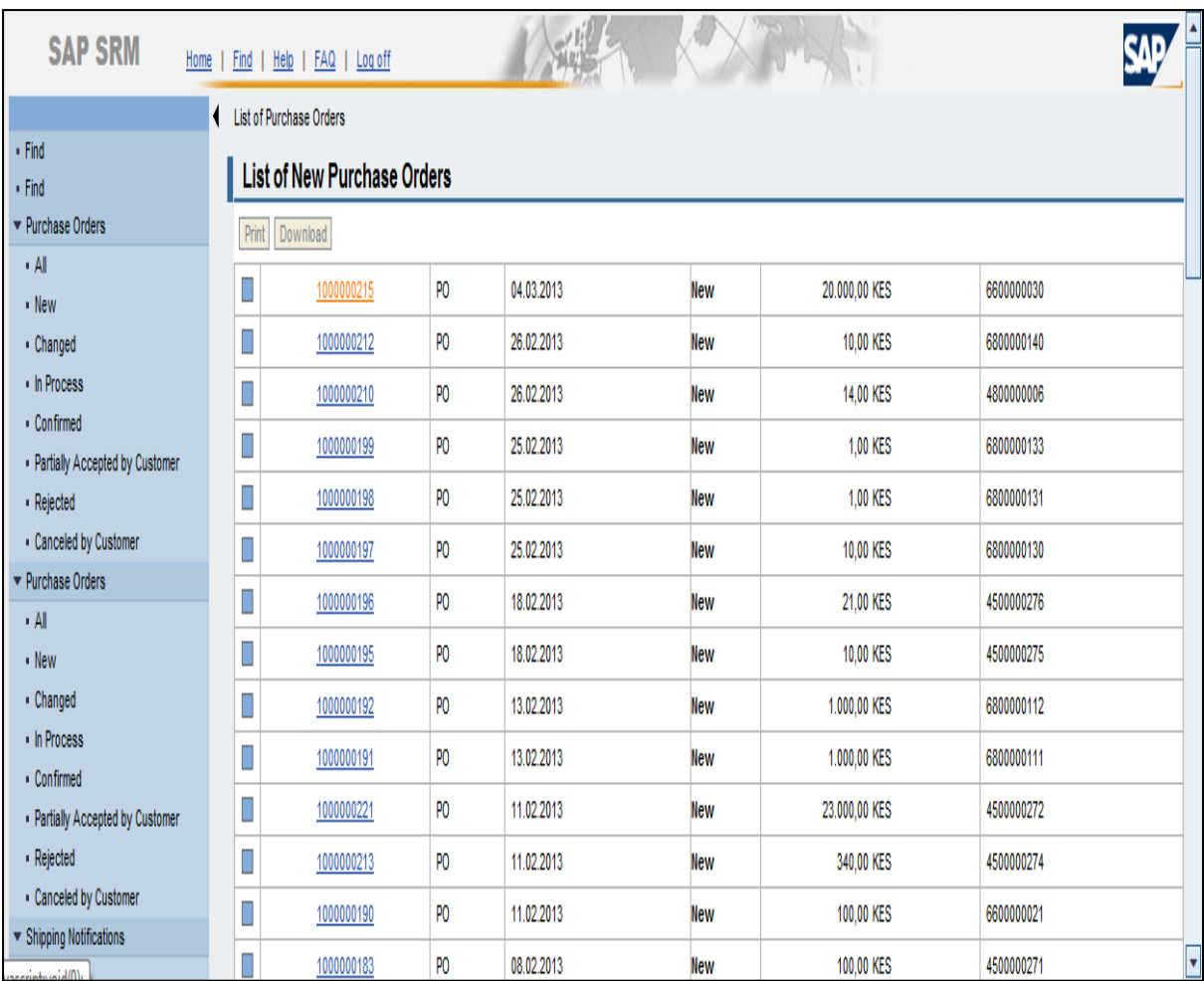

Click the confirmation response number

The Display Purchase Order screen appears as below:

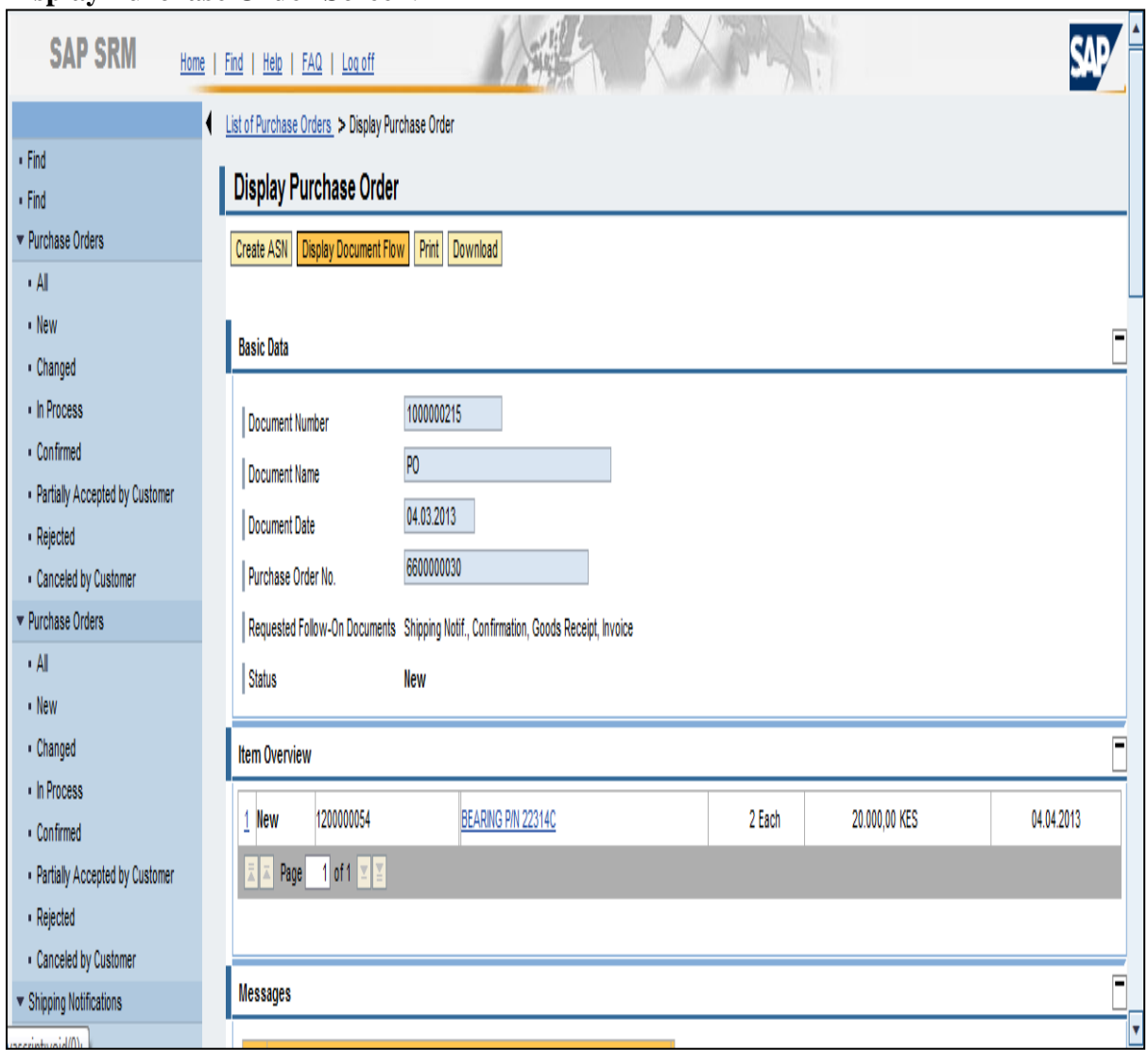

#### **Display Purchase Order Screen**.

Select the Create ASN Tab.

The Process ASN screen appears as below:

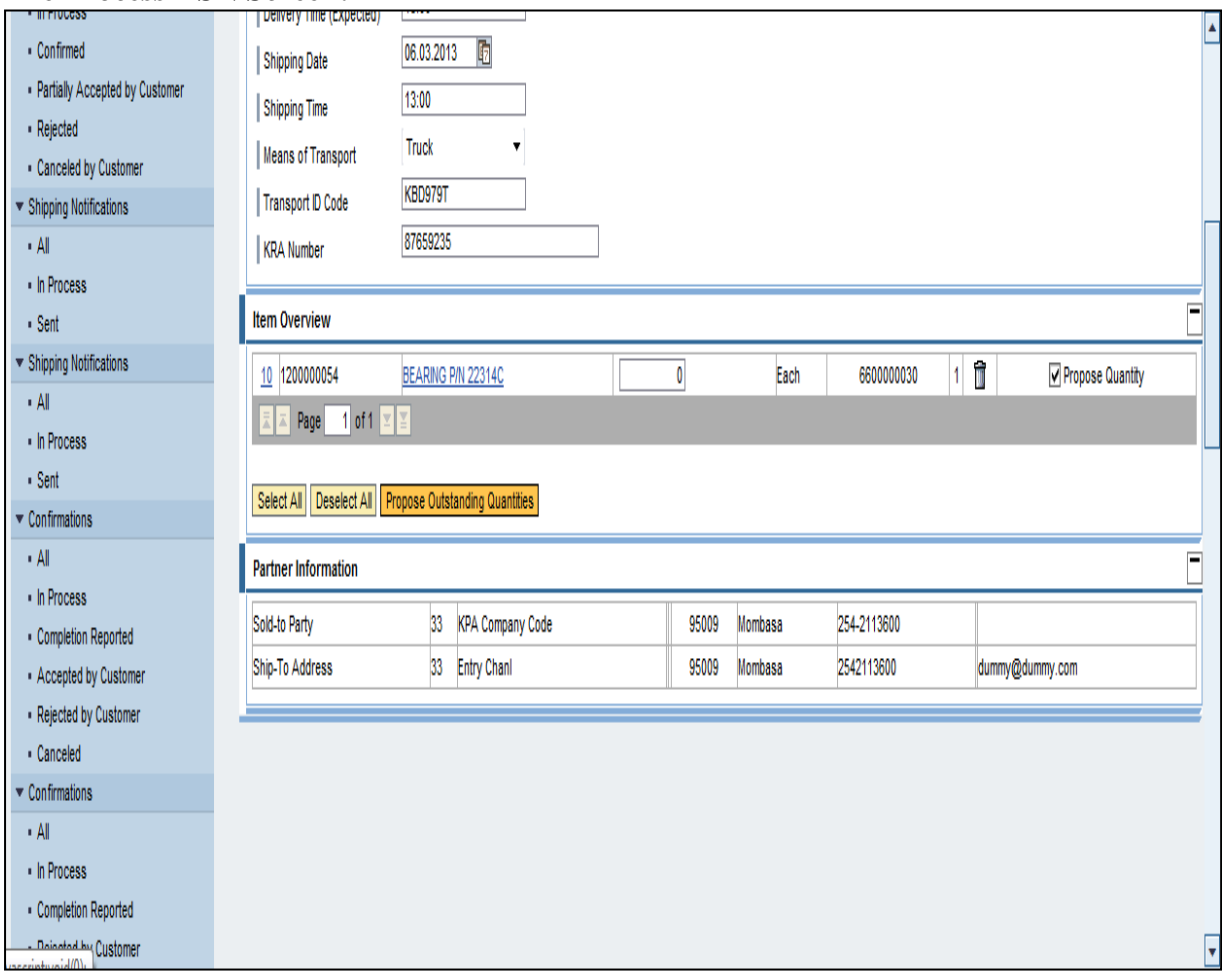

**The Process ASN Screen:**

Input the details:

Delivery time: Means of transport: Transport ID Code: KRA Number:

Tick the propose quantity Select propose outstanding quantities tab: The Process ASN screen appears as below:

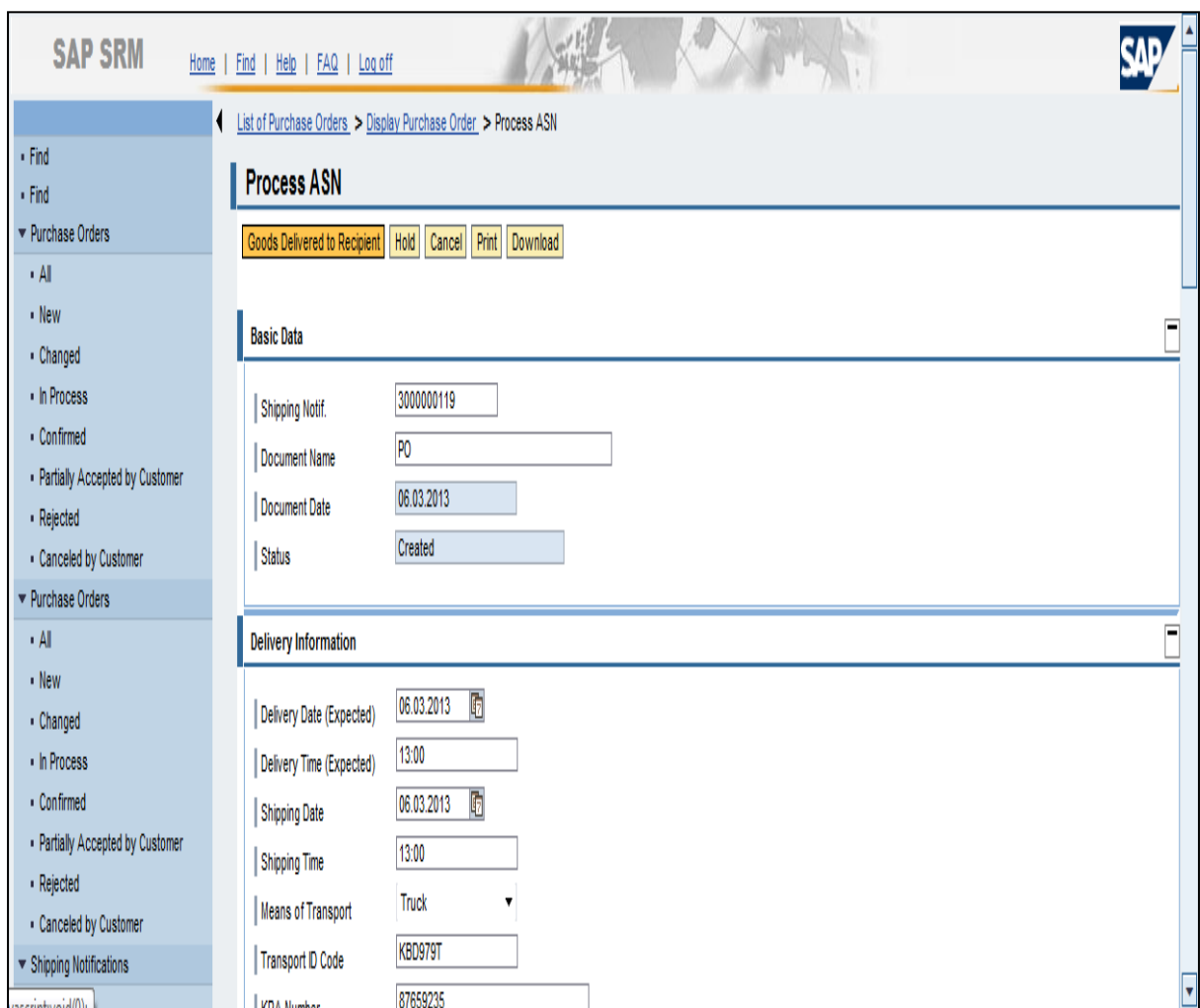

Select the goods delivered to recipient.

The Messages Screen appears as below:

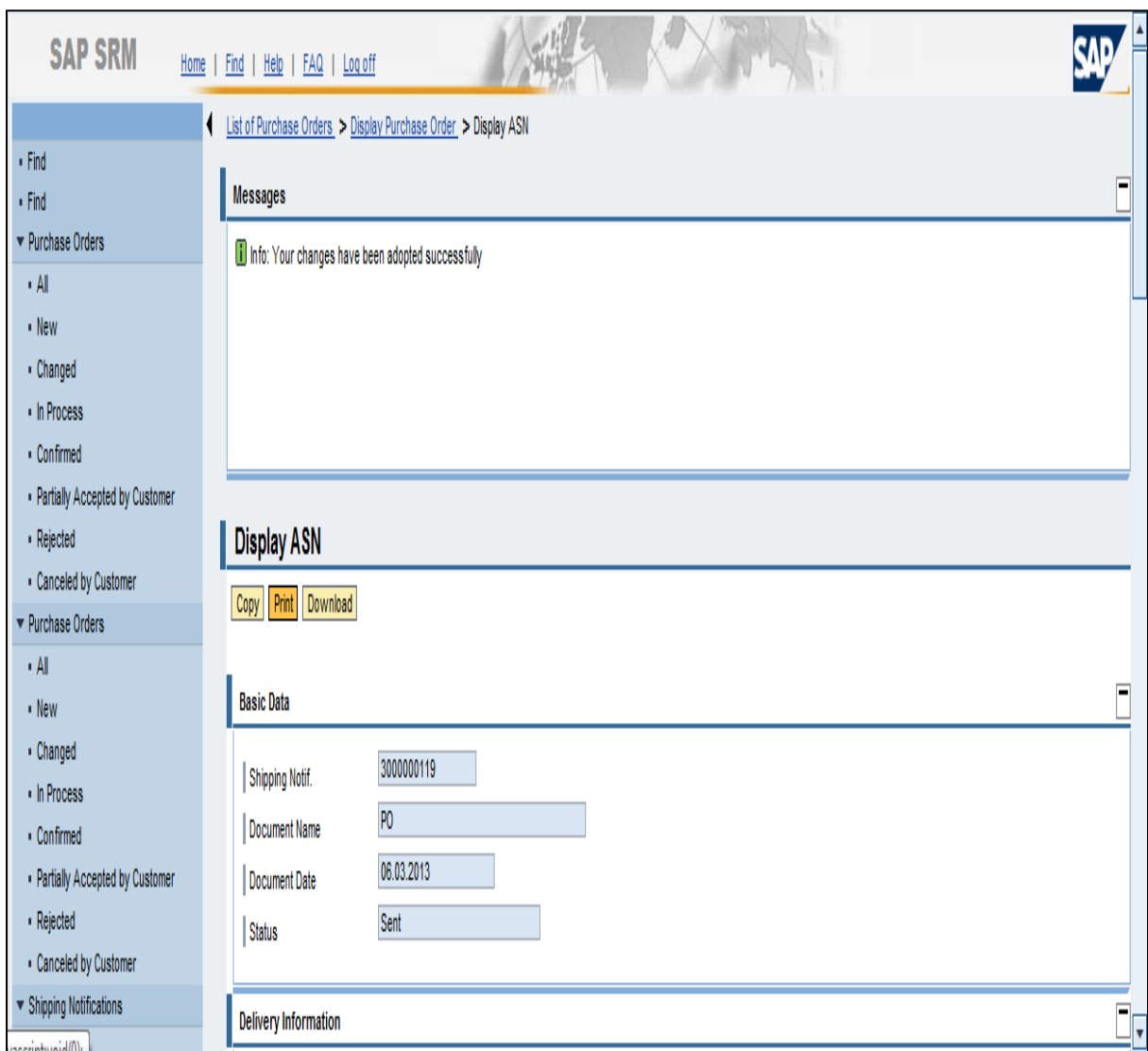

The message changes have been adopted successfully appears

# Printing ASN

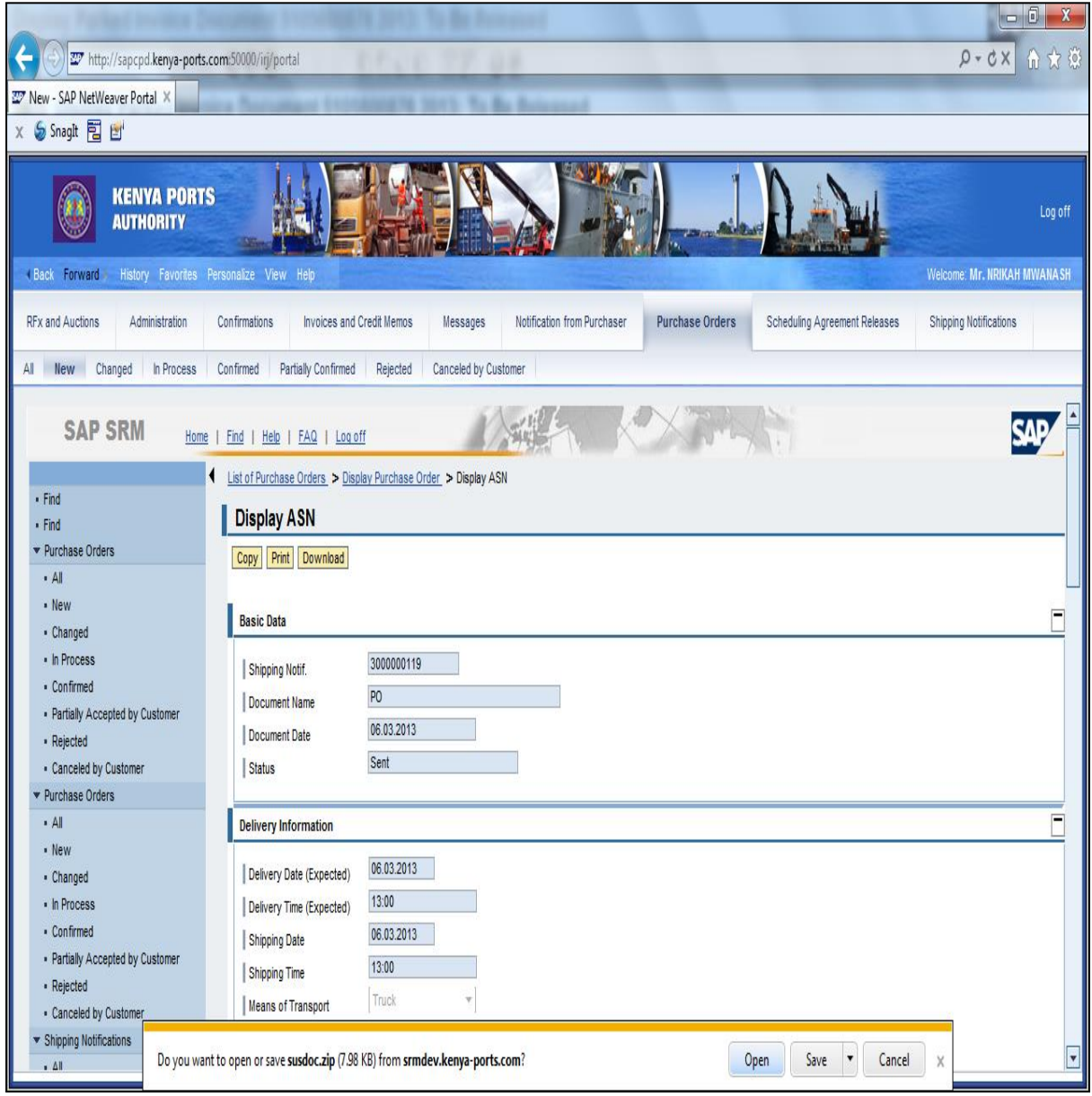

Select the Print tab

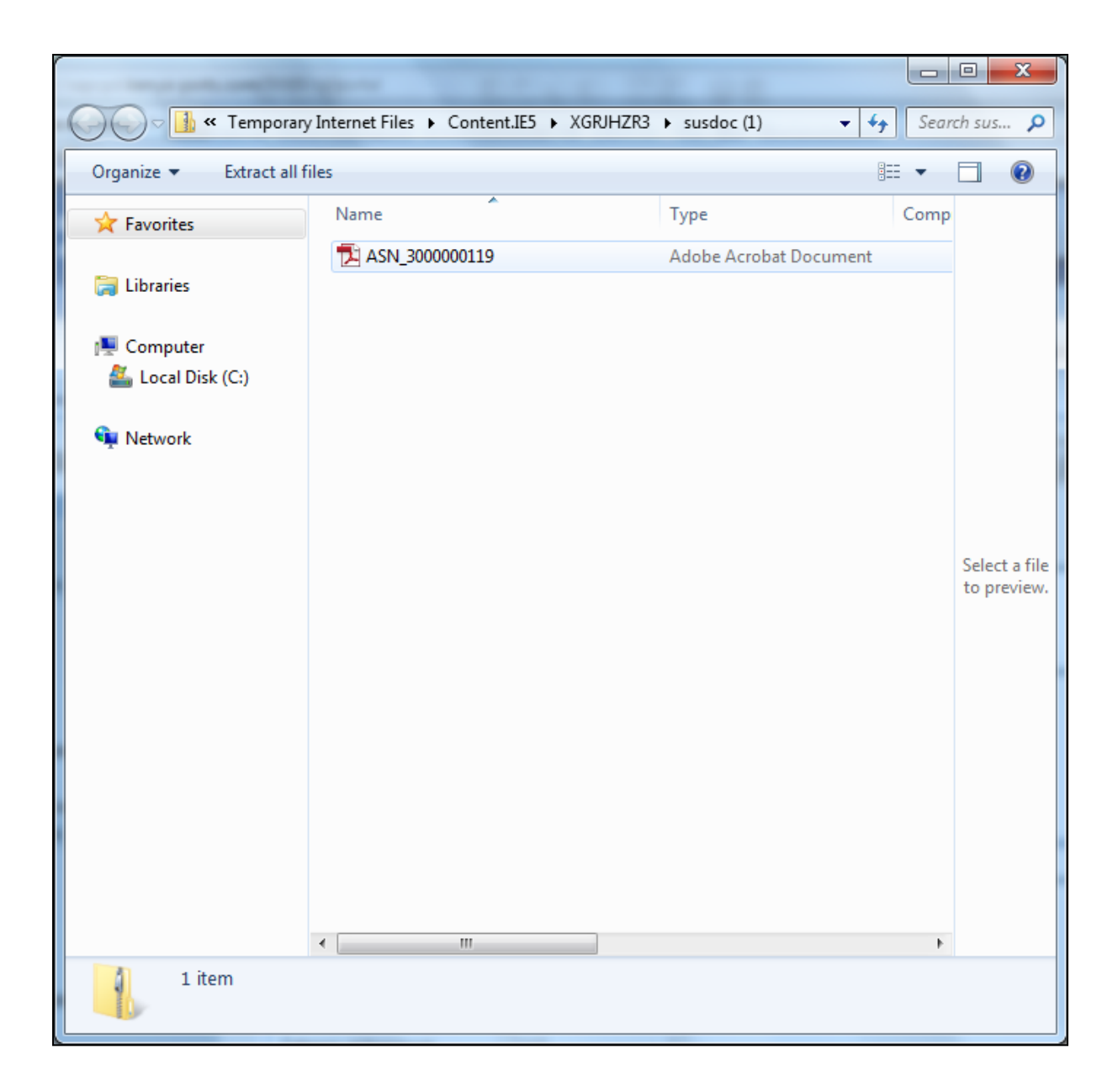

# <span id="page-46-0"></span>**4.3 Creating invoice for goods**

Access the tabNotification from Purchaser to view list Goods receipt processed

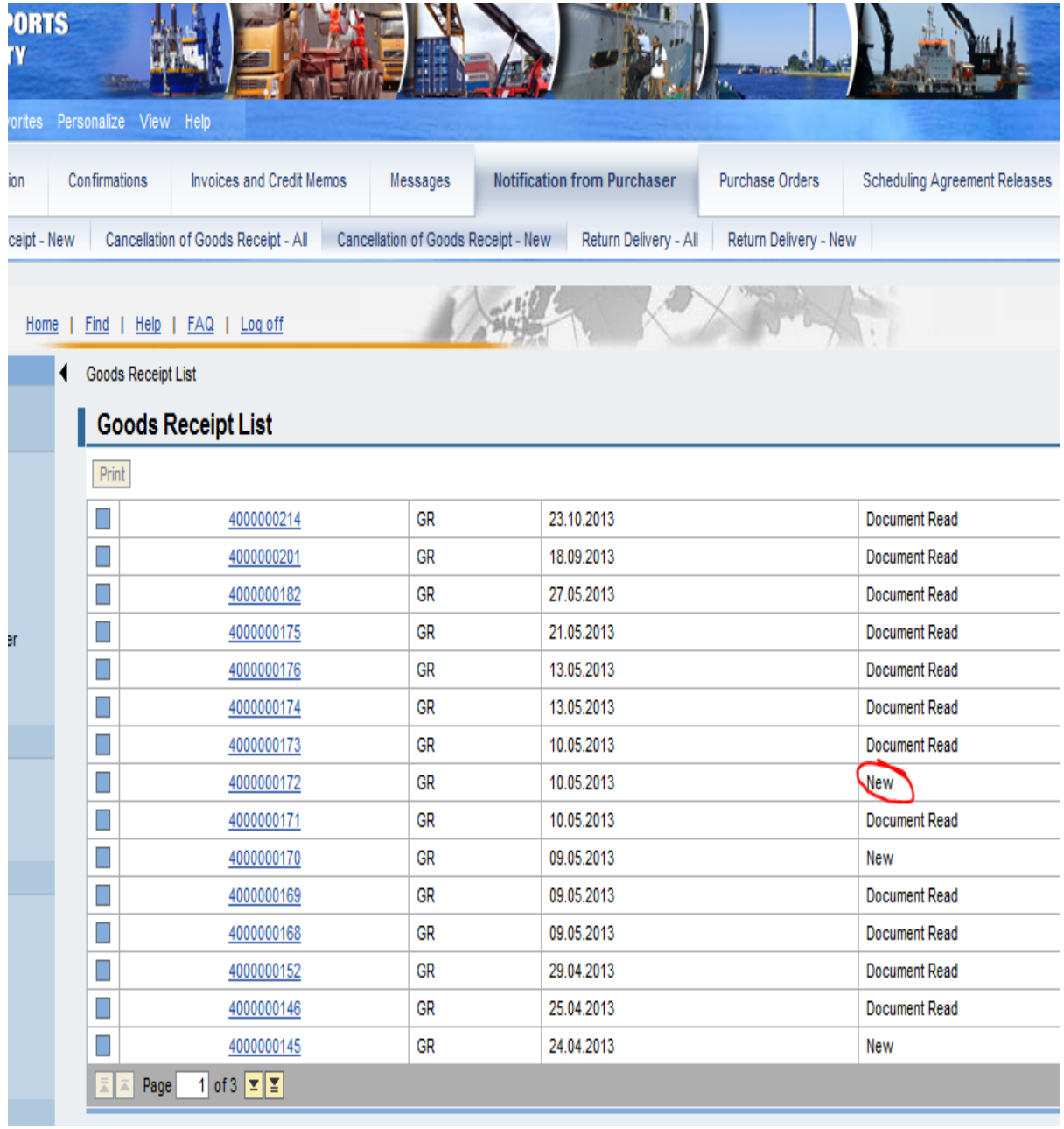

Select the one with a new status

# Select accept

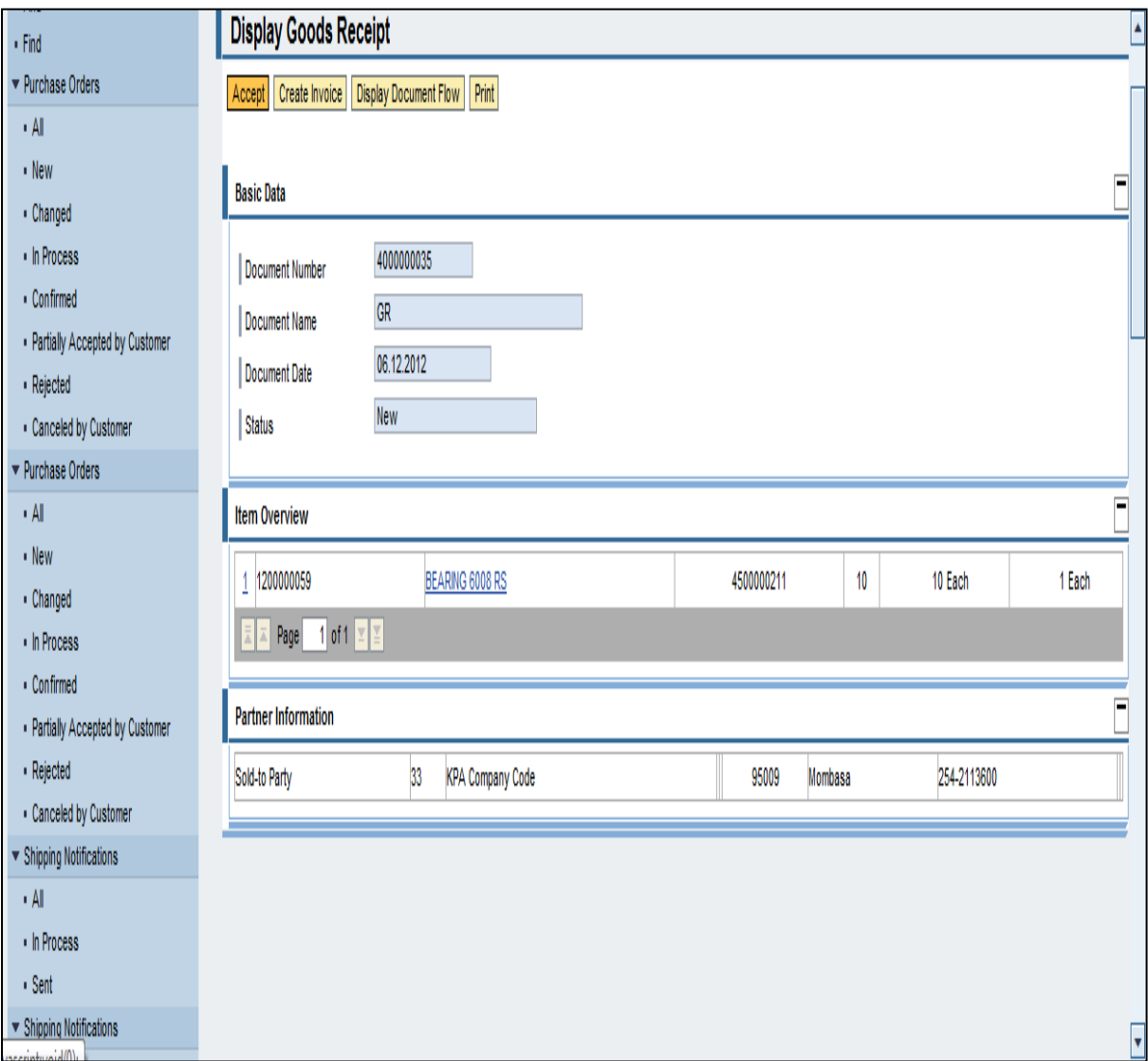

Select create invoice

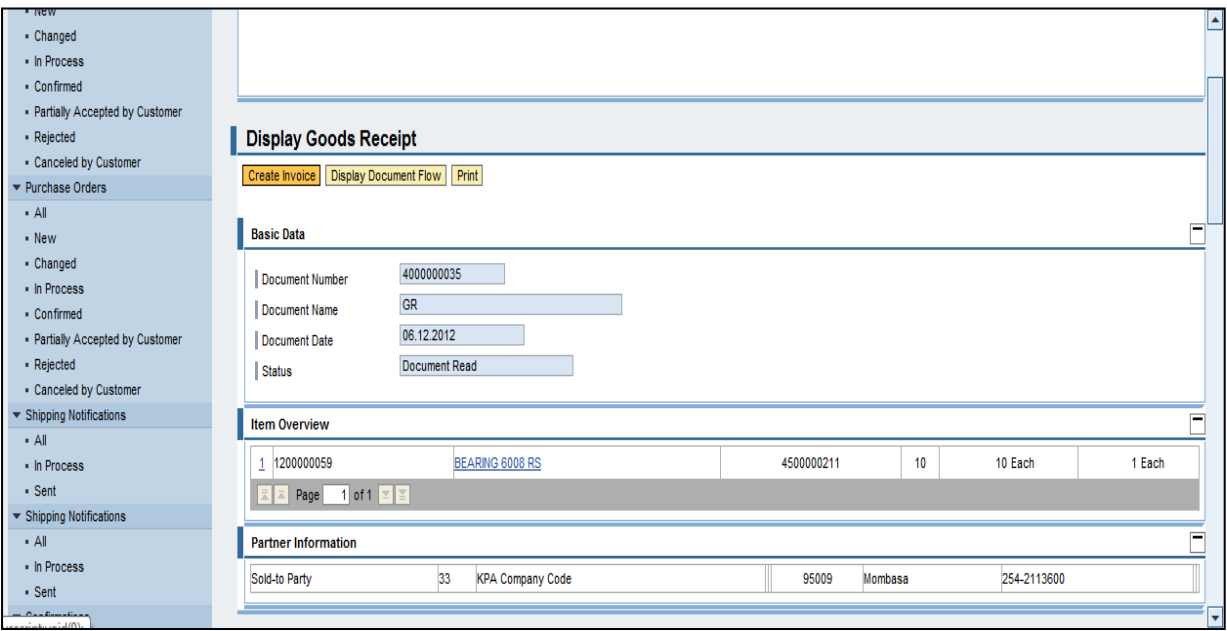

Enter the invoice no on the description Select the appropriate tax

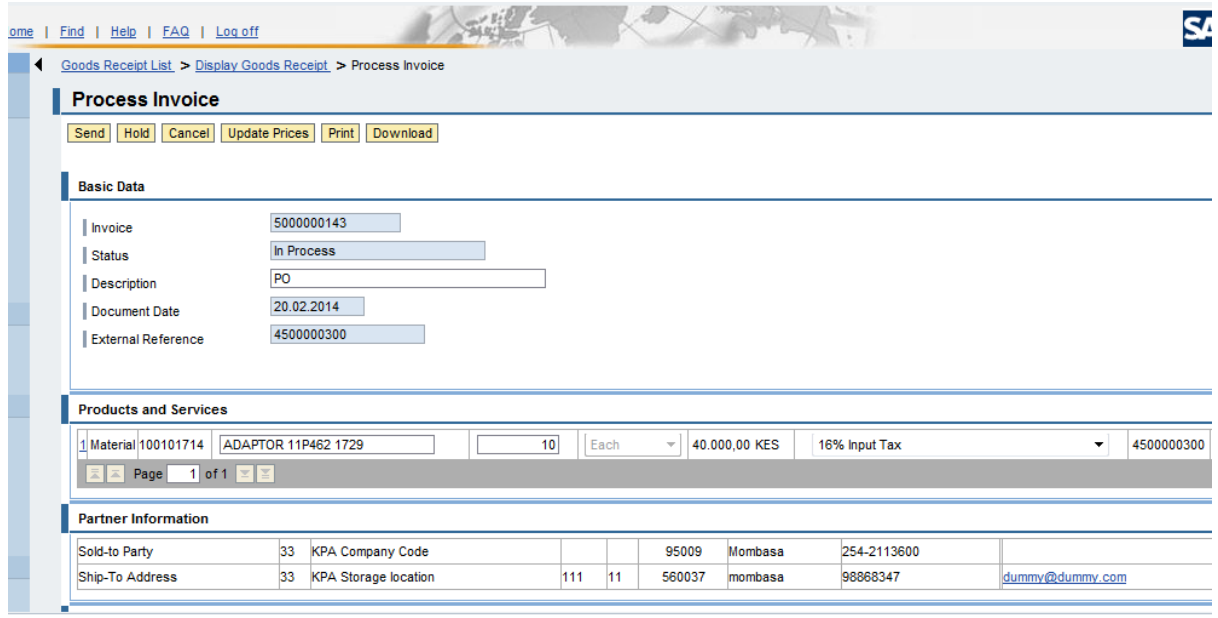

<span id="page-48-0"></span>Select update prices button

# **4.3.1 Create invoice attachments**

Select the add attachment button

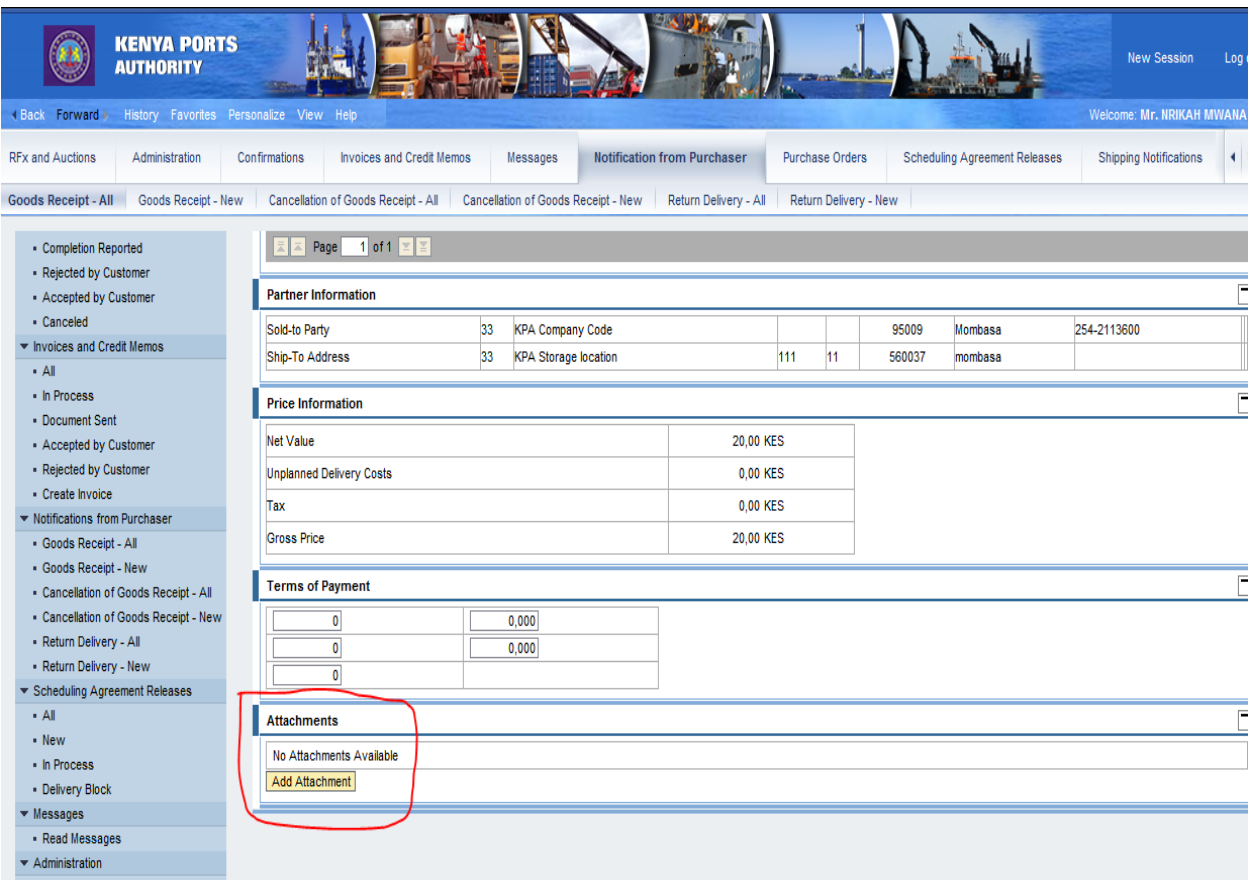

# Select browse button

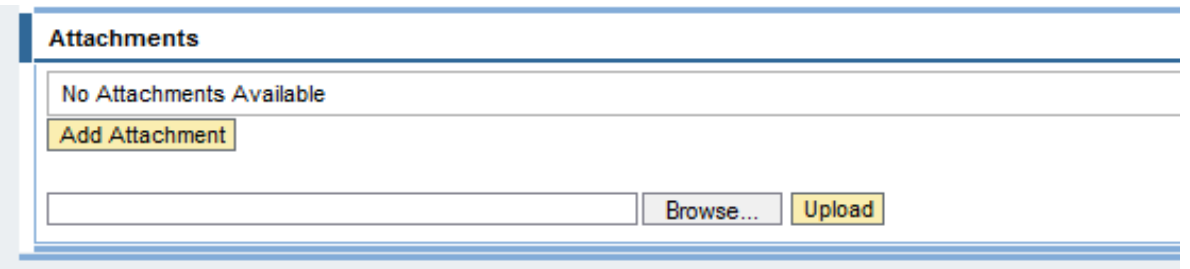

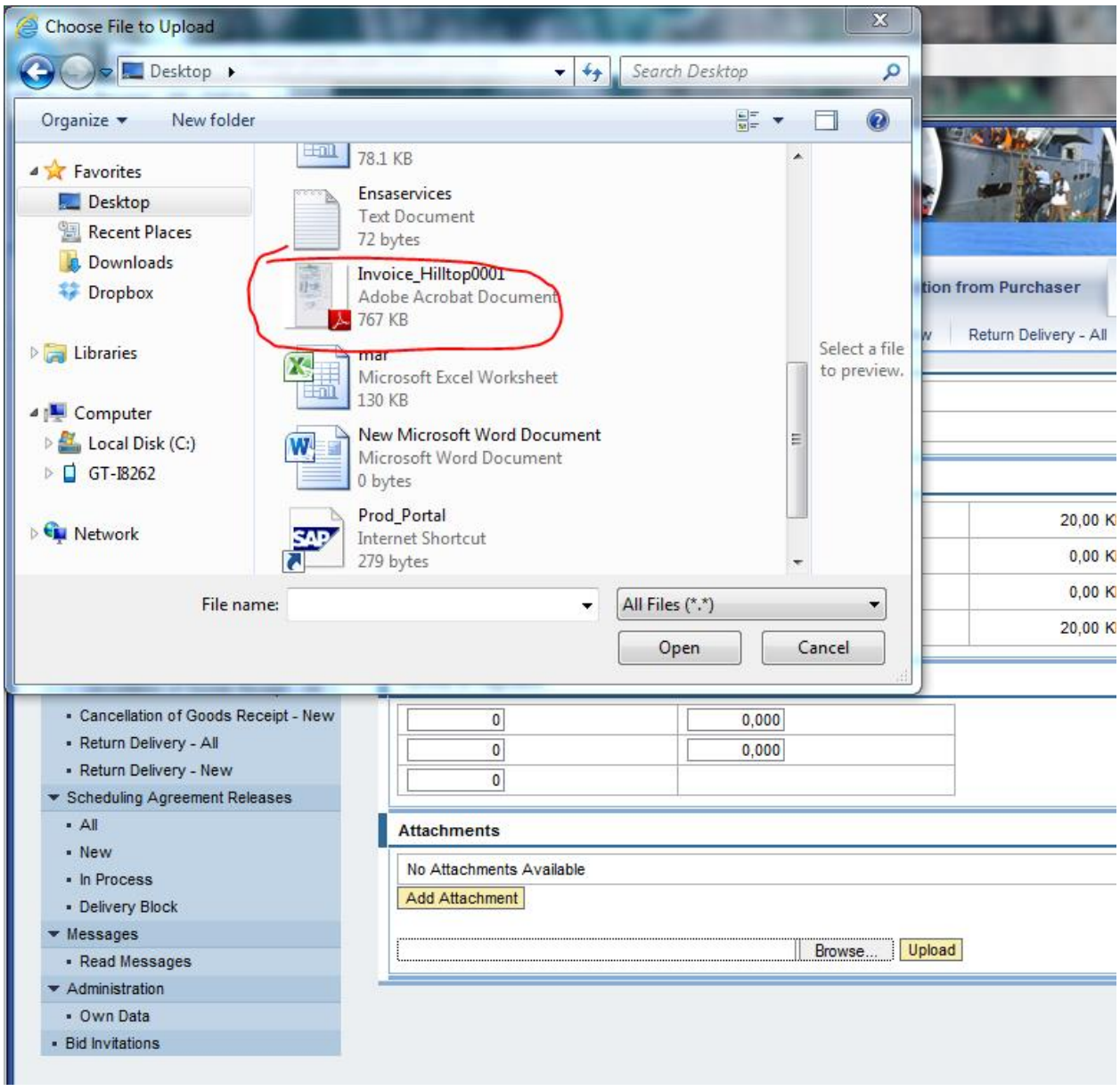

Find the file where it has been saved by the browser

# Select open

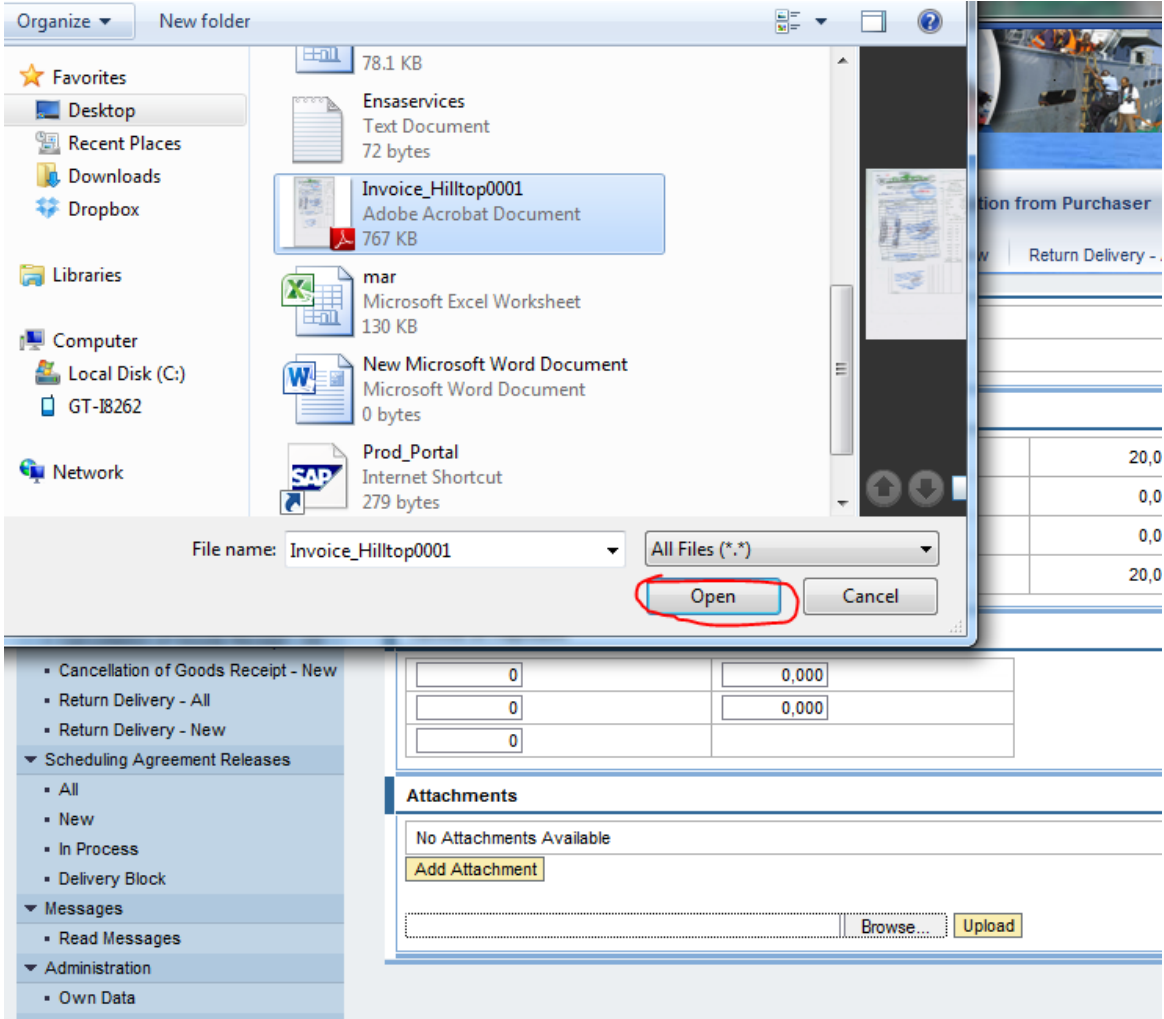

# Select upload button

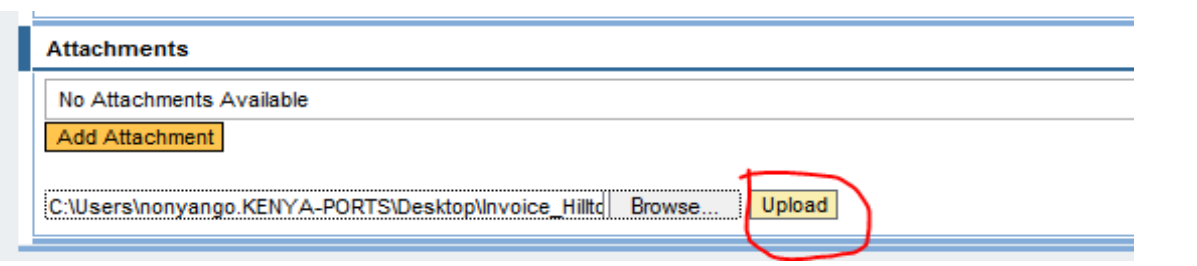

# The add attachment will appear as below

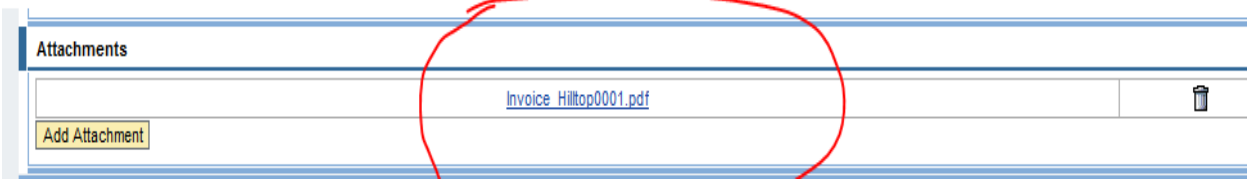

#### Select the send button

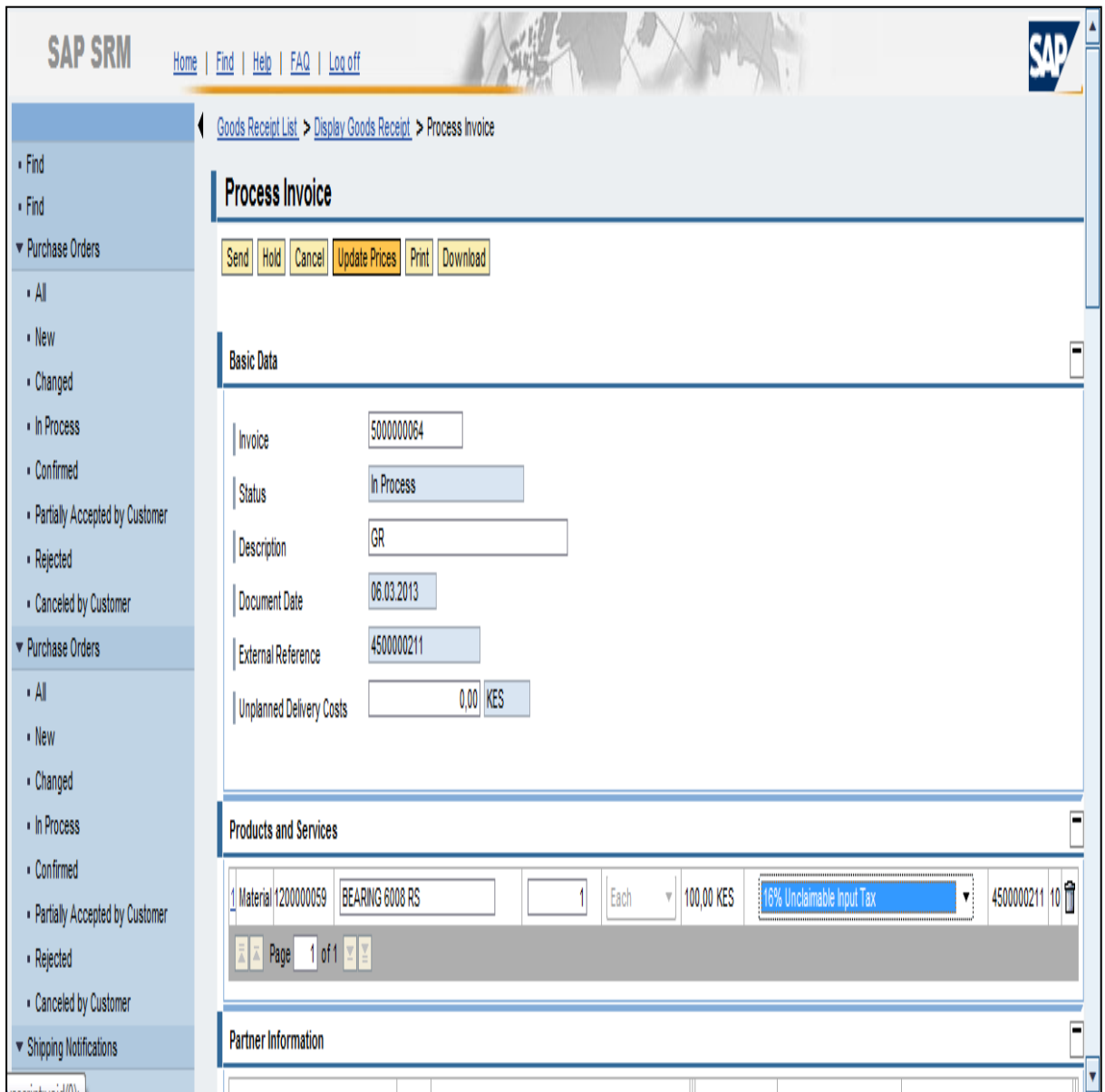

The message will read your changes have been adopted successfully

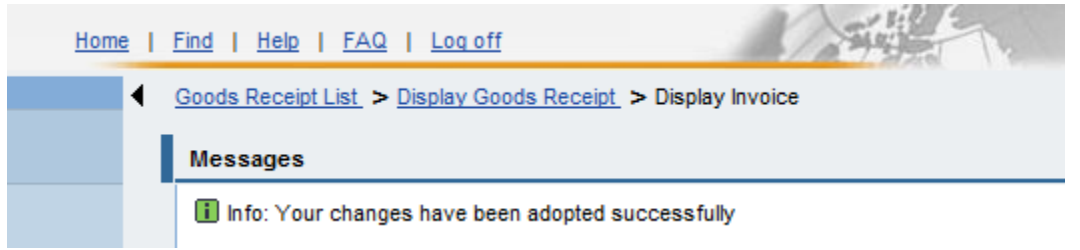

Note the invoice reference number from the system.

# <span id="page-53-0"></span>**4.4 Create invoice for services**

Once you confirmation for services has been accepted by the Purchaser, the information shall be relayed to you on SRM, and You will open the tab of Confirmations, and view the acceptance status:

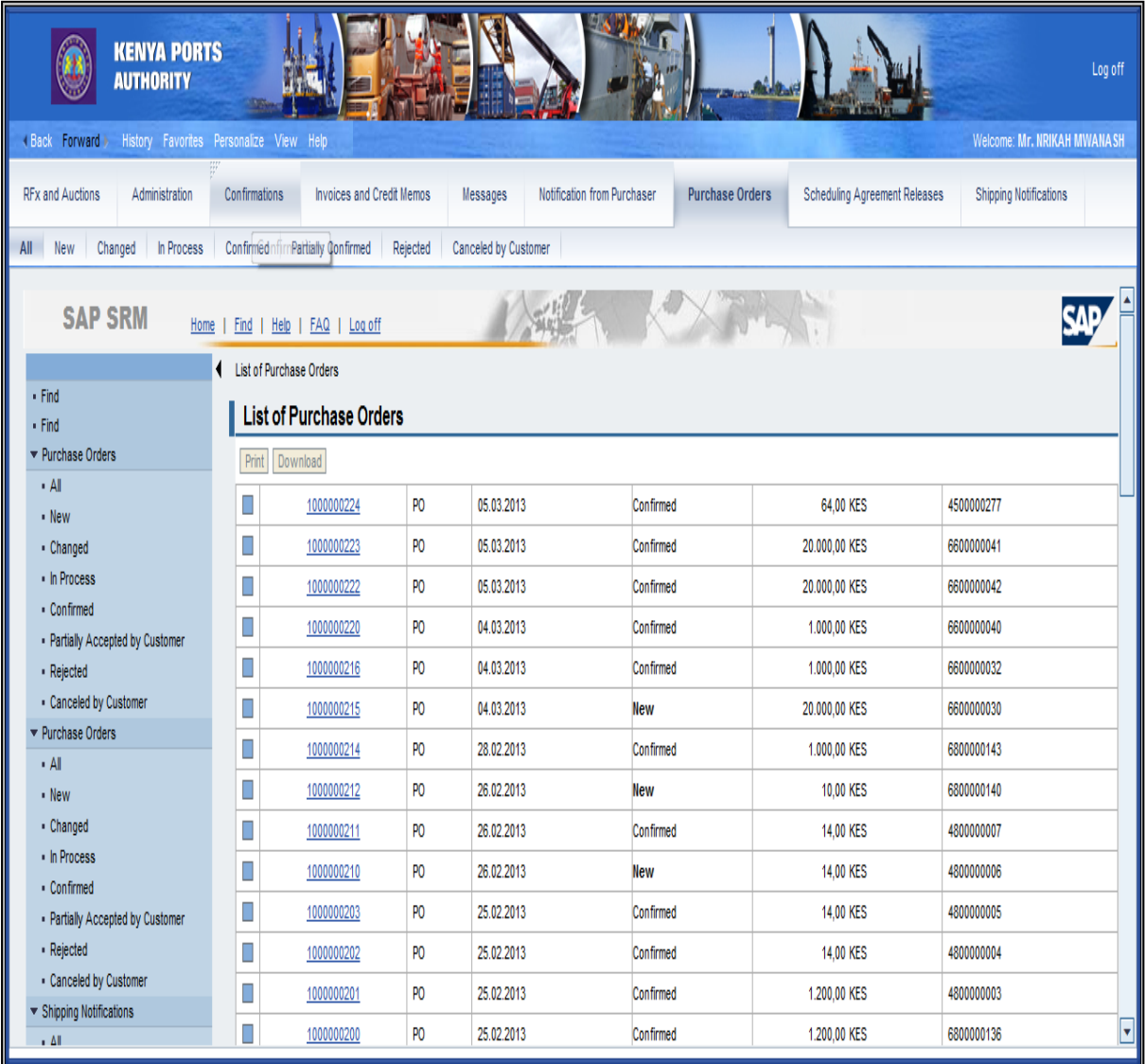

To view the confirmations tab from the SRM window select the confirmation tab

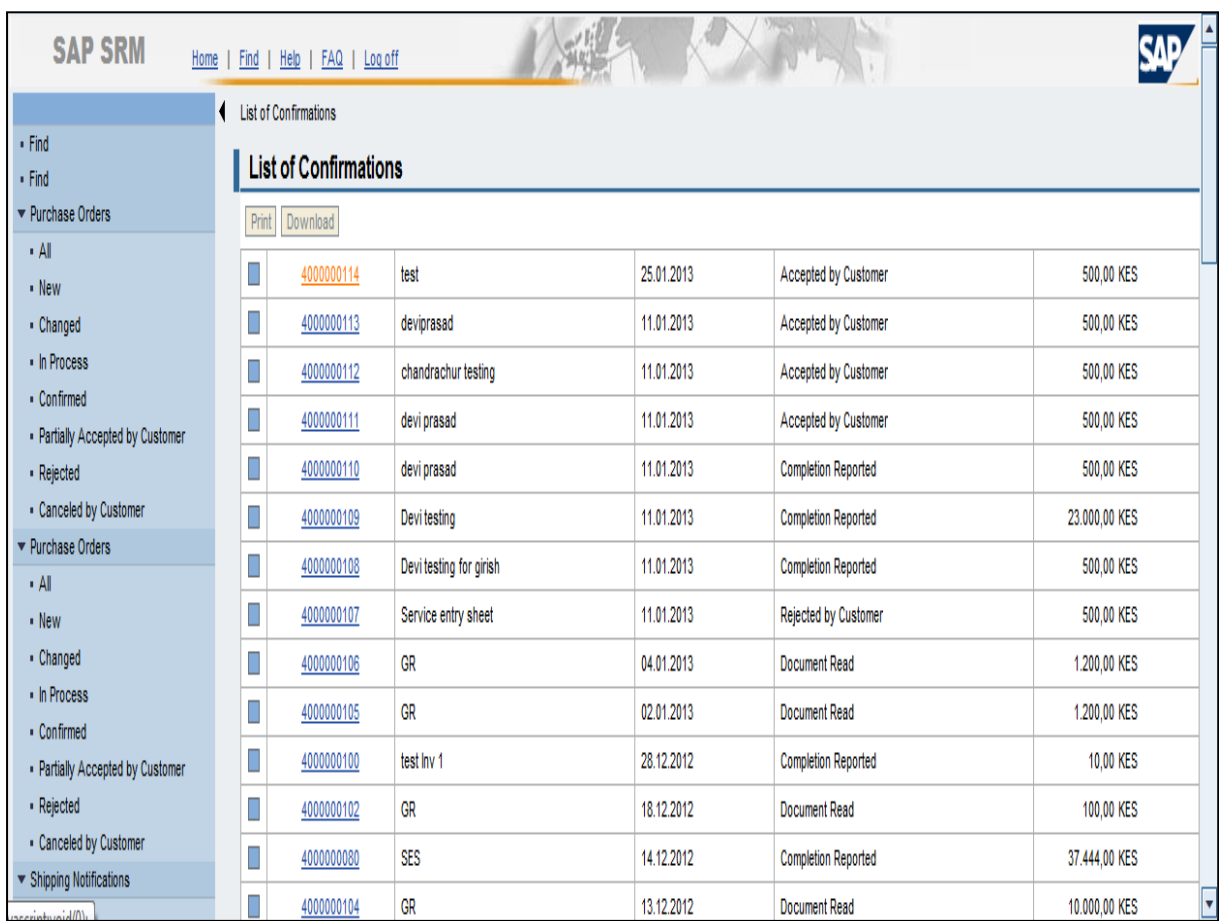

The report of list of confirmations will appear as shown below:

Select the purchase order with the status accepted by supplier

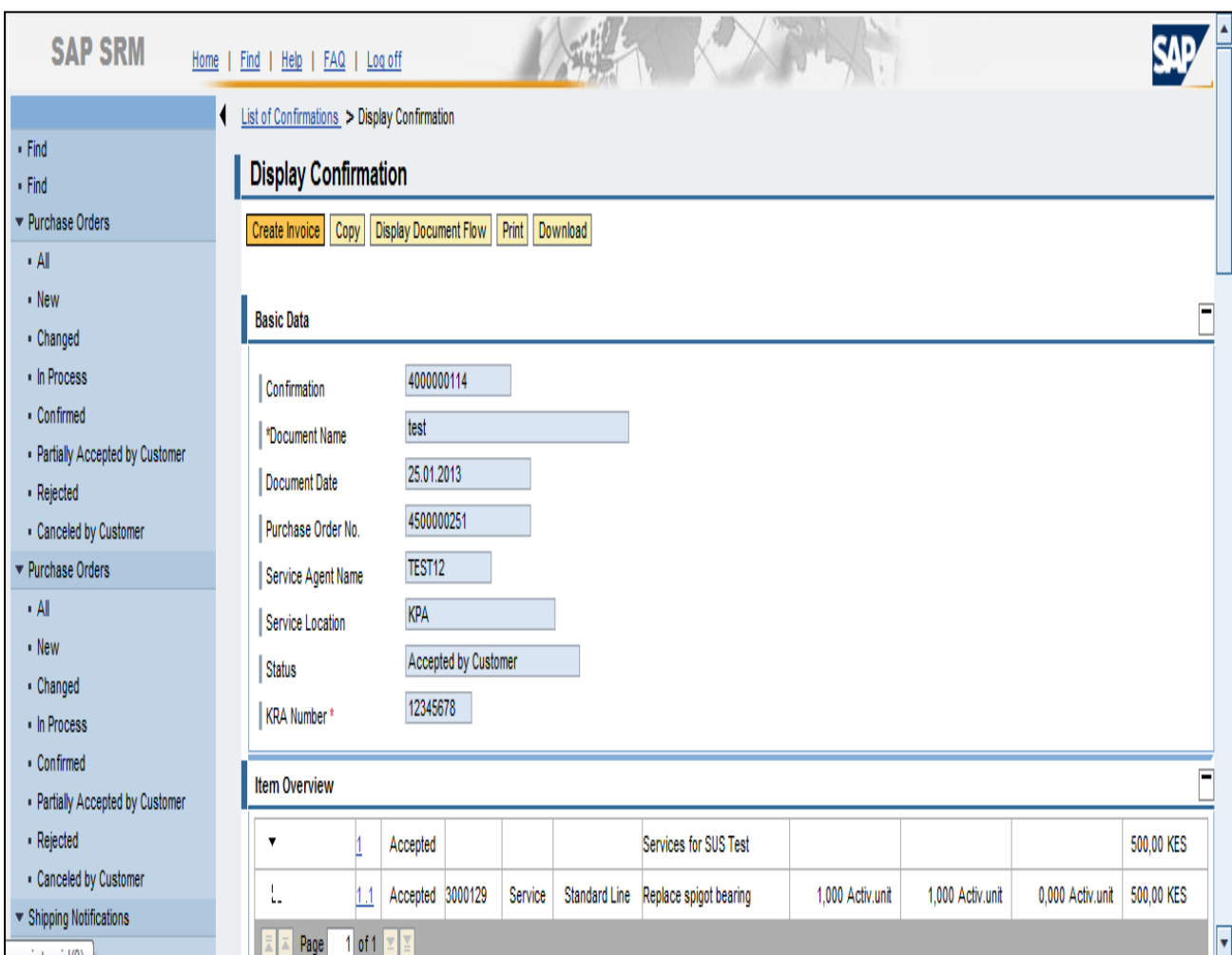

The display confirmation screen will appear as shown below:

Click display document flow button Display Document Flow

The display confirmation screen will appear as below:

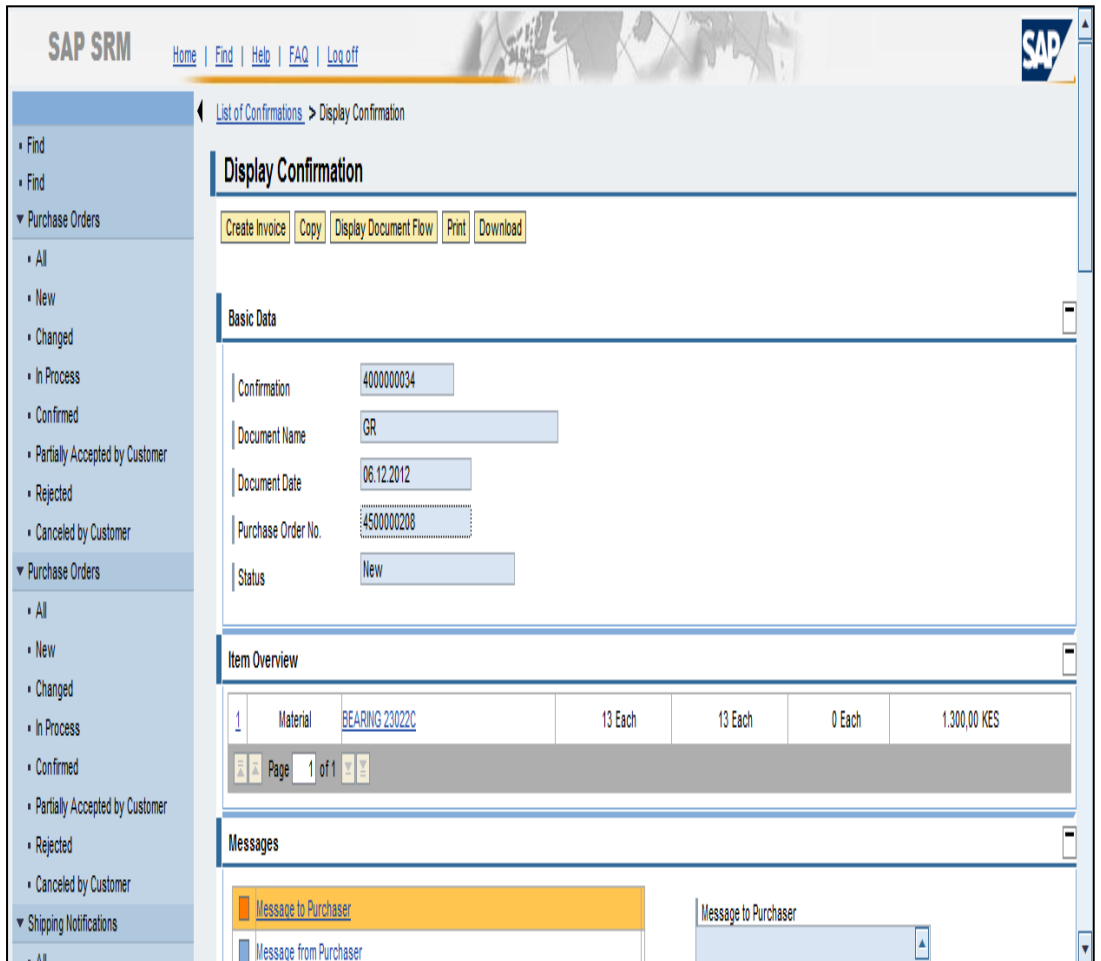

Click Display Document Flow button Display Document Flow

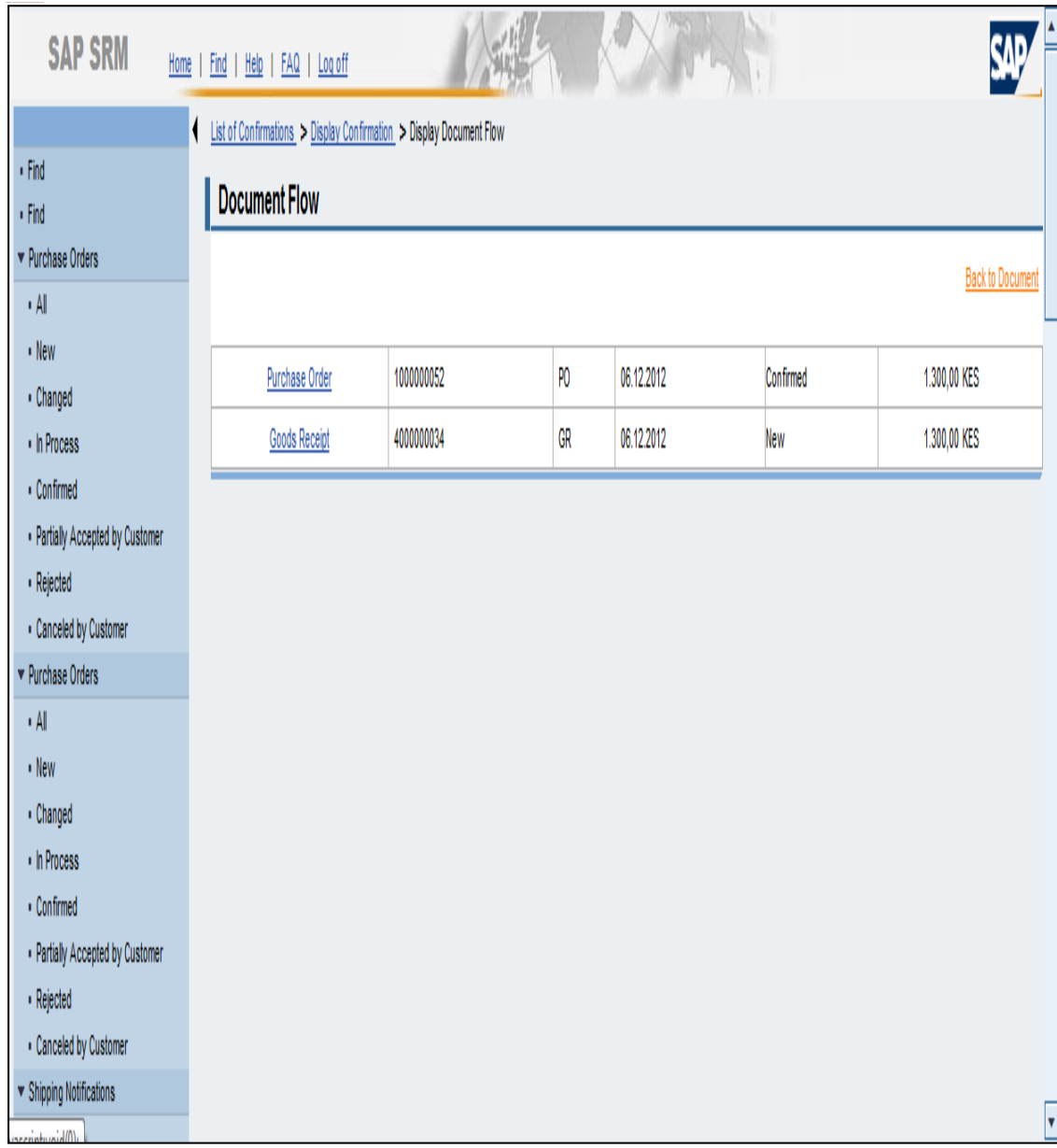

The document flow screen will appear as below:

You will note that a goods receipt exists

Click Back to Document link label Click Back to Document link label

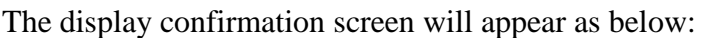

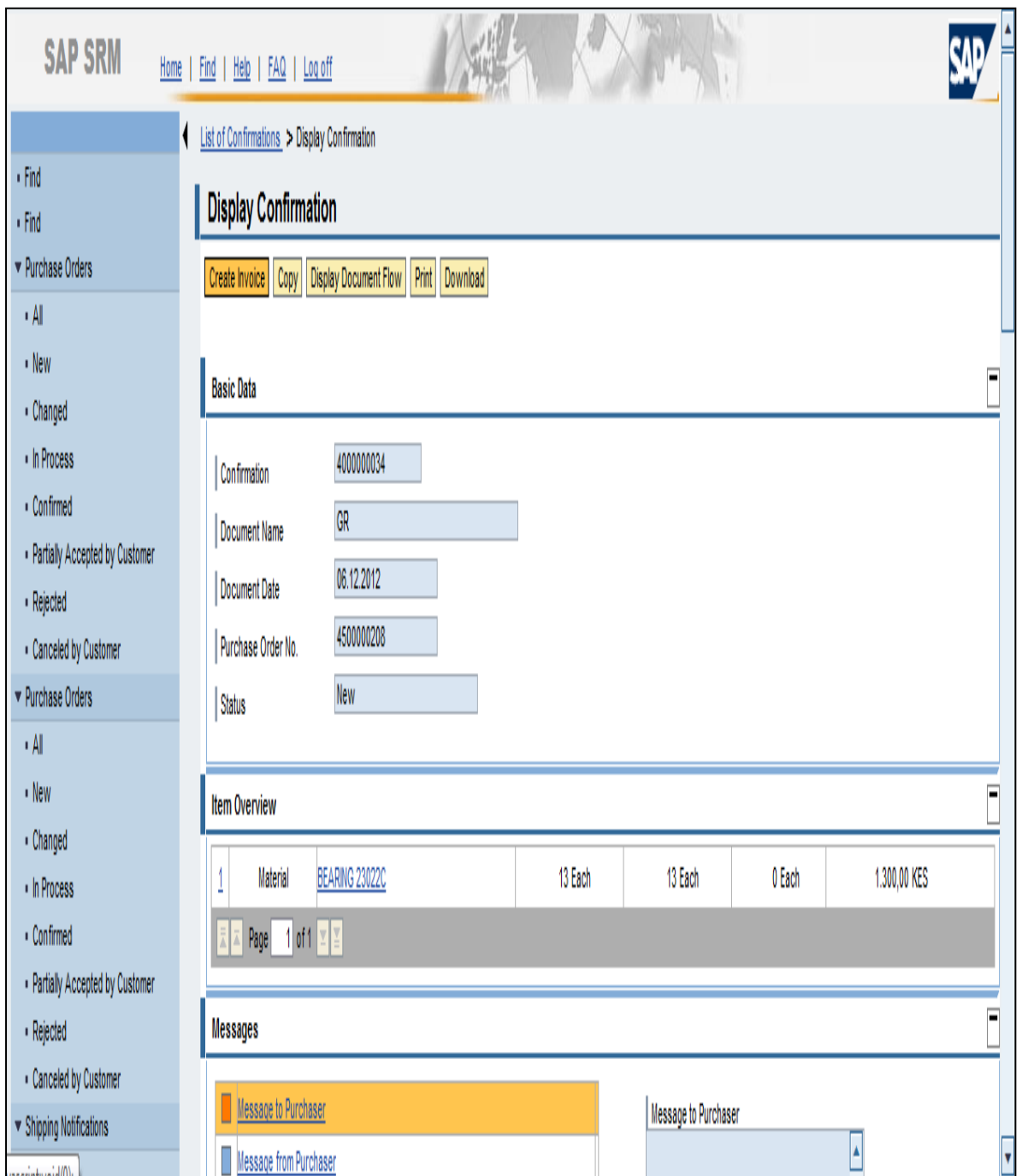

Select the create invoice button

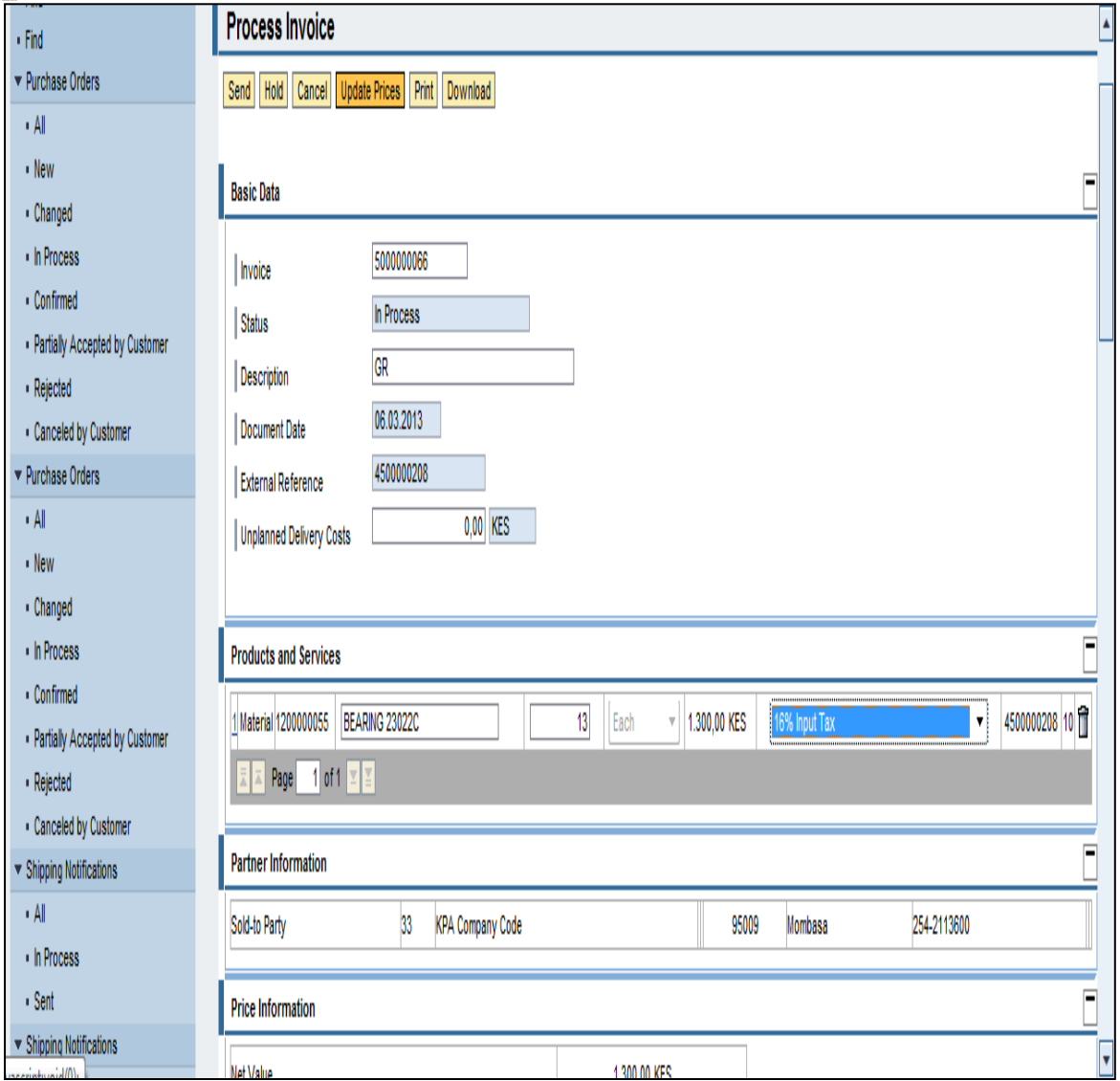

The process invoice screen shall appear as shown below:

Enter the following:

- i. tax
- ii. Quantity

Click Update Prices button Update Prices

# <span id="page-60-0"></span>**4.4.1 Create invoice attachments**

# Select the add attachment button

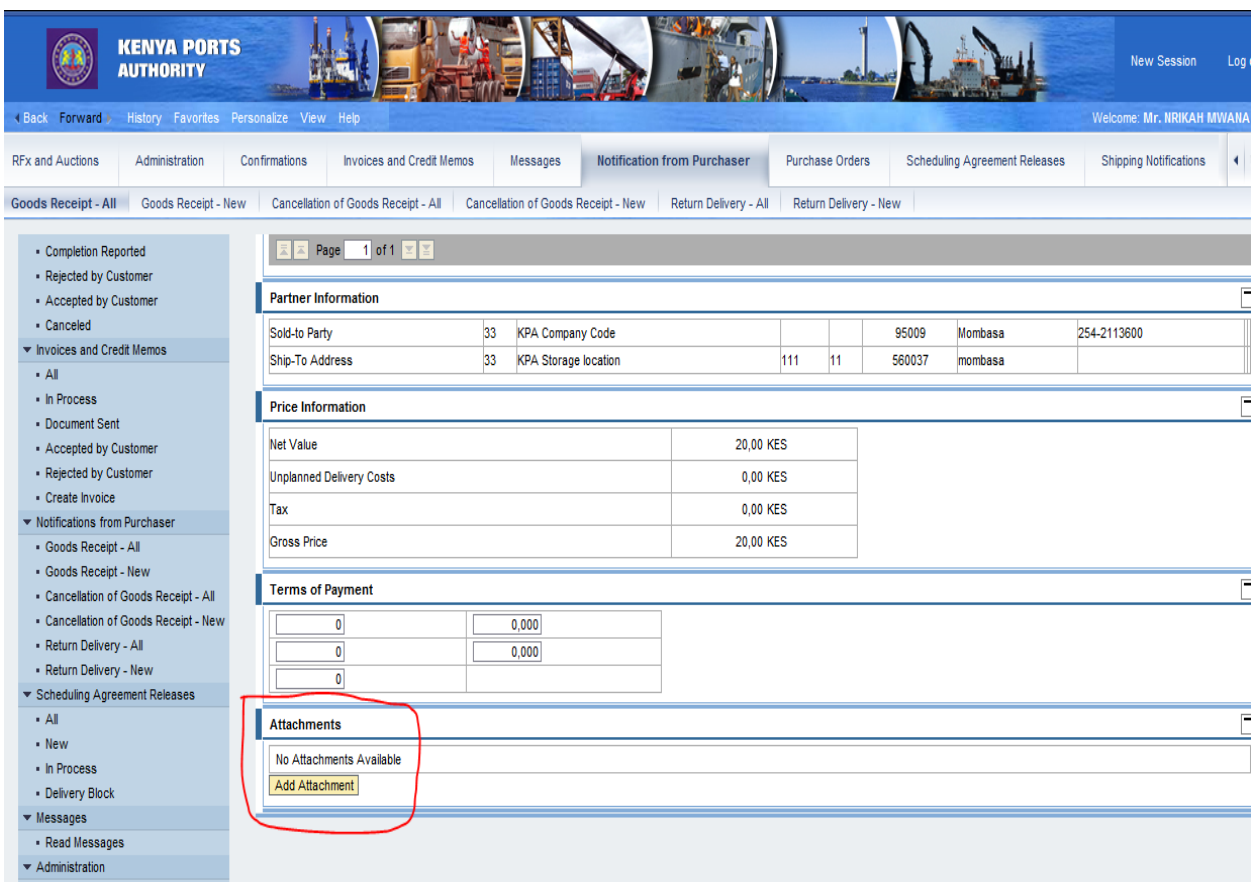

# Select browse button

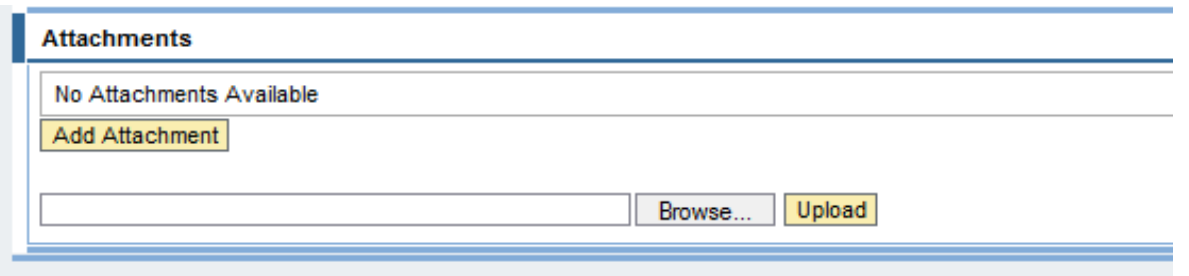

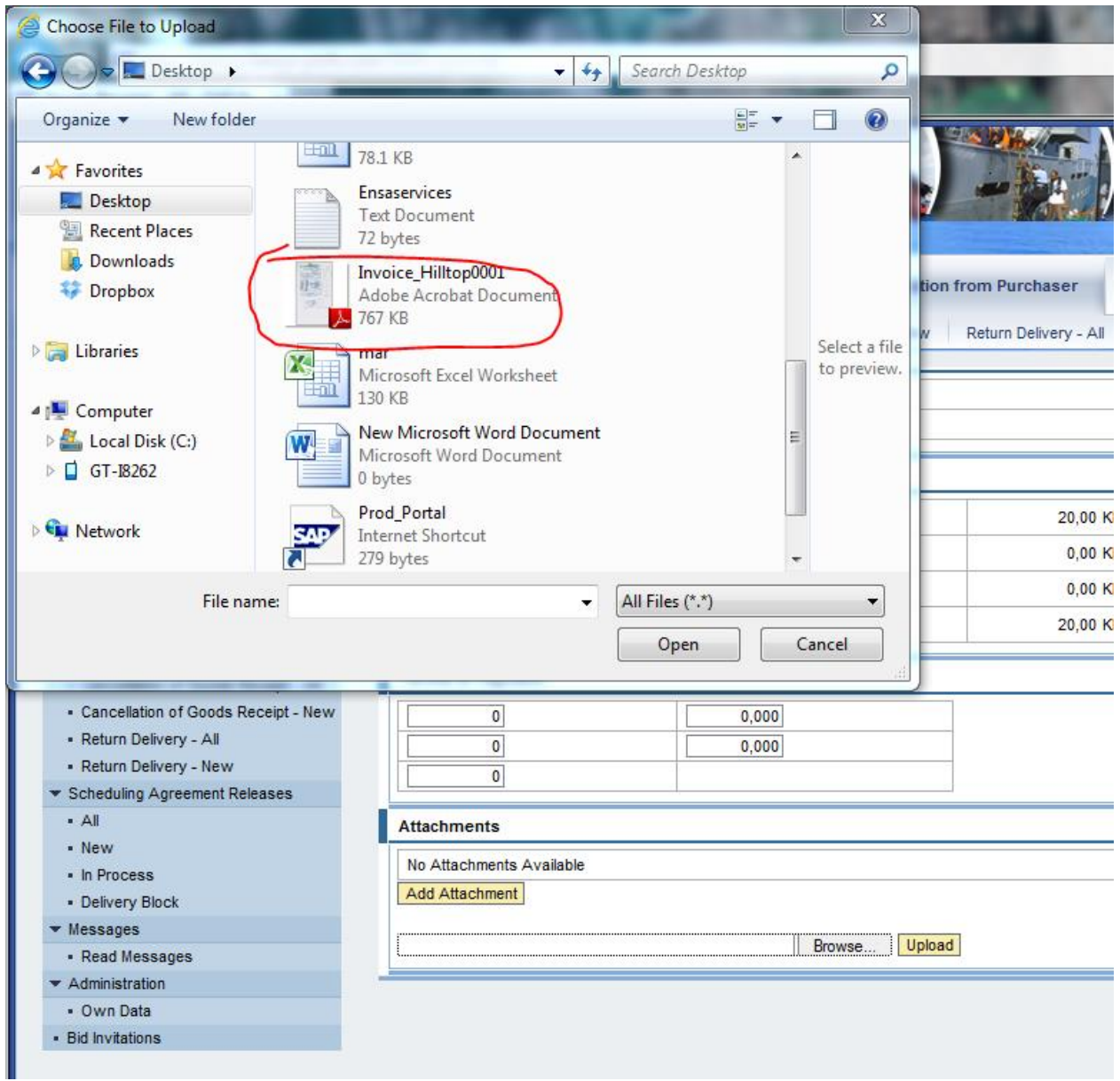

Find the file where it has been saved by the browser

Select open

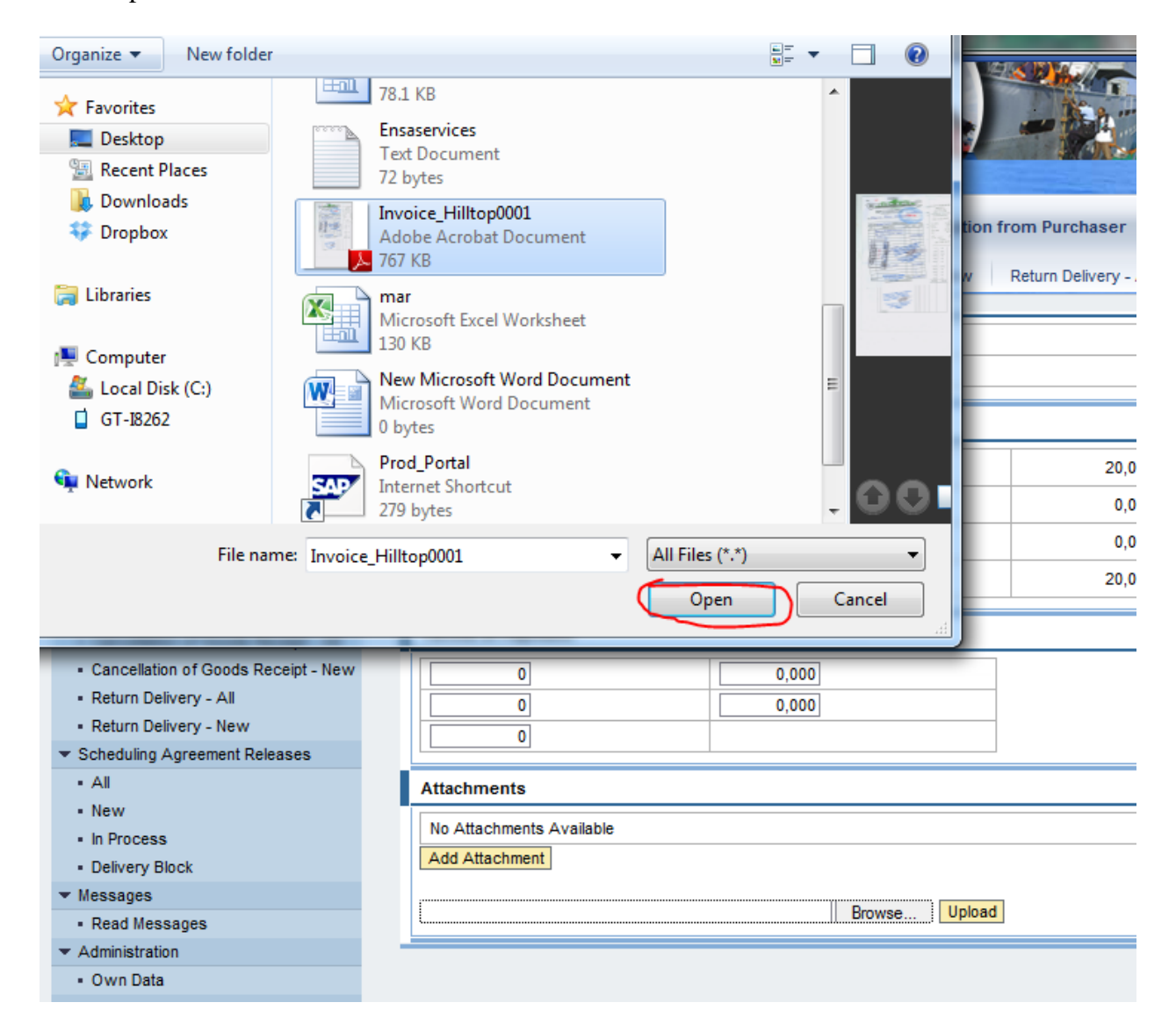

#### Select upload

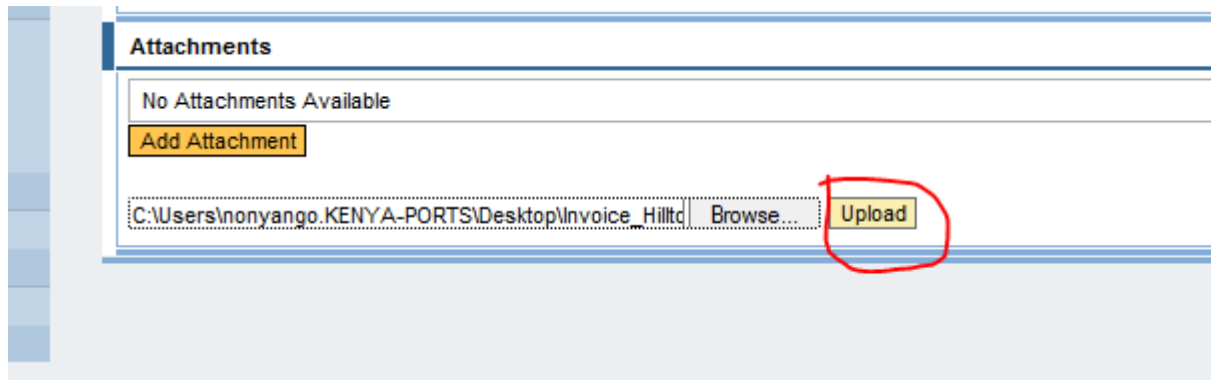

The add attachment will appear as below

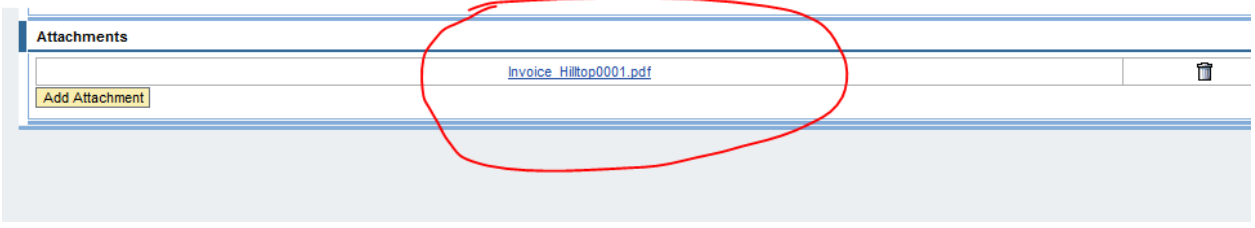

The Process invoice screen shall appear as below:

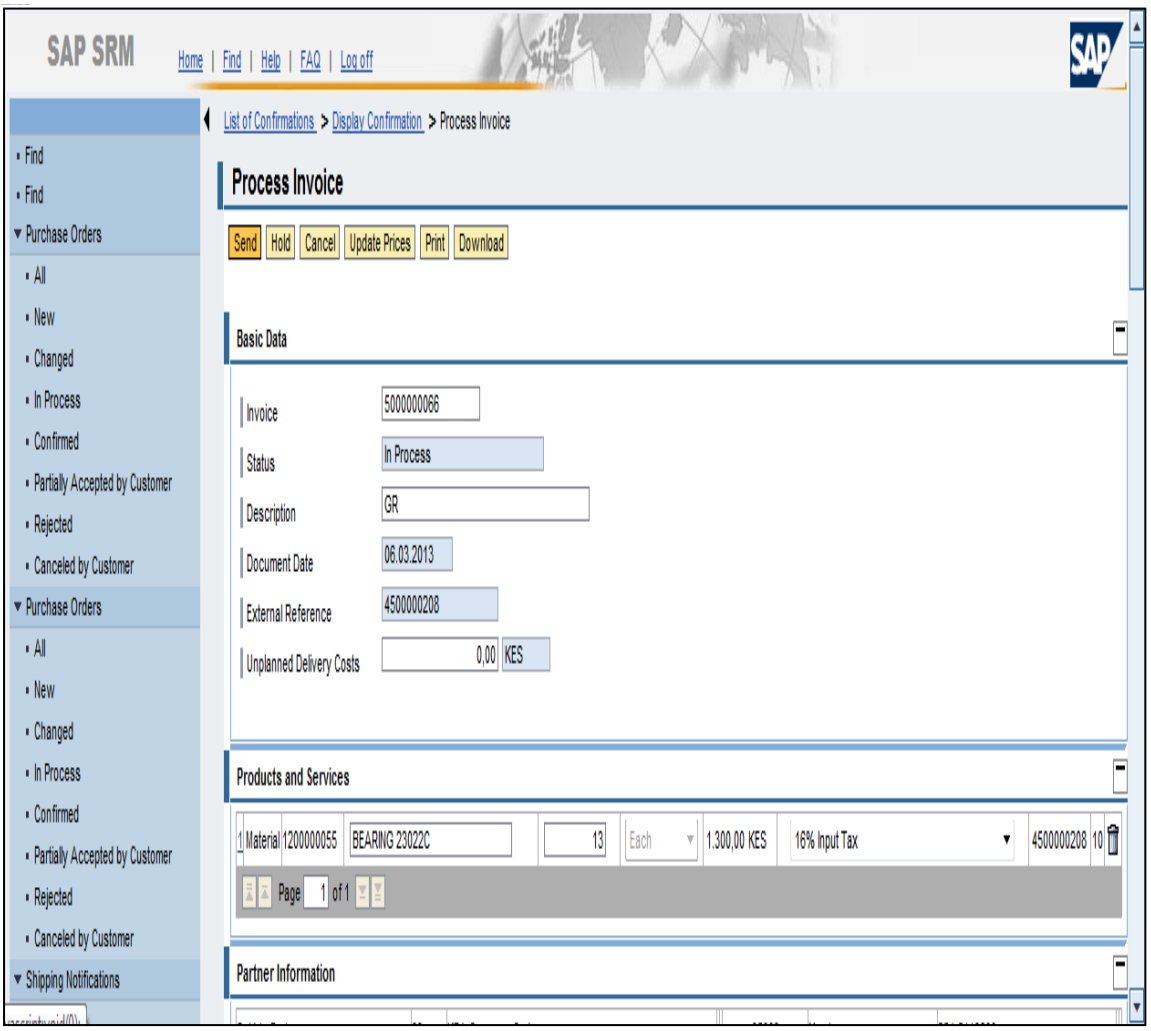

Click Send button Send.

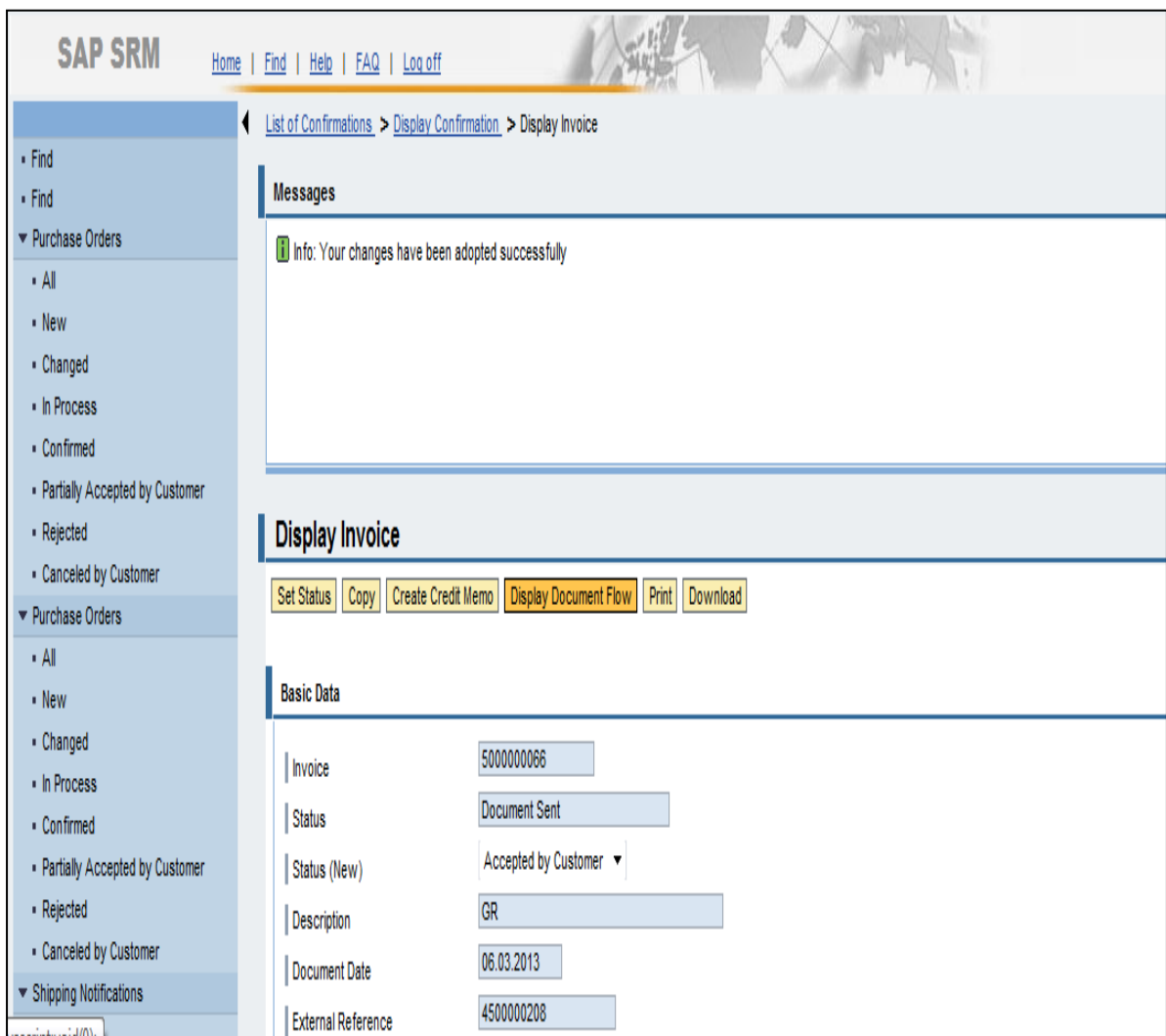

The SRM Message screen will appear as below:

The message will read your changes have been adopted successfully Note the invoice reference number from the system.